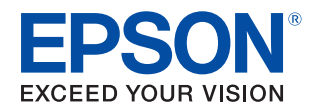

# TM-S2000II-MJ Technical Reference Guide

#### [Safety Precautions](#page-6-0)

Describes precautions that ensure safe use of the product. Read this first.

#### [Product Overview](#page-12-0)

Describes product features.

#### [Setup](#page-34-0)

Describes product and peripheral device installation and setup procedures.

#### [Advanced Product Use](#page-44-0)

Describes advanced product use.

#### [Application Development Infor](#page-50-0)[mation](#page-50-0)

Provides information required for controlling this product and application development.

#### [Handling the Product](#page-56-0)

Describes the basic operating procedures of the product.

#### [Troubleshooting](#page-70-0)

Describes what to do when problems occur.

#### [Product Specifications](#page-78-0)

Provides product specifications, interface specifications, and character code tables.

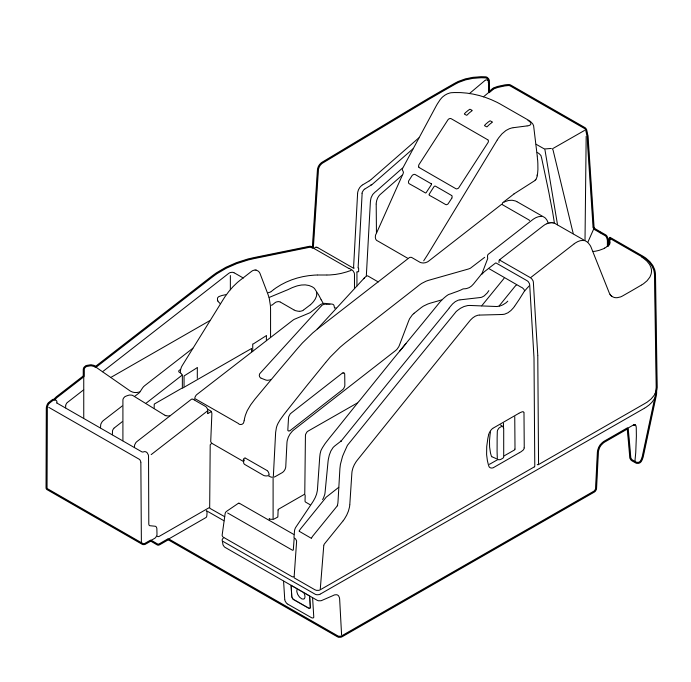

#### **Notes**

- All rights reserved. No part of this publication may be reproduced, stored in a retrieval system, or transmitted in any form or by any means, electronic, mechanical, photocopying, recording, or otherwise, without the prior written permission of Seiko Epson Corporation.
- The content of this manual is subject to change without notice. Contact ESPON for the latest information.
- While every precaution has been taken in the preparation of this manual, Seiko Epson Corporation assumes no responsibility for errors or omissions.
- Neither is any liability assumed for damages resulting from the use of the information contained herein.
- Neither Seiko Epson Corporation nor its affiliates shall be liable to the purchaser of this product or third parties for damages, losses, costs, or expenses incurred by purchaser or third parties as a result of: accident, misuse, or abuse of this product or unauthorized modifications, repairs, or alterations to this product, or (excluding the U.S.) failure to strictly comply with Seiko Epson Corporation's operating and maintenance instructions.
- Seiko Epson Corporation shall not be liable for any damages or problems arising from the use of any options or any consumable products other than those designated as Genuine Epson Products or Epson Approved Products by Seiko Epson Corporation.

#### **Copyrights**

EPSON and EXCEED YOUR VISION are registered trademarks of Seiko Epson Corporation.

Microsoft® and Windows® are registered trademarks of Microsoft Corporation in the United States, Japan, and/or other countries.

Other product names and company names are the trademarks or registered trademarks of their respective companies.

©Seiko Epson Corporation 2018. All rights reserved.

## **Table of Contents**

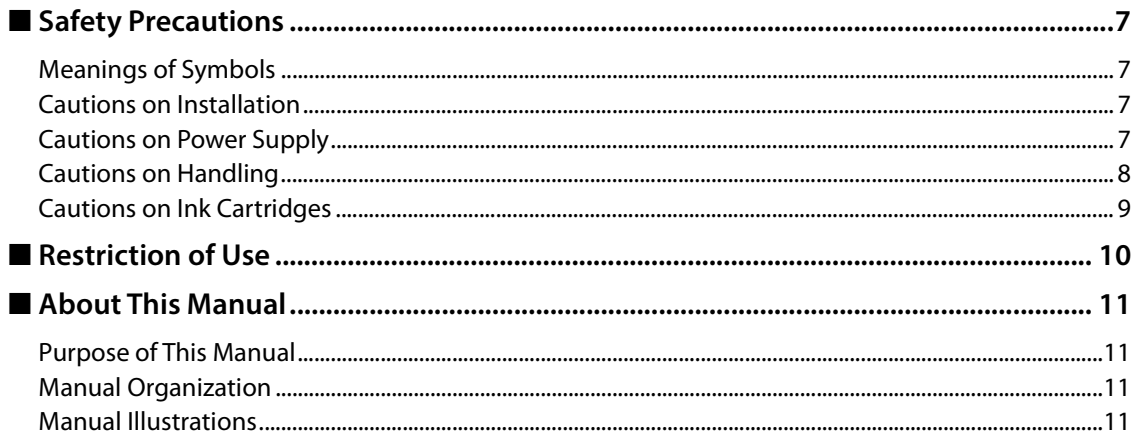

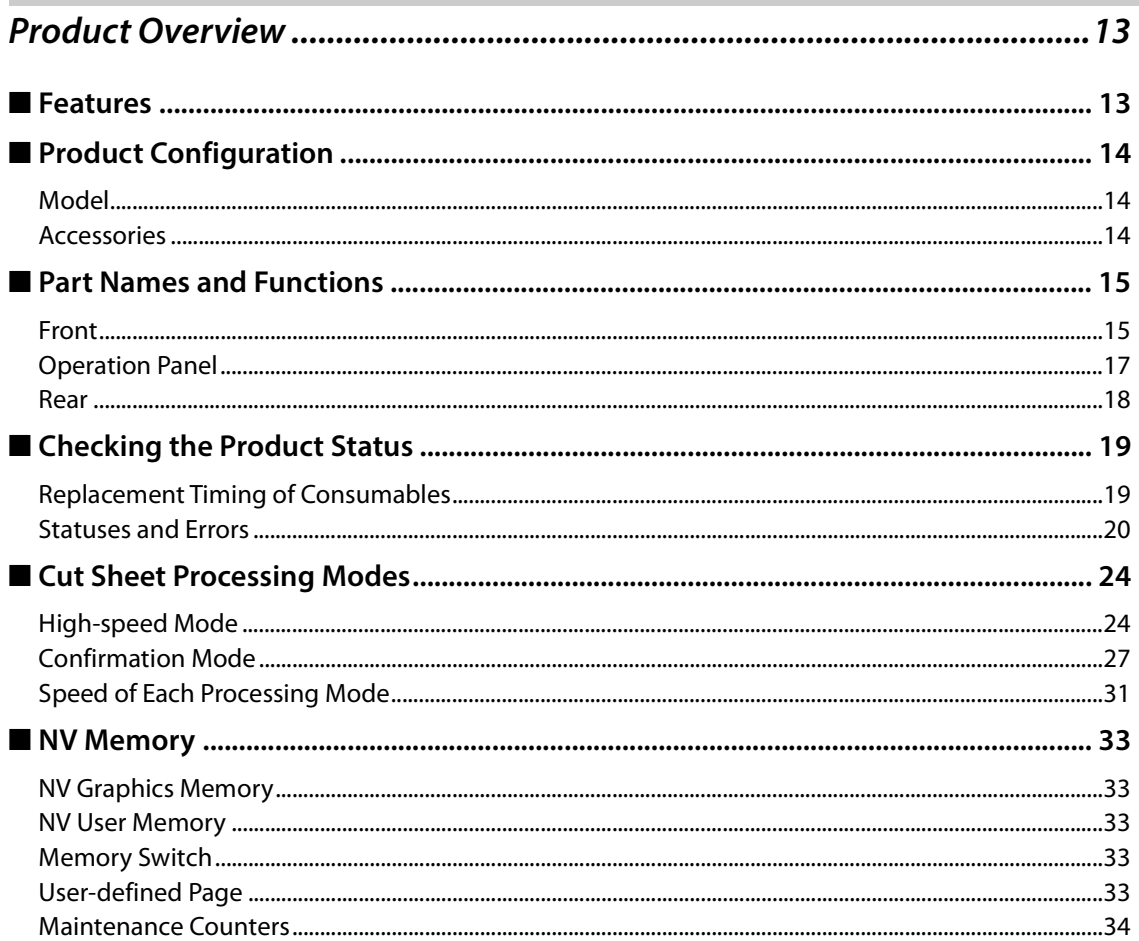

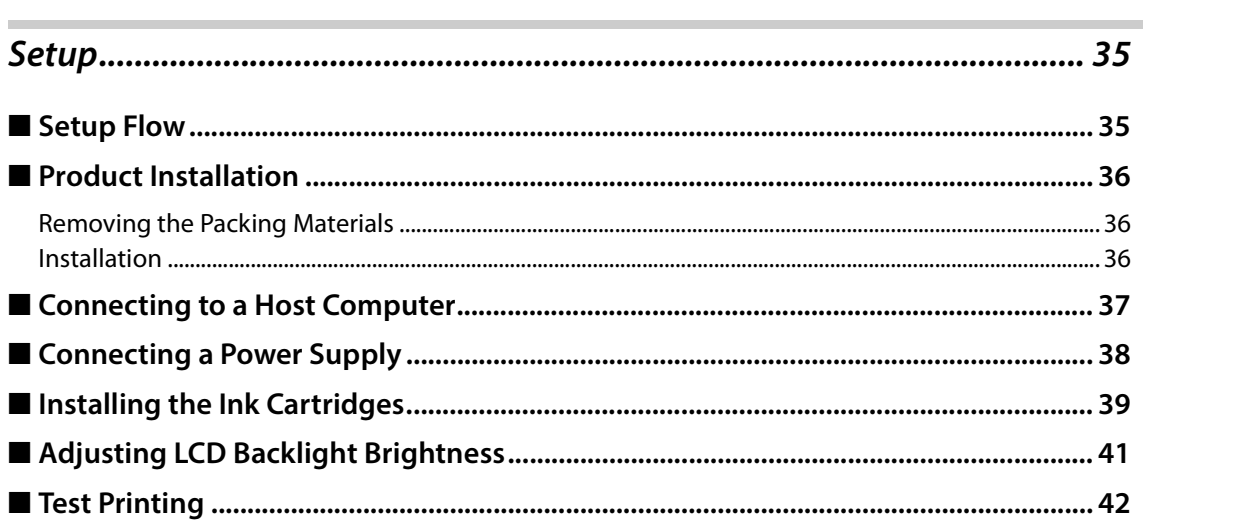

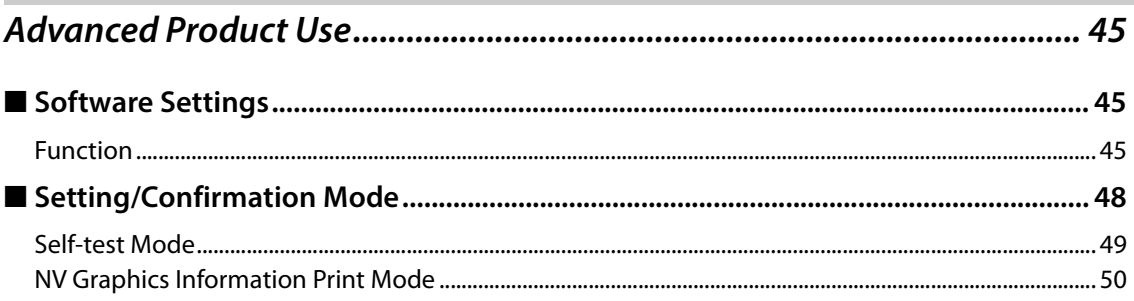

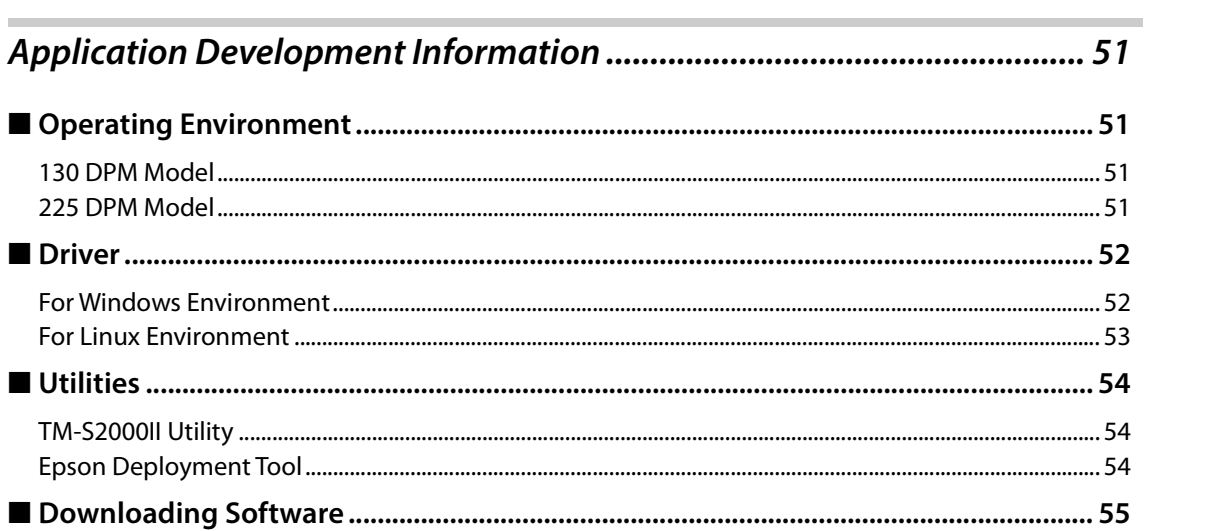

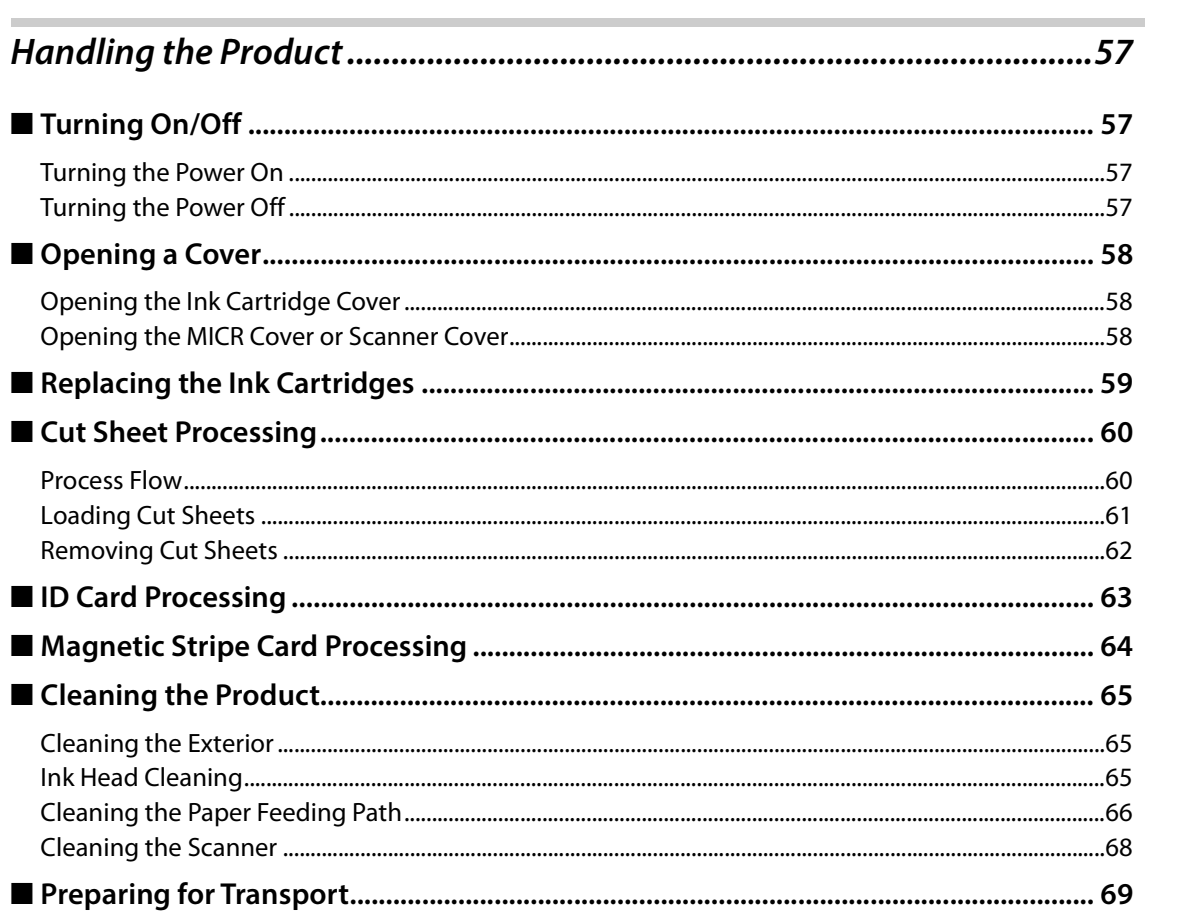

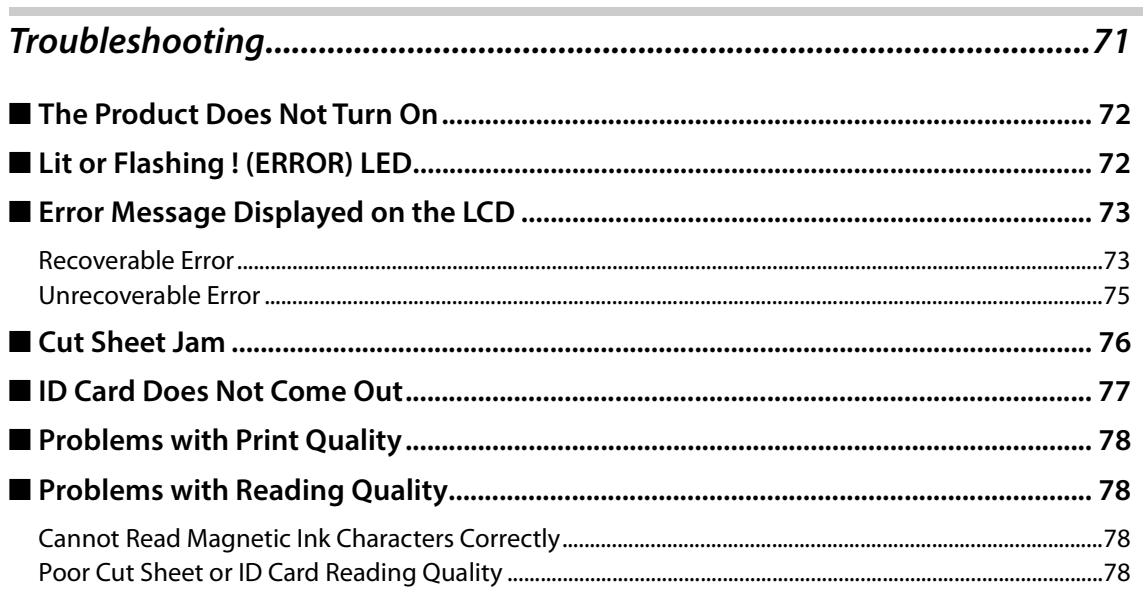

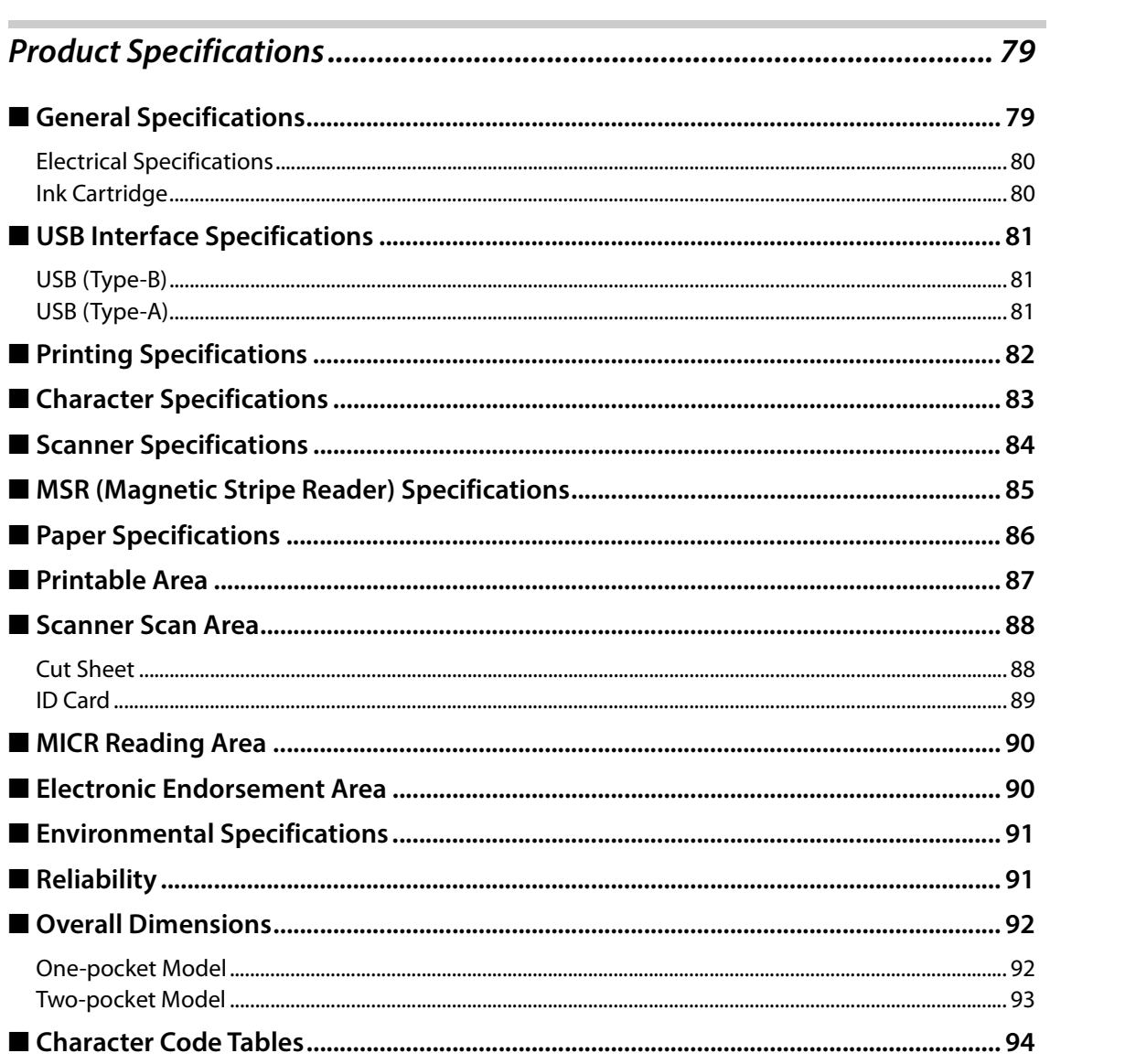

## <span id="page-6-1"></span><span id="page-6-0"></span>**Safety Precautions**

#### <span id="page-6-2"></span>**Meanings of Symbols**

The symbols explained below are used in this manual. Be sure to take the time to understand the meaning of each symbol before using the product.

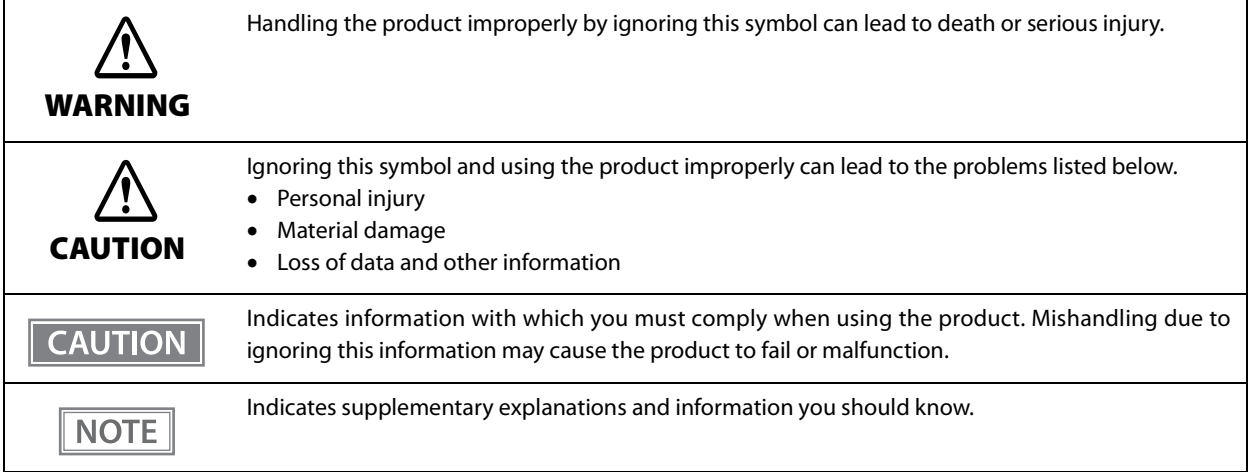

#### <span id="page-6-3"></span>**Cautions on Installation**

**CAUTION**

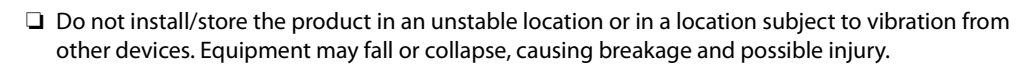

- ❏ Do not install the product in a location exposed to oily smoke or dust, or in a humid location. Doing so may cause electric shock or fire.
- **□** Use the product under the environmental conditions specified in the manual. ( $\mathcal{D}$  ["Environmen](#page-90-2)[tal Specifications" on page 91\)](#page-90-2)

#### <span id="page-6-4"></span>**Cautions on Power Supply**

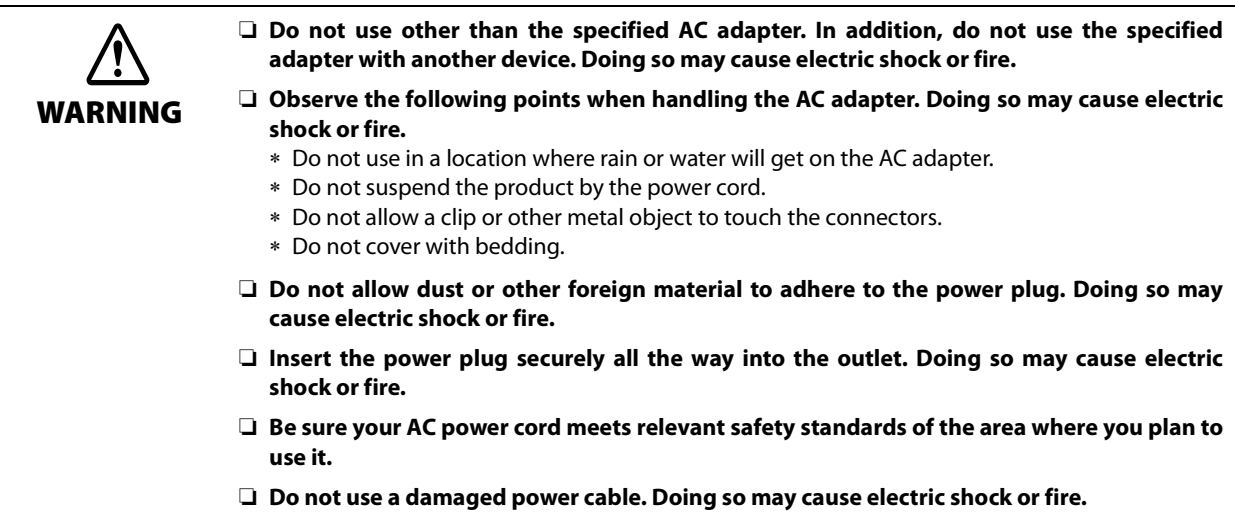

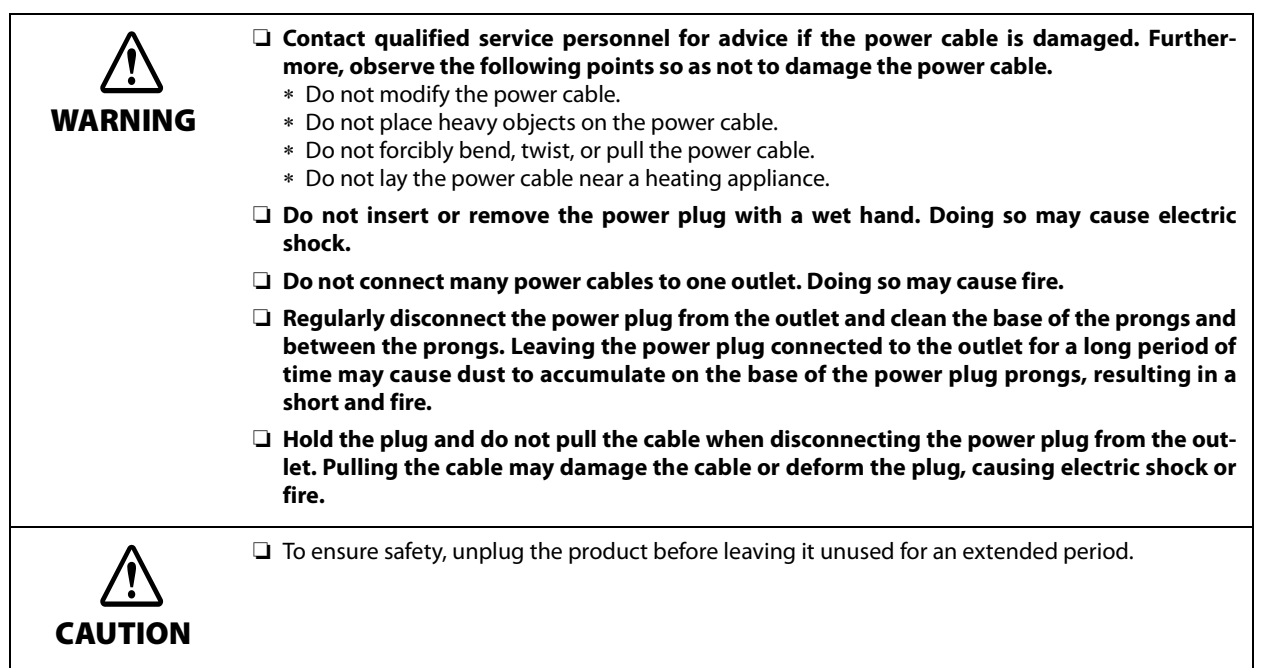

## <span id="page-7-0"></span>**Cautions on Handling**

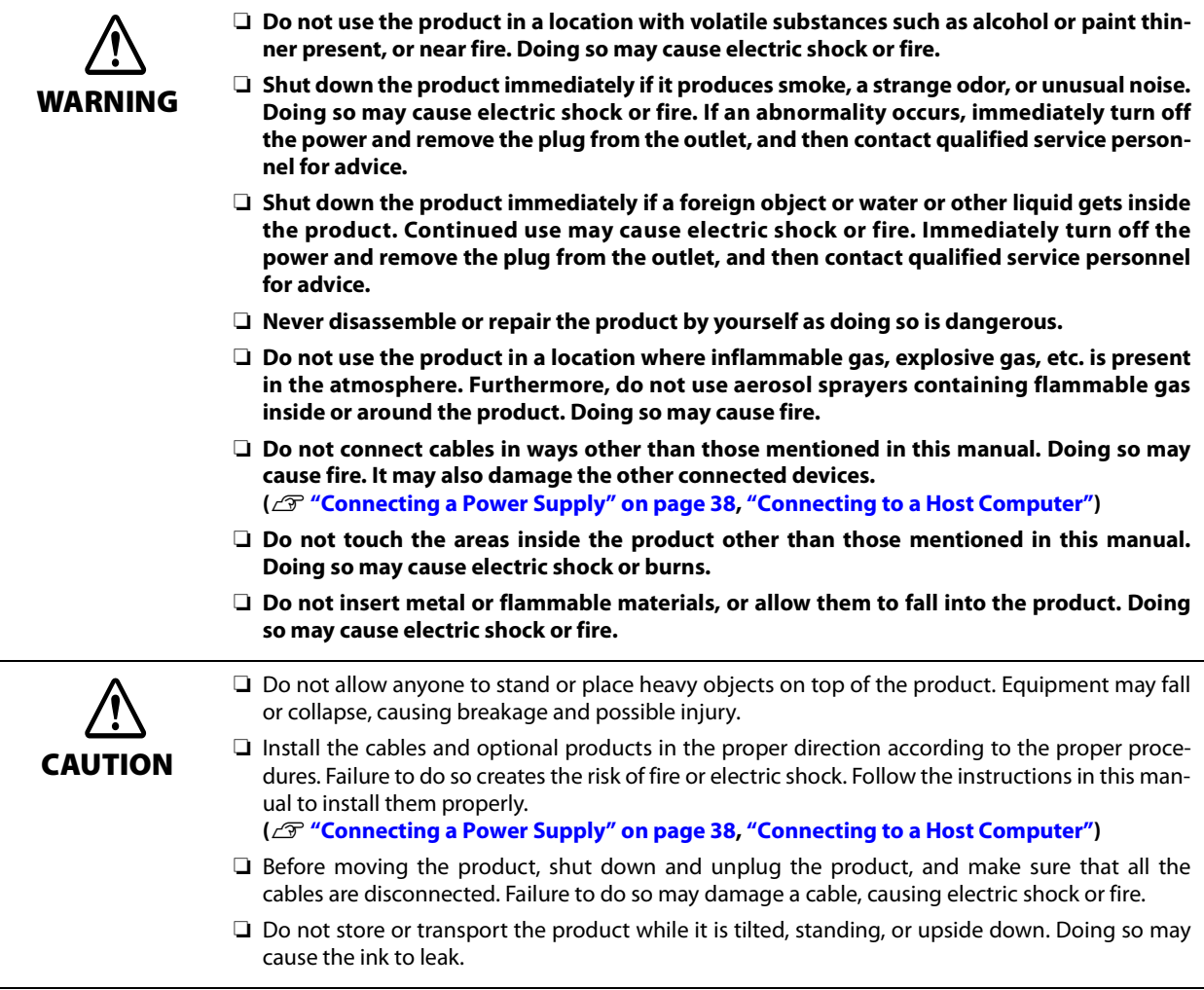

## <span id="page-8-0"></span>**Cautions on Ink Cartridges**

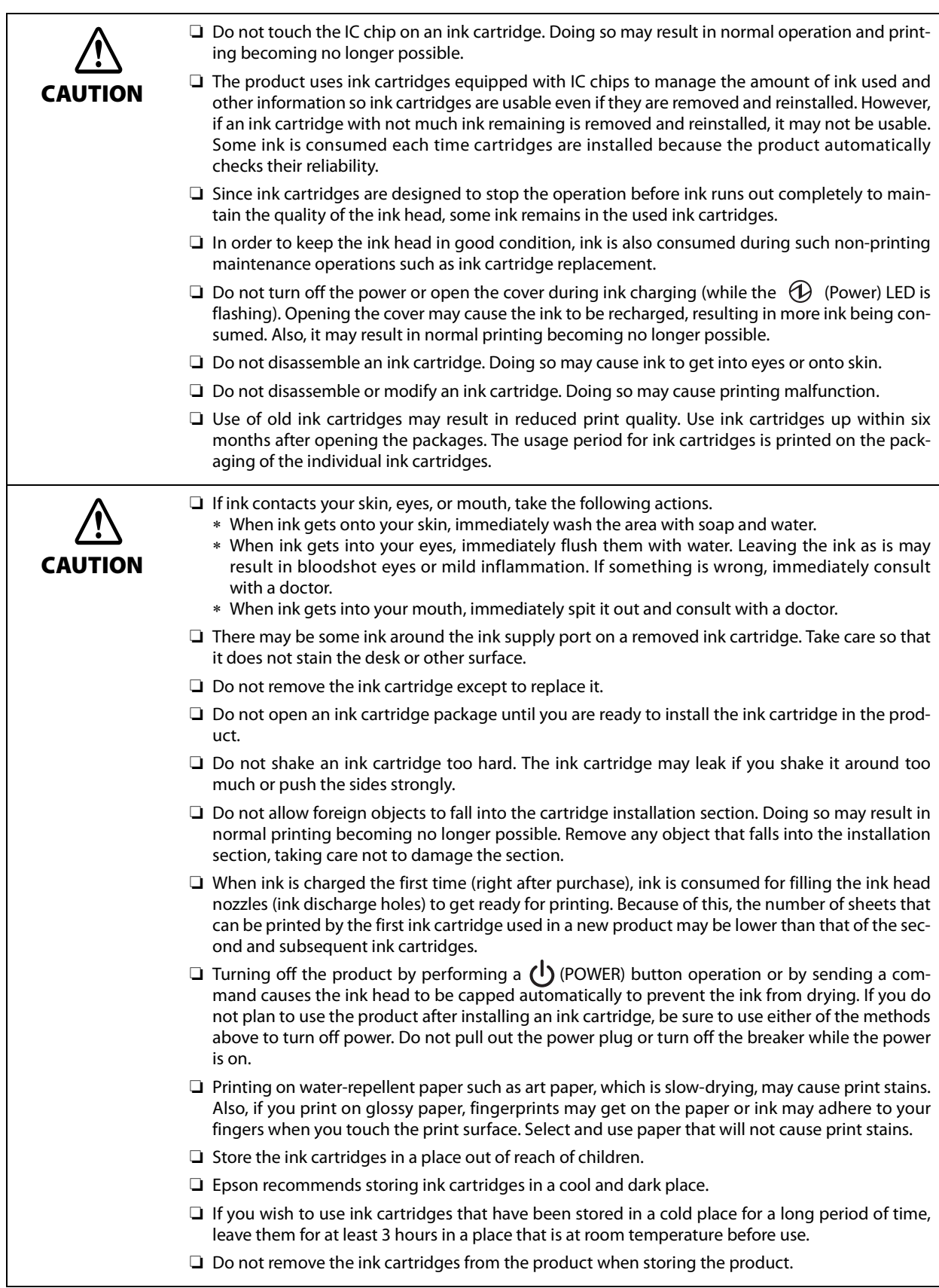

## <span id="page-9-0"></span>**Restriction of Use**

When this product is used for applications requiring high reliability/safety such as transportation devices related to aviation, rail, marine, automotive etc.; disaster prevention devices; various safety devices etc.; or functional/precision devices etc., you should use this product only after giving consideration to including fail-safes and redundancies into your design to maintain safety and total system reliability.

This product in not intended for use in aerospace equipment, main communication equipment, nuclear power control equipment, medical equipment, or other applications that require a very high level of reliability and/or safety. Be sure to check with the customer concerning these applications and judge applicability accordingly.

## <span id="page-10-0"></span>**About This Manual**

#### <span id="page-10-1"></span>**Purpose of This Manual**

This manual is intended to provide development engineers with information about product functions, operations, maintenance, and troubleshooting, and the information needed for application development and design.

#### <span id="page-10-2"></span>**Manual Organization**

This manual is organized as shown below.

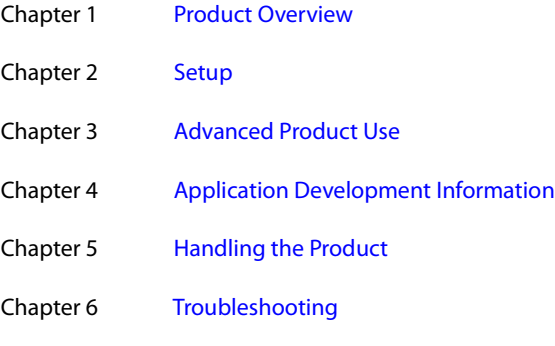

Chapter 7 [Product Specifications](#page-78-0)

### <span id="page-10-3"></span>**Manual Illustrations**

Unless specifically indicated otherwise, all illustrations in this manual show a model equipped with two pockets and MSR.

## <span id="page-12-1"></span><span id="page-12-0"></span>**Product Overview**

This chapter describes the features and functions of the product.

## <span id="page-12-2"></span>**Features**

This product is a compact multifunction device that incorporates various functions required by banking counter services.

- ❏ Cut sheet (check endorsement, single receipt, cashier's check) printing
	- 360-nozzle inkjet printing enables 180 dpi multi-line, high-resolution output [dpi: dot per inch]
- ❏ Check magnetic ink character recognition
- ❏ Cut sheets, personal ID (driver's license) two-side data acquisition
	- Binary (cut sheets only), gray scale, color, IR (infrared) image acquisition
- ❏ Auto sheet feeder that automatically feeds cut sheets one sheet at a time
	- Cut sheet overlap feed detector
	- Check mis-insertion detector
	- Image quality assessment (IQA) (supported by driver)
	- Optical character recognition (OCR) (supported by driver) $1$ <sup>+1</sup>
- $\Box$  Two-pocket cut sheet separator<sup>\*2</sup>
- $\Box$  Magnetic stripe card reader (MSR)<sup>\*2</sup>
- ❏ LCD for quick and easy determination of product status
- $\Box$  Equipped with USB-HUB<sup>\*2</sup>
- ❏ Counter that comes in handy for remote maintenance
- ❏ Built-in buzzer
- \*1: Supported fonts are OCR-A and OCR-B only
- \*2: Depends on model

## <span id="page-13-0"></span>**Product Configuration**

Functions and accessories for this product depend on the model.

#### <span id="page-13-1"></span>**Model**

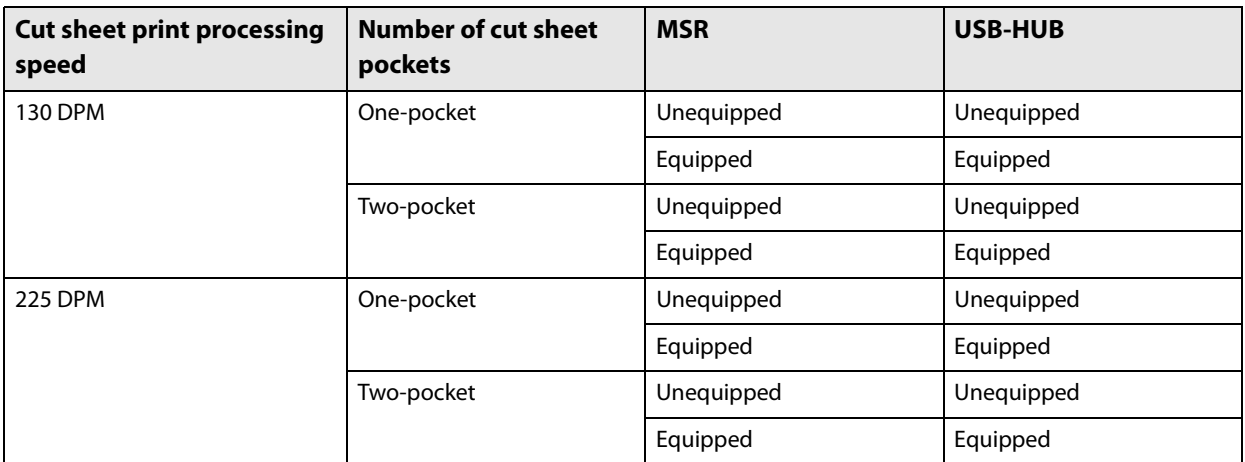

[DPM: Number of cut sheets processed per minute (Documents Per Minute)]

#### <span id="page-13-2"></span>**Accessories**

- ❏ Special ink cartridge SJIC18(K) x 2
- ❏ Dedicated AC adapter PS-180
- ❏ USB cable (length: 170 cm, color: black)
- ❏ AC cable\*
- ❏ Instruction manuals
- \*: Not included with some models

## <span id="page-14-0"></span>**Part Names and Functions**

## <span id="page-14-1"></span>**Front**

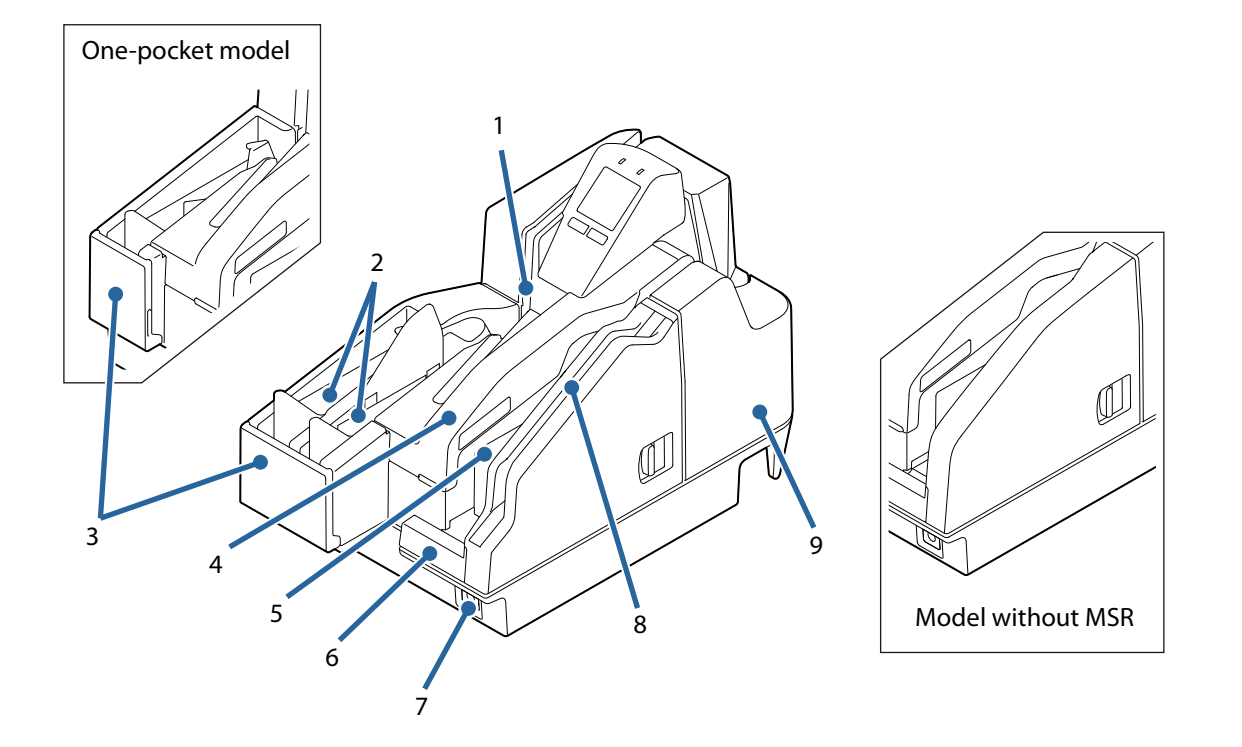

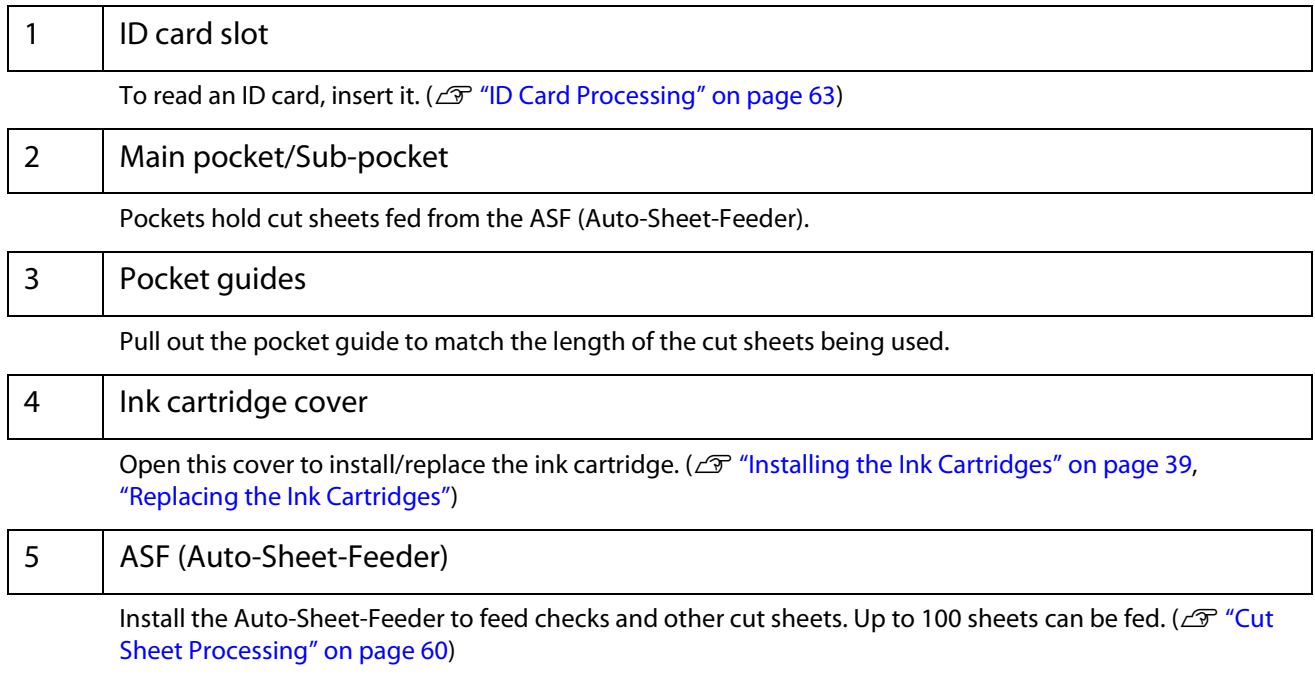

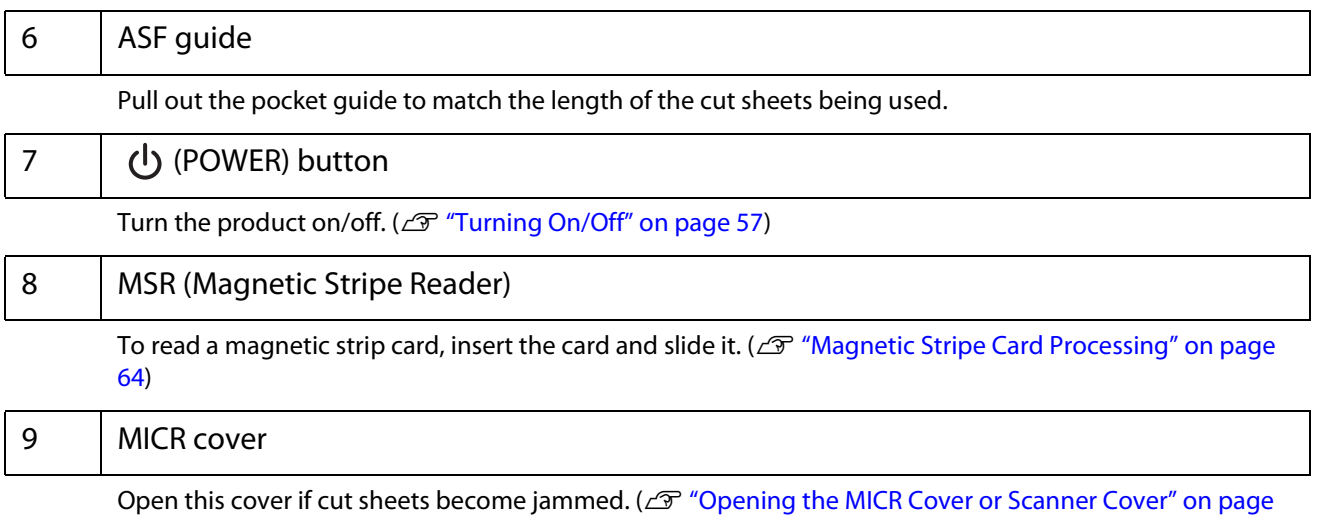

[58](#page-57-3), ["Cut Sheet Jam"](#page-75-1))

#### <span id="page-16-0"></span>**Operation Panel**

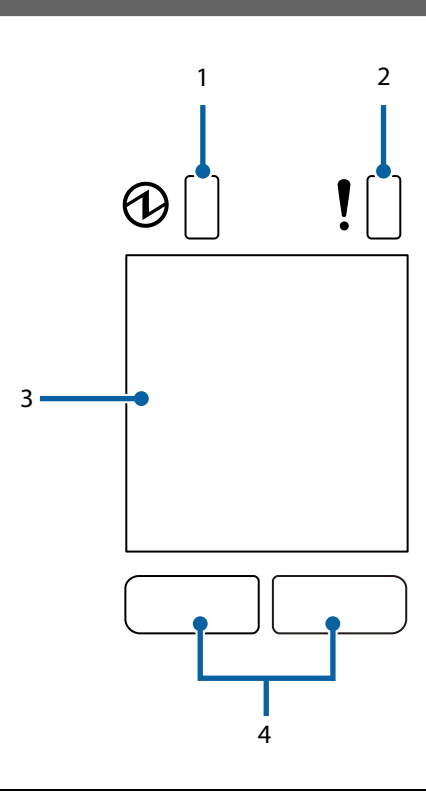

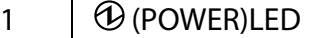

Lights when the product is turned on. Flashes during printing and while ink is charging.

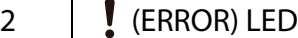

Lights when an error occurs. ( $\mathscr{F}$  ["Checking the Product Status" on page 19](#page-18-0))

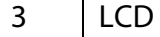

Shows the status of consumables and the product. ( $\mathscr{D}$  ["Checking the Product Status" on page 19](#page-18-0)) LCD backlight brightness is adjustable. ( $\mathscr{L}$ ["Adjusting LCD Backlight Brightness" on page 41\)](#page-40-1)

#### 4 Button 1 (Left) / Button 2 (Right)

Each button is assigned the corresponding function that appears at the bottom of the LCD. The function on the lower left of the LCD is executed when Button 1 (left button) is pressed, while the function on the lower right is executed when Button 2 (right button) is pressed.

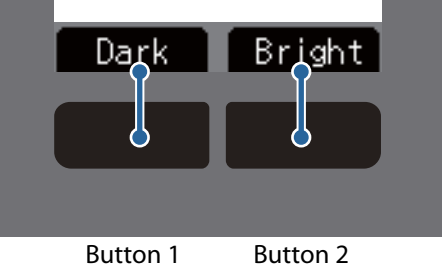

**1**

**17**

 $\bigoplus$ 23 5 4◁ V 1  $\overline{\mathcal{L}}$ 

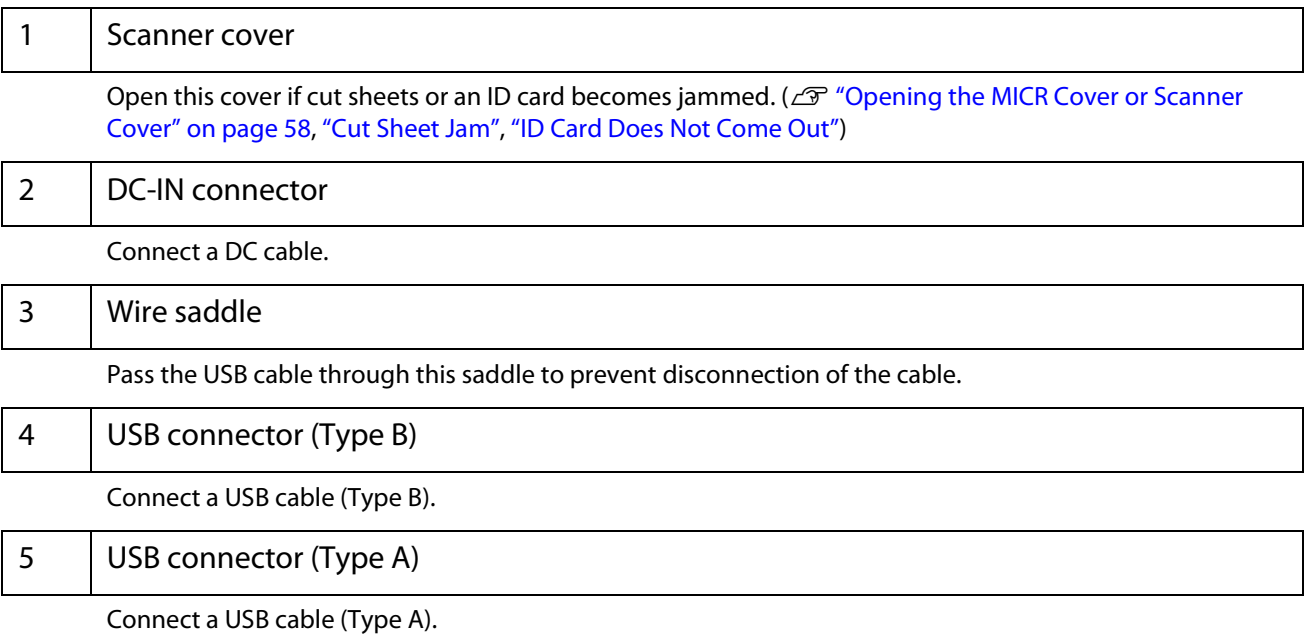

<span id="page-17-0"></span>**Rear**

## <span id="page-18-0"></span>**Checking the Product Status**

The status of the product can be checked from a combination of the LEDs lighting/flashing and the LCD display.

**NOTE** 

The error type cannot be distinguished by the LED pattern. Develop an application that reads the status from the application and identifies the error, and lets the user know the required recovery procedure.

#### <span id="page-18-1"></span>**Replacement Timing of Consumables**

The ink cartridge status can be checked on the LCD home screen.

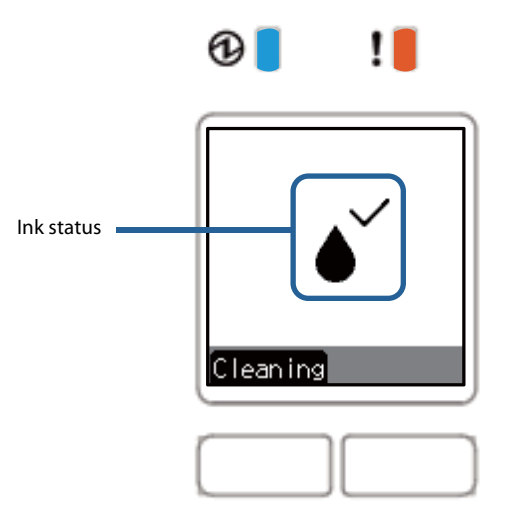

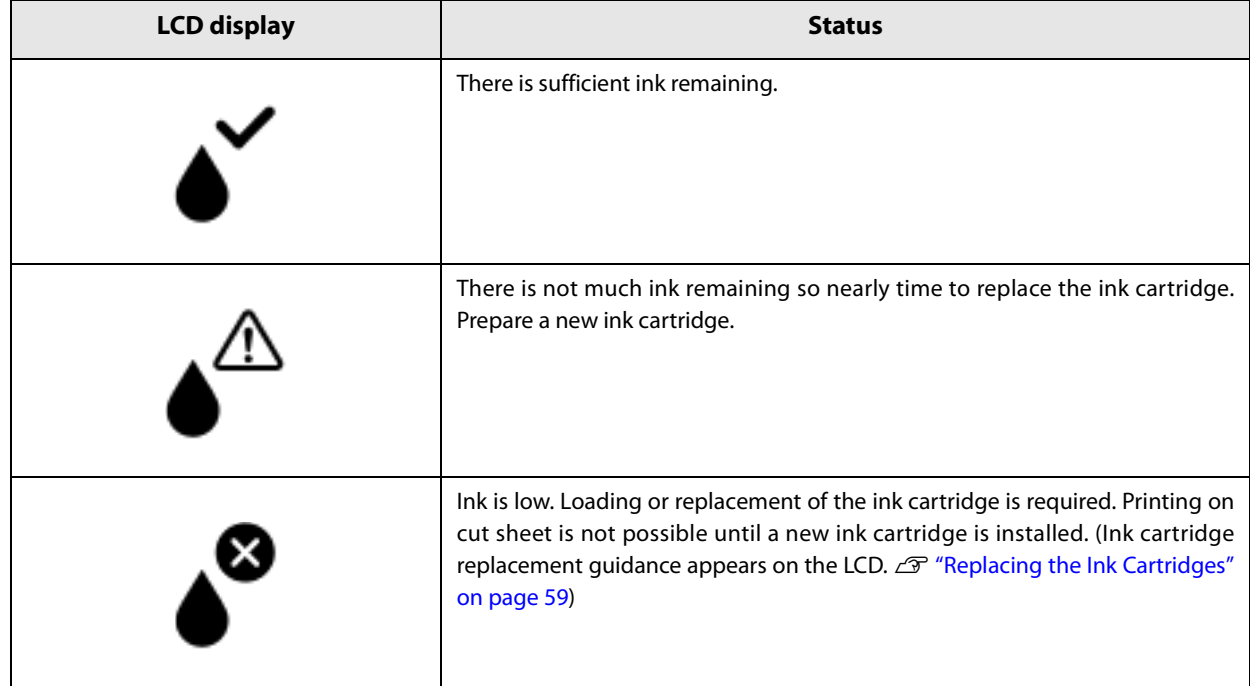

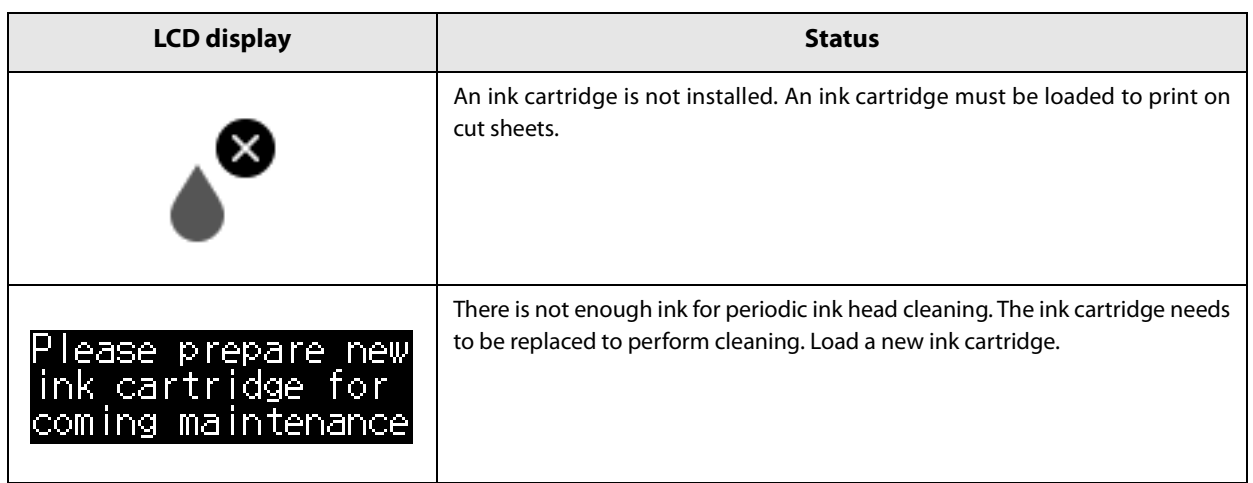

#### <span id="page-19-0"></span>**Statuses and Errors**

The status of the product can be checked from a combination of the LEDs lighting/flashing and the LCD display.

Product operation stops when an error occurs. For details on resolving errors, refer to ["Error Message Dis](#page-72-2)[played on the LCD" on page 73](#page-72-2).

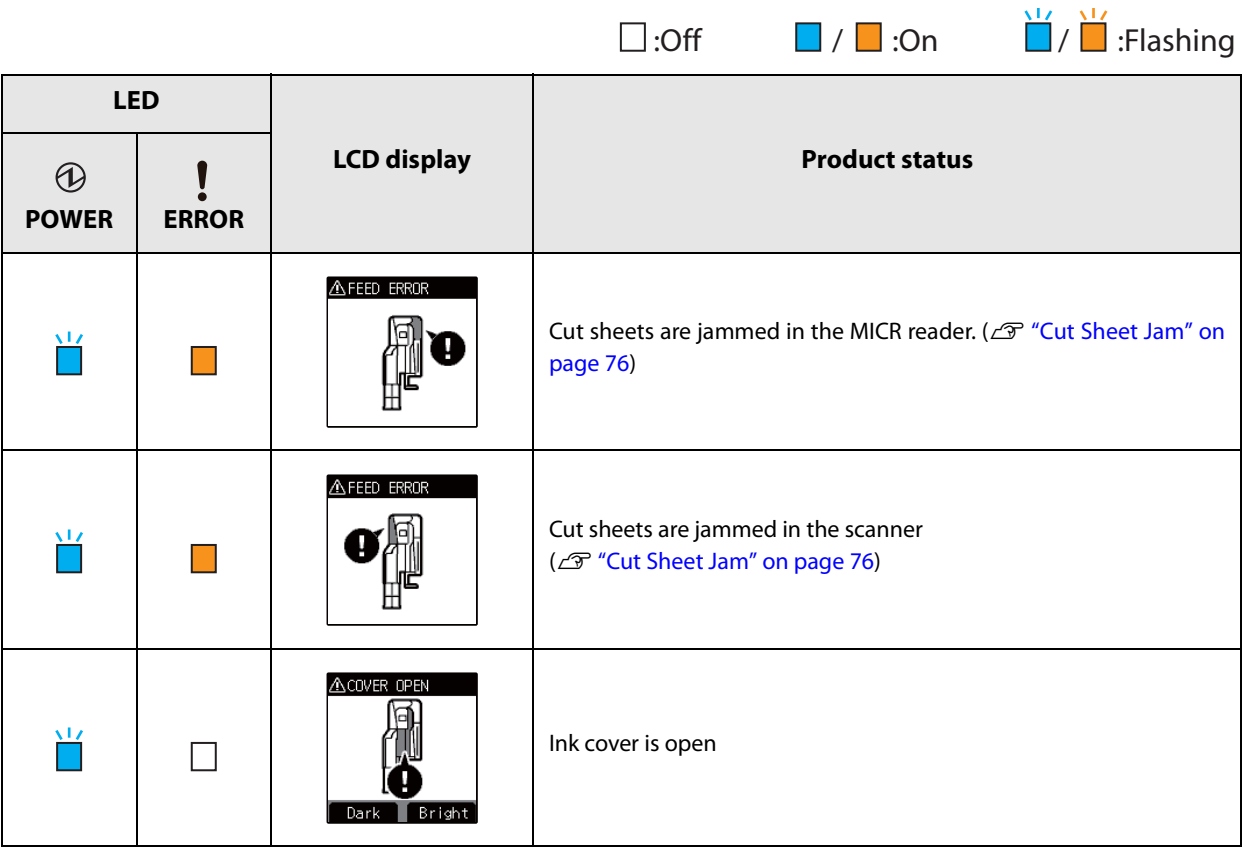

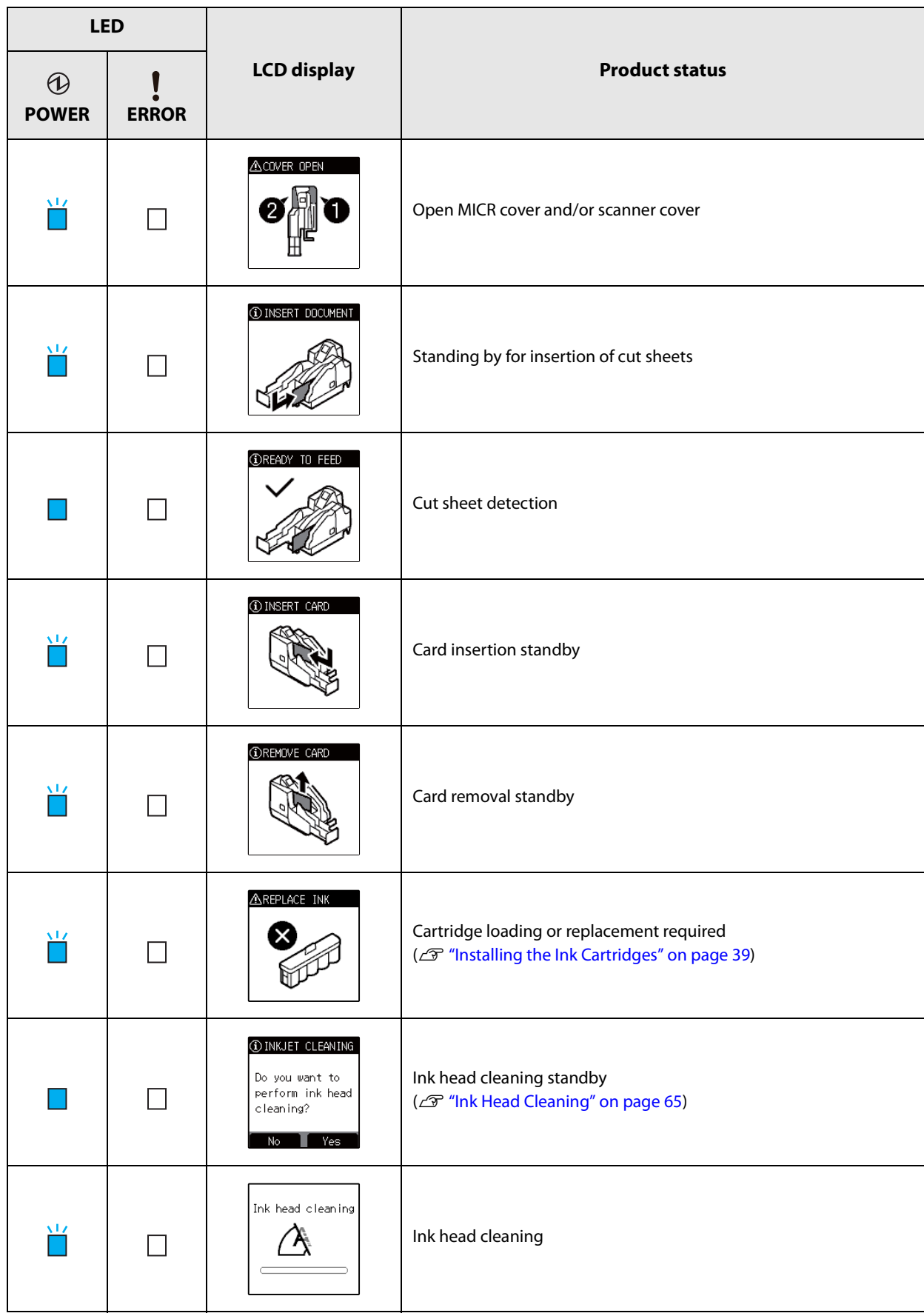

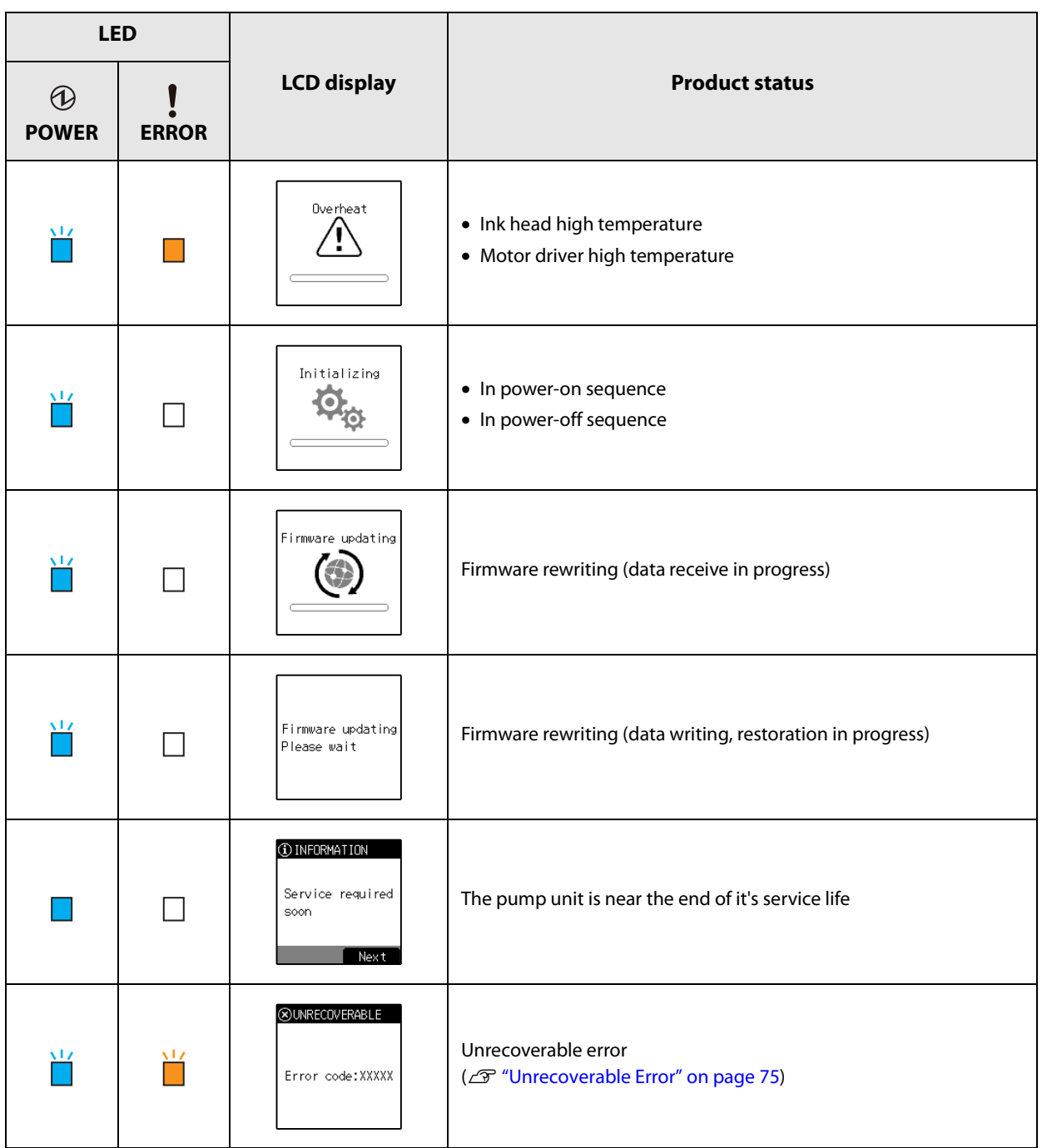

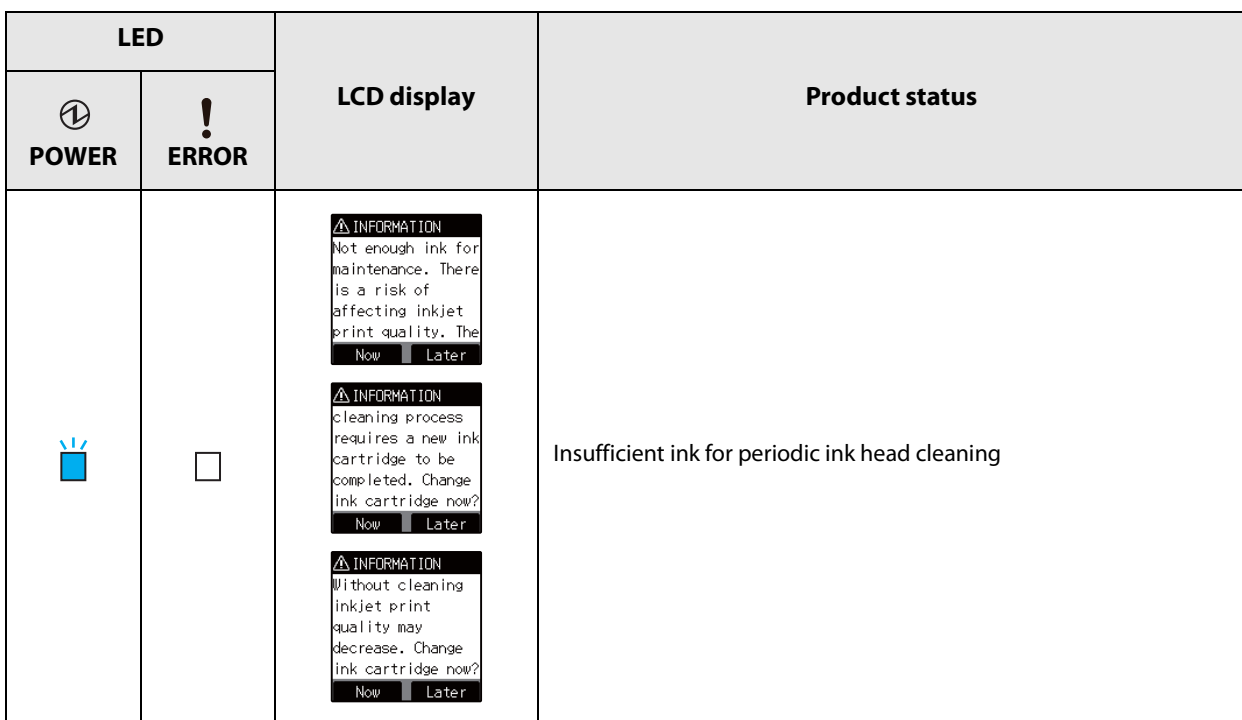

## <span id="page-23-0"></span>**Cut Sheet Processing Modes**

There are two modes for processing cut sheets. Select the method most suitable for your environment.

- High-speed mode ( $\mathcal{D}$  ["High-speed Mode" on page 24\)](#page-23-1)
- Confirmation mode ( $\mathcal{F}$  ["Confirmation Mode" on page 27\)](#page-26-0)

For details on processing modes, refer to the TM-S2000MJ API Reference Guide.

#### <span id="page-23-1"></span>**High-speed Mode**

Use this mode to specify processing conditions from the firmware or driver.

#### **Table of Judgment Subjects and Criteria**

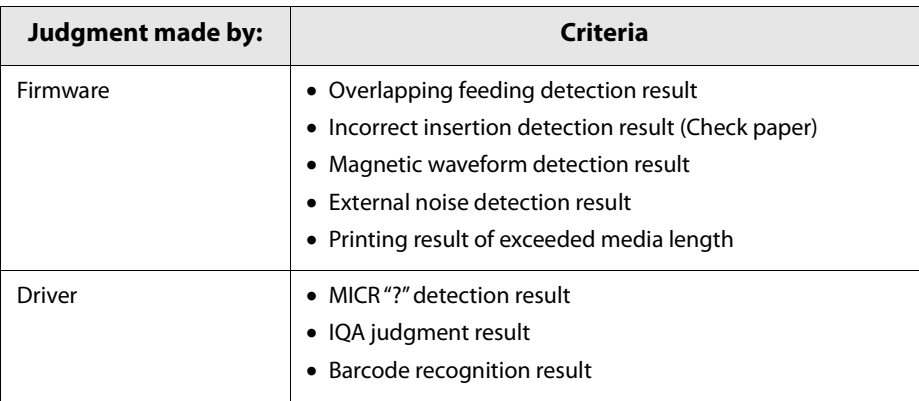

#### **Document Processing Sequence**

The processing sequence depends on the number of pockets and whether or not back feeding is being performed.

#### **When back feeding is not necessary with 1-pocket models/2-pocket models**

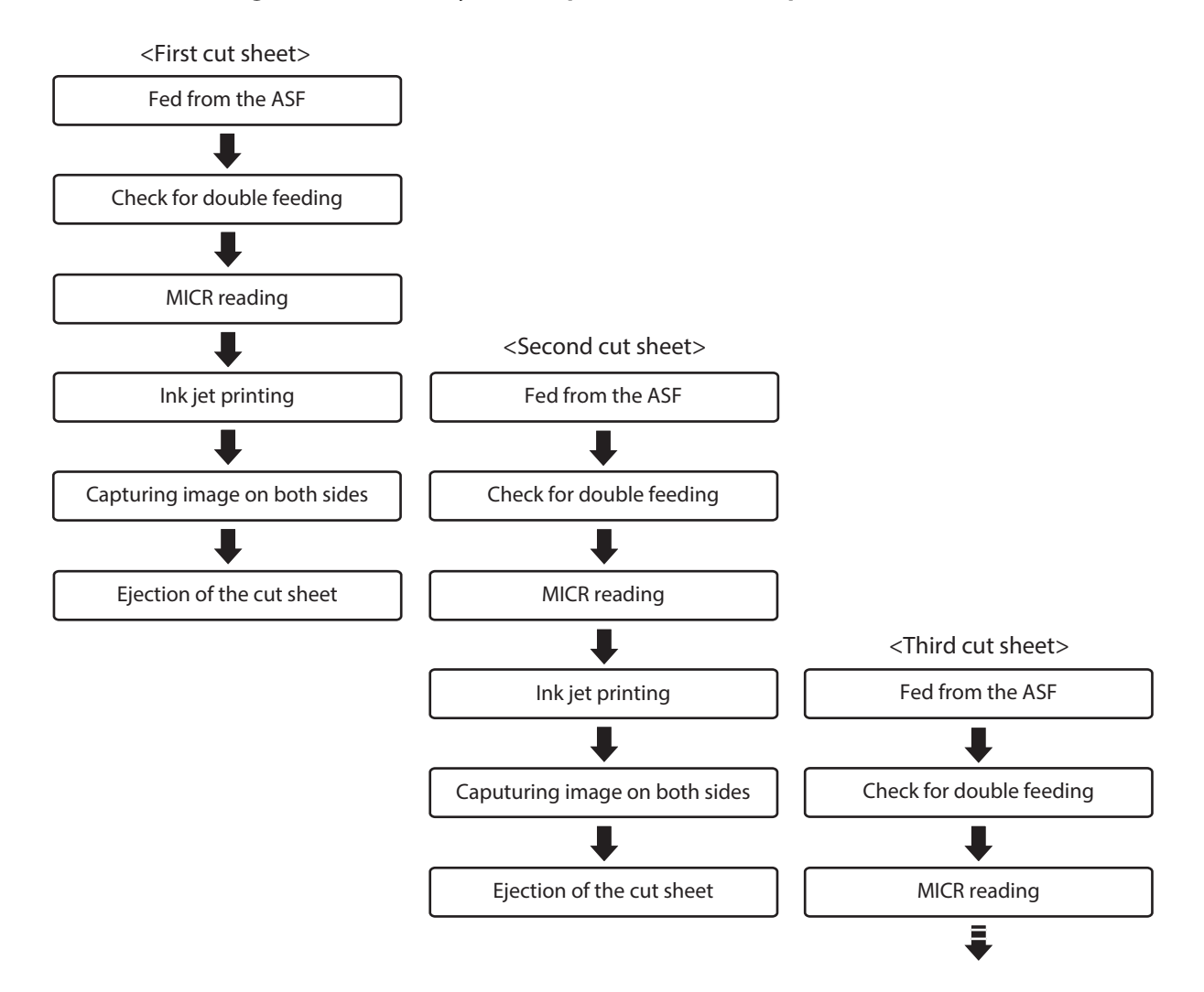

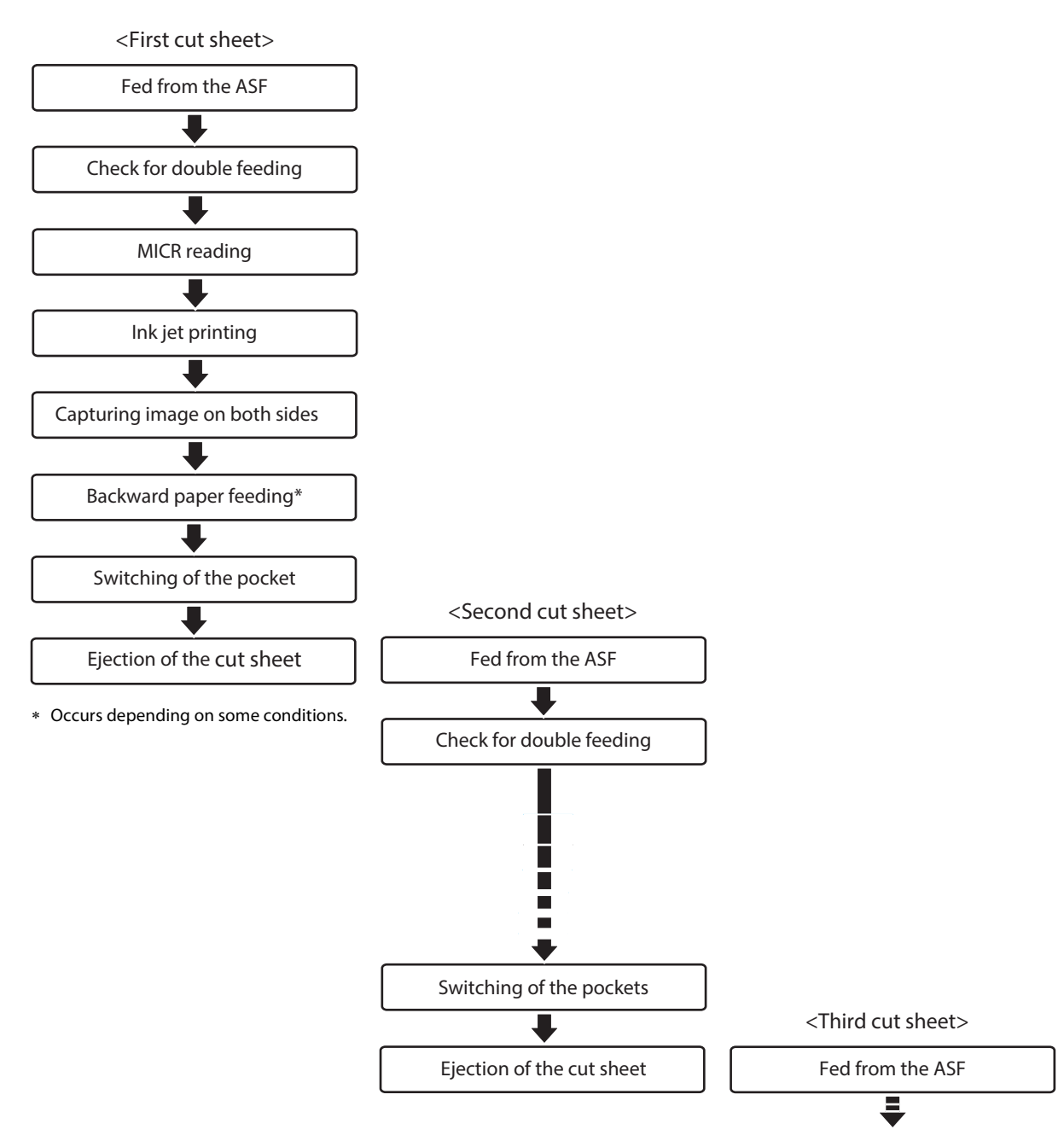

#### **When back feeding is required with 2-pocket models**

#### <span id="page-26-0"></span>**Confirmation Mode**

Use this mode to specify processing conditions from the application.

This mode stops the process that starts with cut sheet feeding is from the ASF and ends with cut sheet output to a pocket, in order to receive an instruction from the application. It then restarts the process. It also can be used to configure the no-overlap/overlap setting from the application.

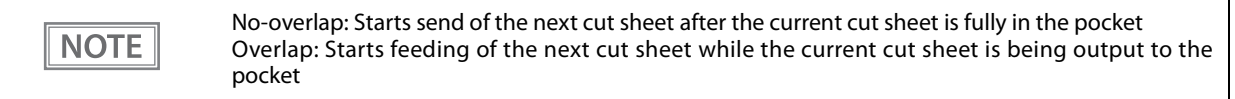

#### **Document Processing Sequence**

The processing sequence depends on the number of pockets and whether or not back feeding or overlap is being performed.

#### **With overlap**

#### **When back feeding is not necessary with 1-pocket models/2-pocket models**

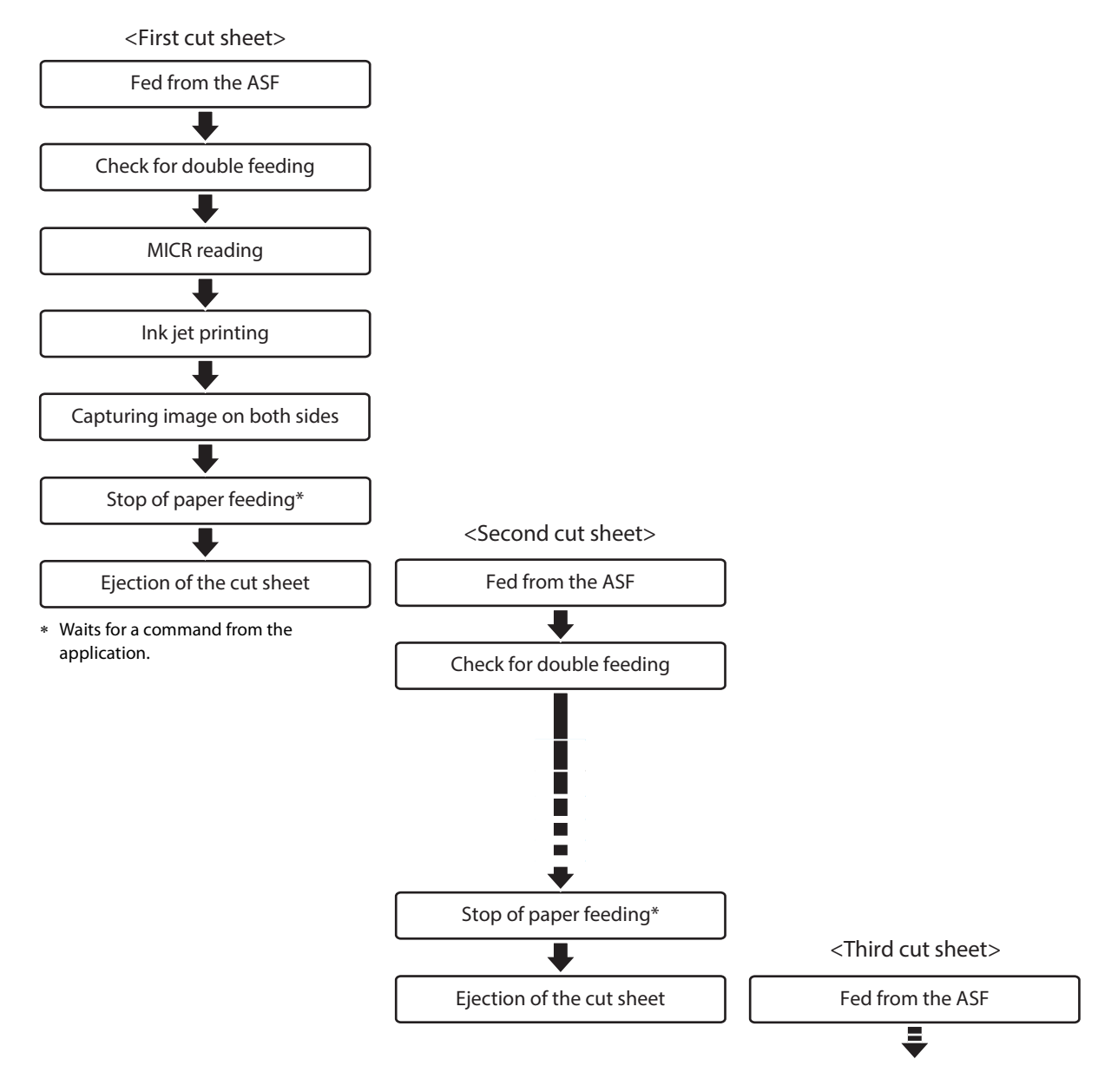

#### **With overlap When back feeding is required with 2-pocket models**

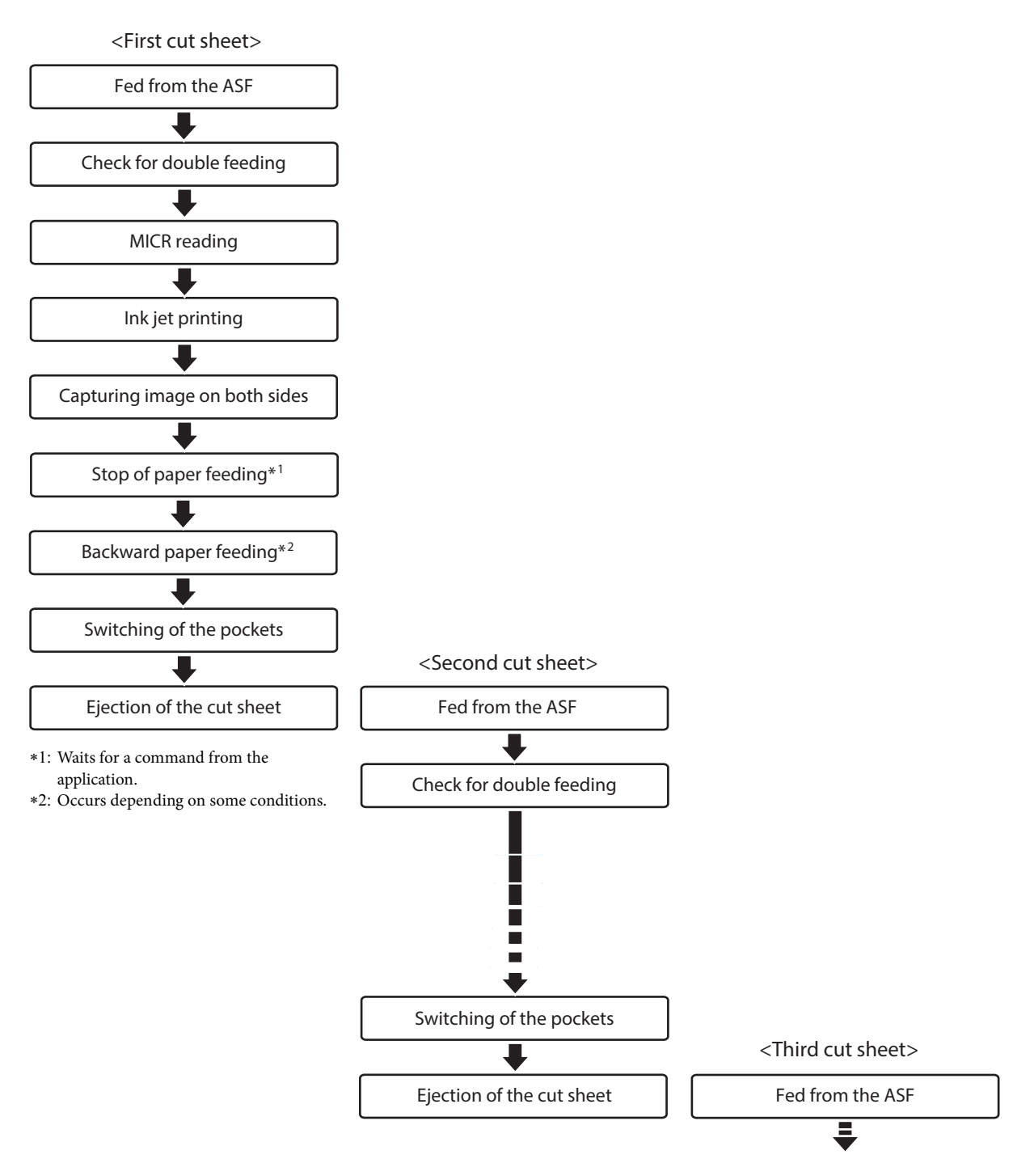

#### **Without overlap When back feeding is not necessary with 1-pocket models/2-pocket models**

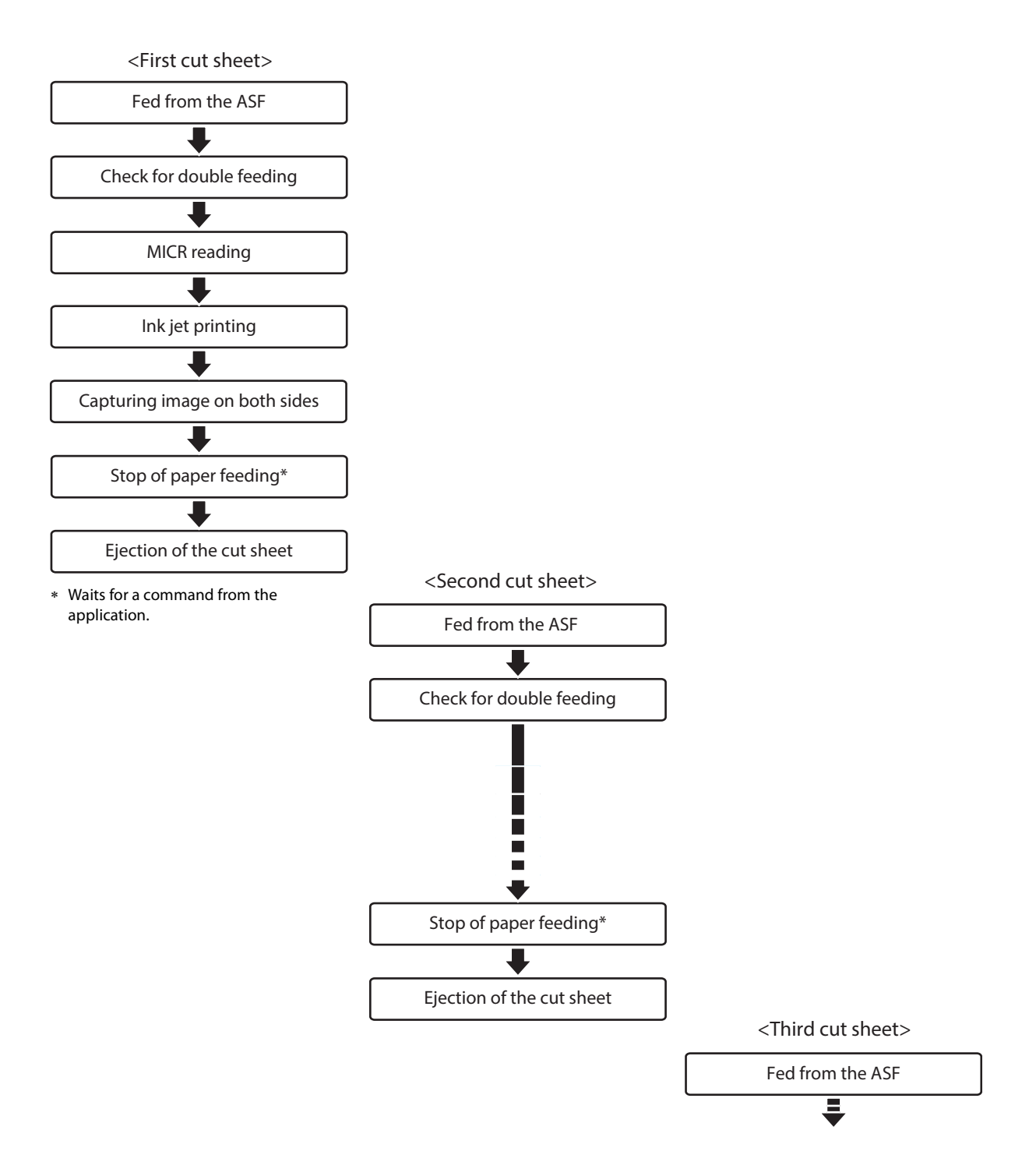

**1**

#### **With overlap When back feeding is required with 2-pocket models**

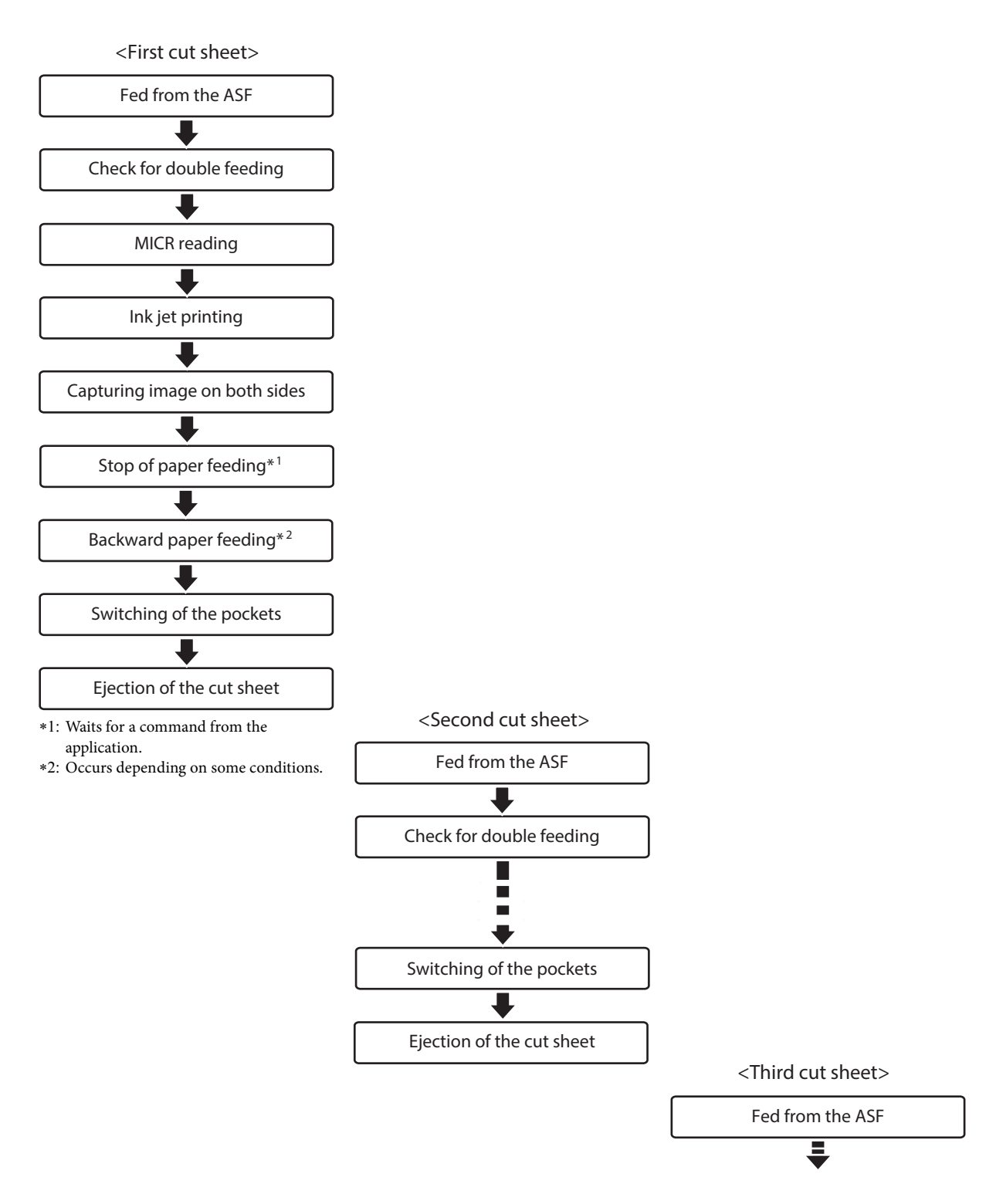

#### <span id="page-30-0"></span>**Speed of Each Processing Mode**

This is the processing speed from the point that the first cut sheet is sent from the ASF until receipt of the image data of the 100th cut sheet (highest value).

#### **Processing Speed Conditions**

The processing speed may be reduced by the conditions described below.

- Host computer operating environment ( $\mathcal{F}$  ["Operating Environment" on page 51\)](#page-50-5)
- Software that coexists on the computer
- Image resolution, light source settings When the resolution of the captured image is 240 dpi or 300 dpi, or when the acquired image is 24-bit color or infrared (IR)
- Driver IQA, OCR, bar code recognition settings
- Data transfer, save, and other application processing
- Cut sheet status
- Processing mode and judgment subject

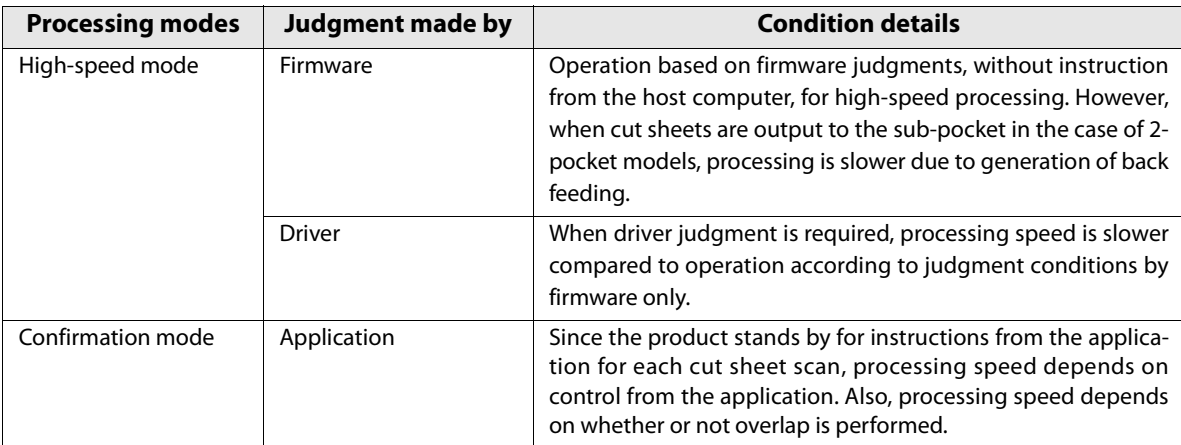

## **Processing Modes**

Resolution of captured image: 200 dpi, grayscale/black and white

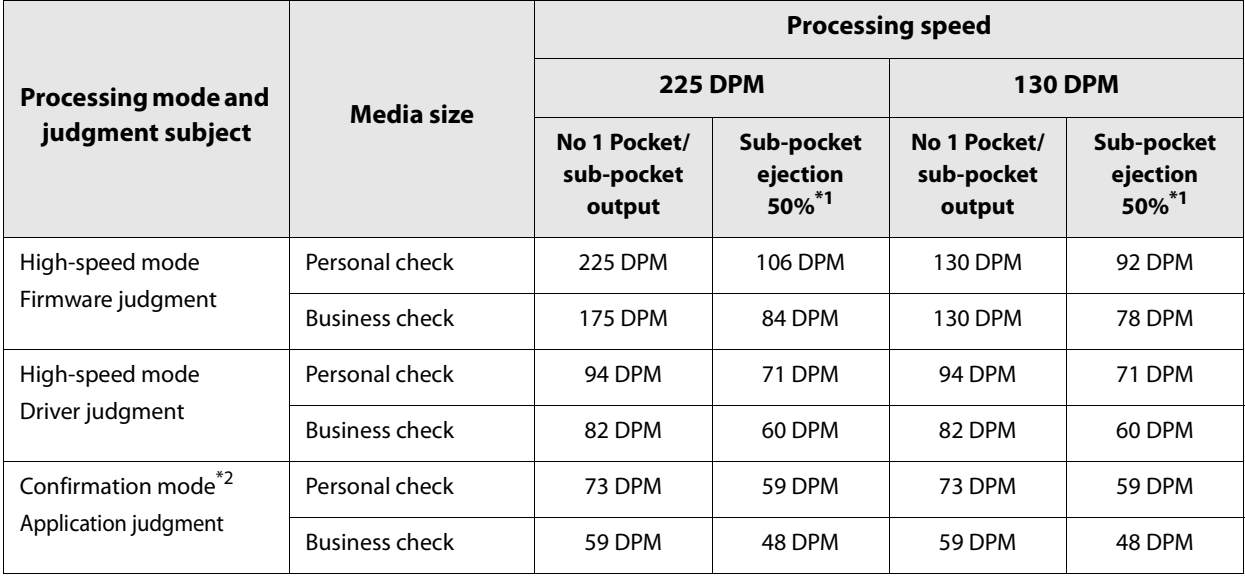

When 50 of the 100 sheets are in the sub-pocket

Does not take application processing time into consideration

## <span id="page-32-0"></span>**NV Memory**

This product is equipped with nonvolatile memory (NV), which maintains stored data even if the product is turned off. The memory areas below are available in NV memory for use by the user.

- NV graphics memory
- NV user memory
- Memory switch
- User-defined page
- Maintenance counters

As a general rule for the number of writes to NV memory, create an application that writes no more **CAUTION** than 10 times a day.

#### <span id="page-32-1"></span>**NV Graphics Memory**

Multiple store logos and other graphics can be registered for printing on logos.

Registered graphics can be viewed using the TM-S2000II Utility or the NV graphics information print mode.

**NOTE** 

For details on the NV graphics information printing mode, refer to the TM-S2000II Utility User's Manual and ["NV Graphics Information Print Mode" on page 50](#page-49-1).

#### <span id="page-32-2"></span>**NV User Memory**

Custom product settings and maintenance information can be saved as text data and read as required.

#### <span id="page-32-3"></span>**Memory Switch**

This switch can be used to configure various product settings. For details on memory switches, refer to ["Software Settings" on page 45](#page-44-4).

#### <span id="page-32-4"></span>**User-defined Page**

Character that is not registered on the product can be printed by registering it on a user-defined page (Character Code Table: page 255).

#### <span id="page-33-0"></span>**Maintenance Counters**

This function automatically registers the number of print lines, the number of auto cutter operations, product running time, and other maintenance counter information in product memory. Counter information can be referenced to support periodic inspections, consumable replacement and others.

The head travel distance and the number of auto cutter operations ( $\mathscr{D}$  ["Self-test Mode" on page](#page-48-1) **NOTE** [49](#page-48-1)).

## <span id="page-34-1"></span><span id="page-34-0"></span>**Setup**

This chapter describes the product and peripheral device installation and setup procedures that need to be performed before using the product.

## <span id="page-34-2"></span>**Setup Flow**

The information in this chapter follows the flow of product and its peripheral device setup as shown below.

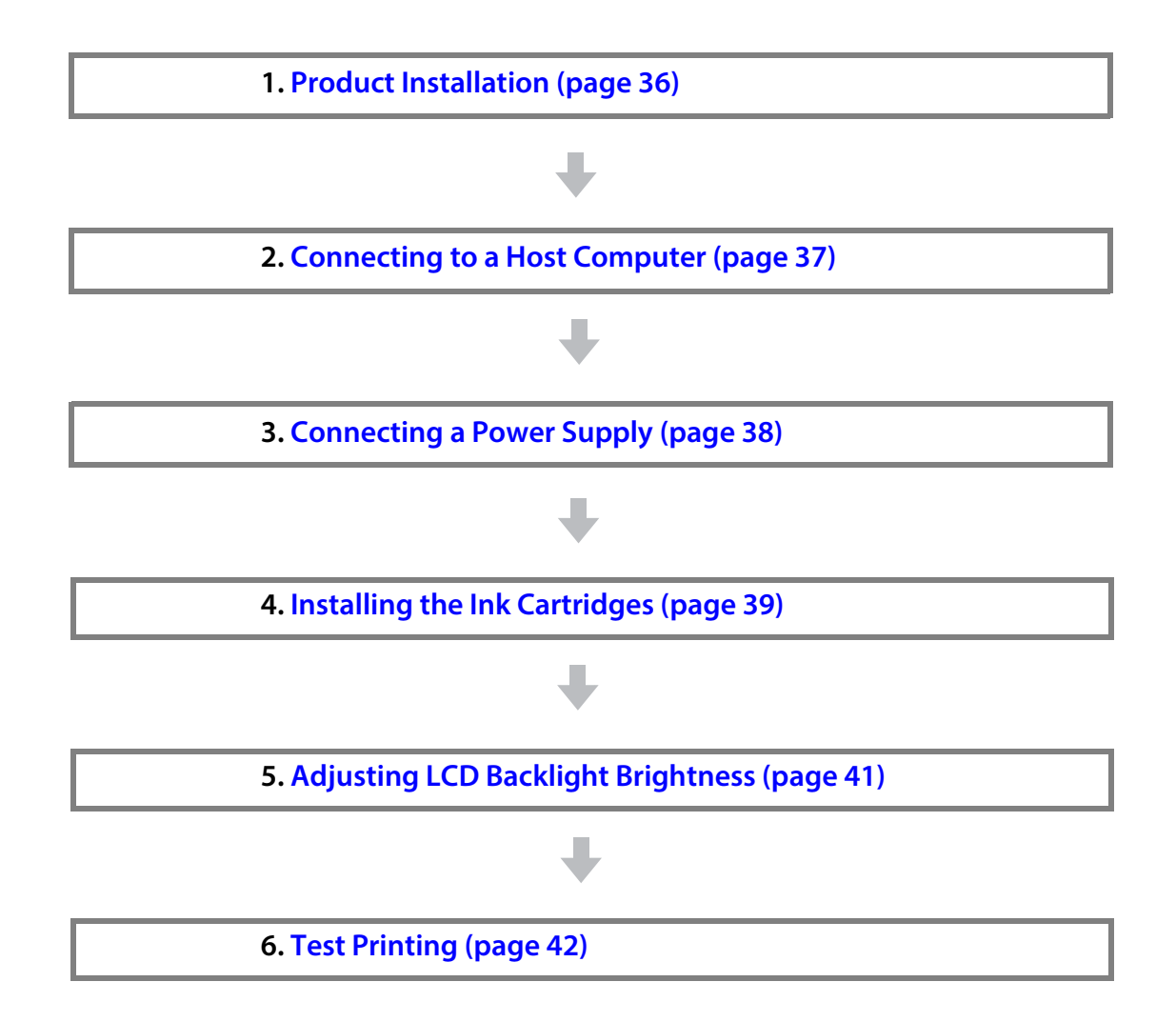

## <span id="page-35-0"></span>**Product Installation**

#### <span id="page-35-1"></span>**Removing the Packing Materials**

Packing materials are affixed for protection against shock during transportation. Remove the packing materials shown below before installing the product.

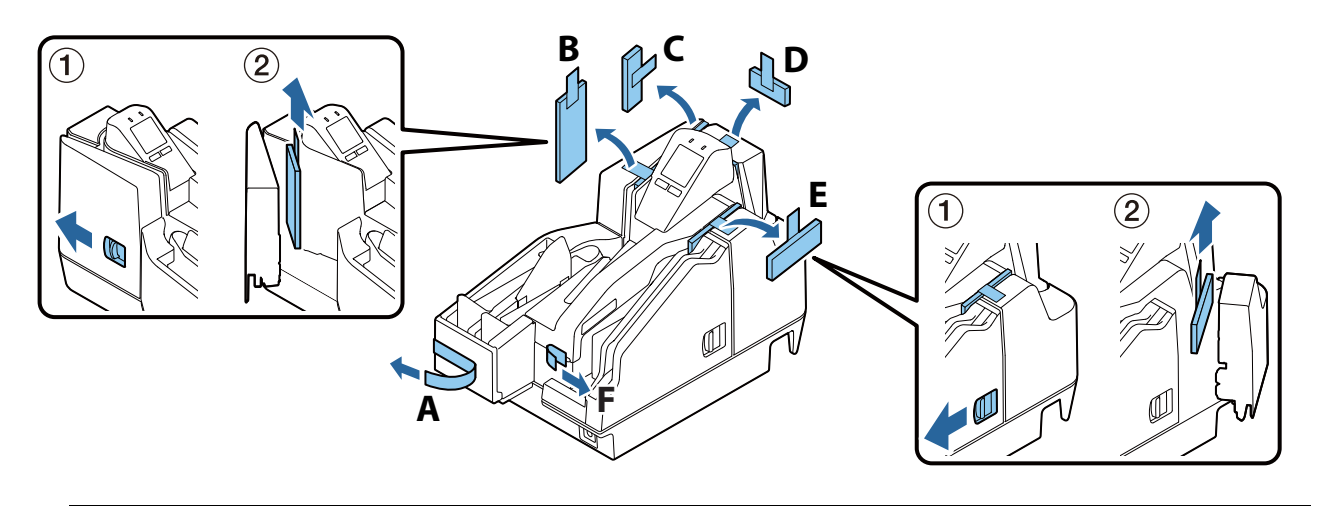

**NOTE** 

The packing materials and packaging box are required for future transportation. Keep them in a safe place.

#### <span id="page-35-2"></span>**Installation**

Provide sufficient space in a location appropriate for installation.

#### **Location Appropriate for Installation**

- $\bullet$  On an area larger than the bottom surface of the product ( $\mathscr{D}$  ["Overall Dimensions" on page 92](#page-91-2))
- In a level and stable location
- In a location free of vibration and impacts
- In a location where a dedicated power outlet is available
- In a location with sufficient space around the printer to allow for replacement of consumable products, and daily cleaning
- In a location meeting the guaranteed environmental conditions ( $\mathscr{L}$  ["Environmental Specifications" on](#page-90-2) [page 91](#page-90-2))

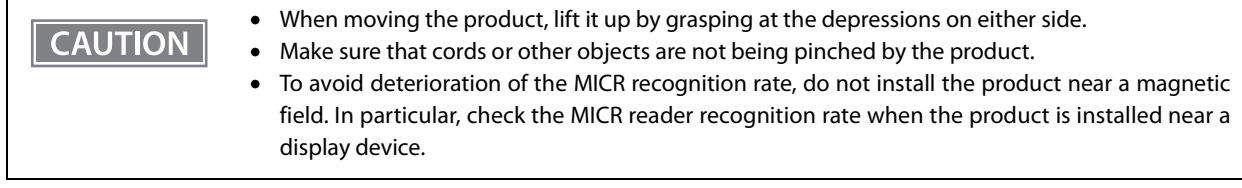
### **Connecting to a Host Computer**

**CAUTION** 

Connect the USB for connecting with the host computer to the port on the back of the product. ( $\mathcal{F}$  ["Rear" on](#page-17-0) [page 18](#page-17-0))

- Pass the USB cable through the wire saddle to prevent accidental disconnection.
- Use of the included USB cable is recommended. Use of another USB cable can result in improper operation during large-volume data processing when scanning a series of documents.

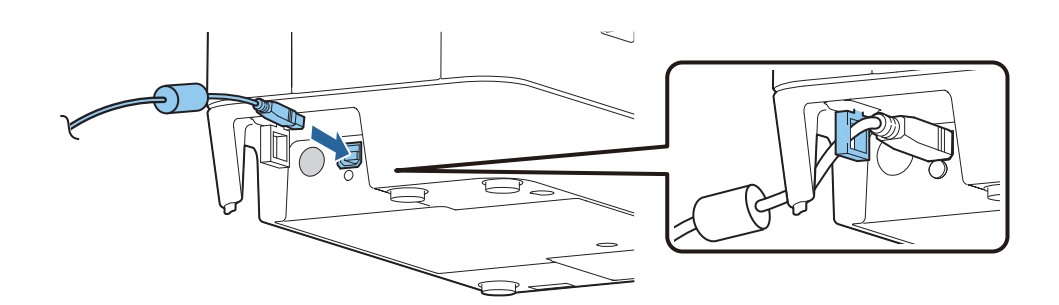

### <span id="page-37-0"></span>**Connecting a Power Supply**

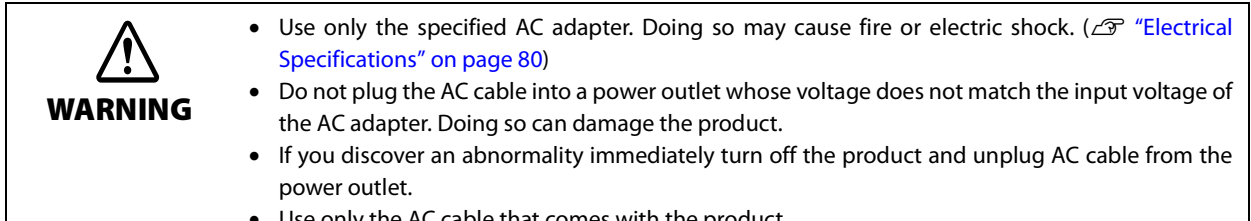

- Use only the AC cable that comes with the product.
- **1 Insert the DC connector of the AC adapter firmly all the way into the DC-IN connector of the product.**
- **2 Insert the connector of the AC cable firmly all the way into the AC inlet of the AC adapter.**
- **3 Insert the power plug firmly all the way into an outlet with a ground.**
- **4 Place the AC adapter with its label facing downward.**

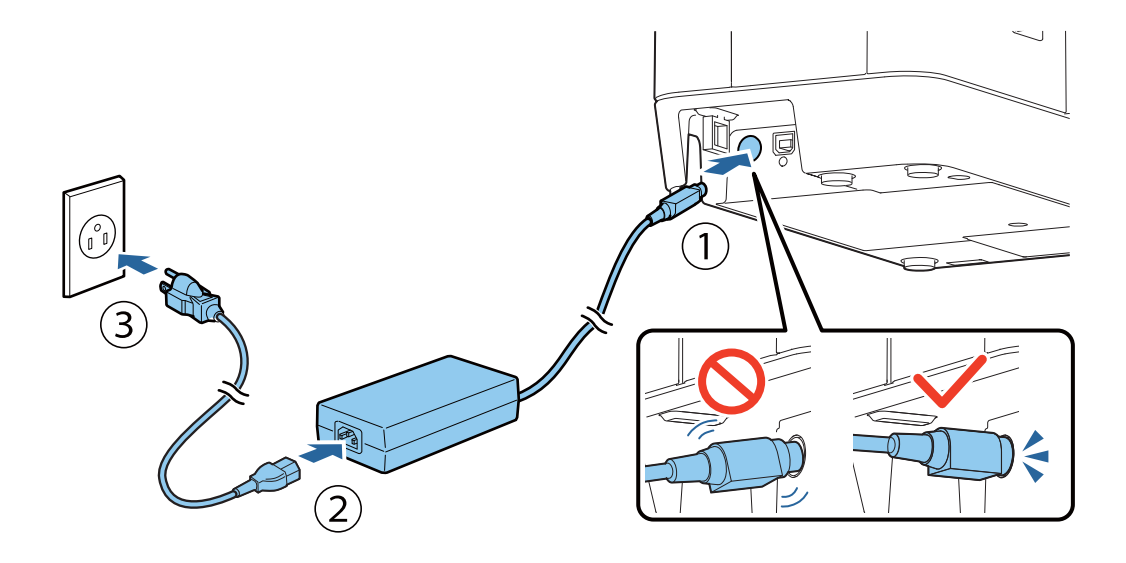

### <span id="page-38-0"></span>**Installing the Ink Cartridges**

This section describes the procedure for installing the ink cartridges and performing ink charging for the first time.

When replacing an ink cartridge, refer to ["Replacing the Ink Cartridges" on page 59,](#page-58-0) and then follow the procedure in this section.

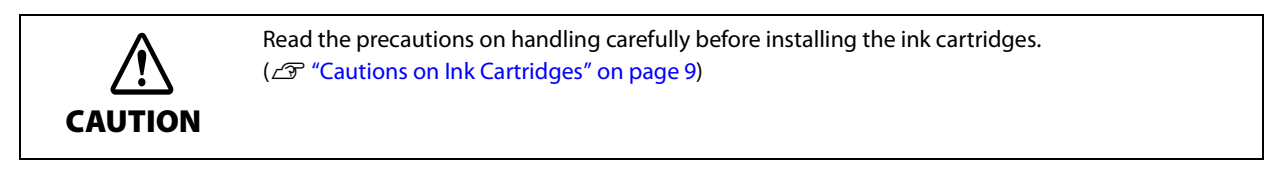

- **1 Check that the product is powered on. (**U**["Turning the Power On" on page 57](#page-56-0))**
- **2 Open the ink cartridge cover. (**U**["Opening the Ink Cartridge Cover" on page 58](#page-57-0))**
- **3 Remove a new ink cartridge from its bag.**
- **4 Peel the yellow film from the ink cartridge.**

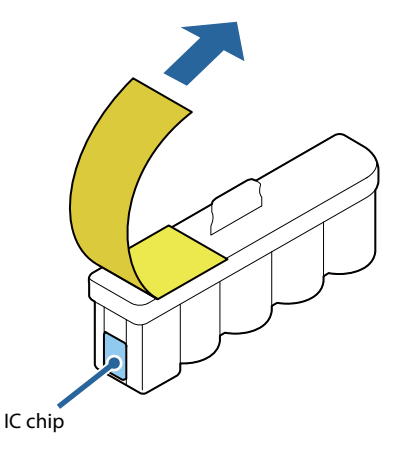

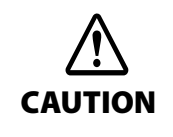

- Do not remove the other label.
- Do not touch the IC chip.

#### **5 Gently press the ink cartridge into the product.**

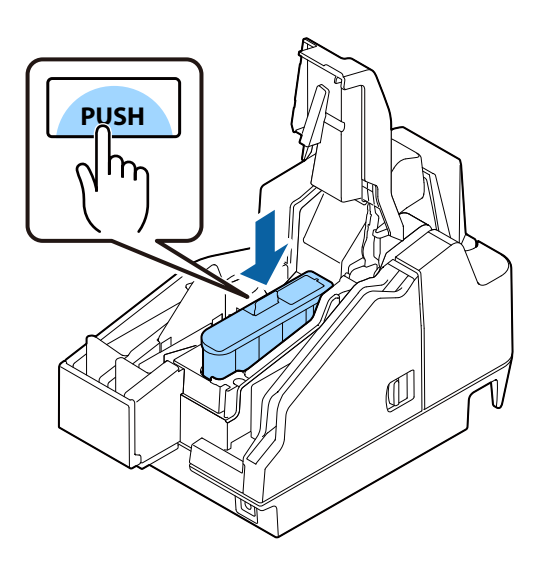

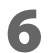

#### **6 Close the ink cartridge cover.**

Ink charging starts. The  $\bigcirc$  (POWER) LED flashes during ink charging. It takes up to 4 minutes to charge the ink the first time ink cartridges are installed in the product.

When ink charging completes, the  $\bigcirc$  (POWER) LED changes from flashing to on.

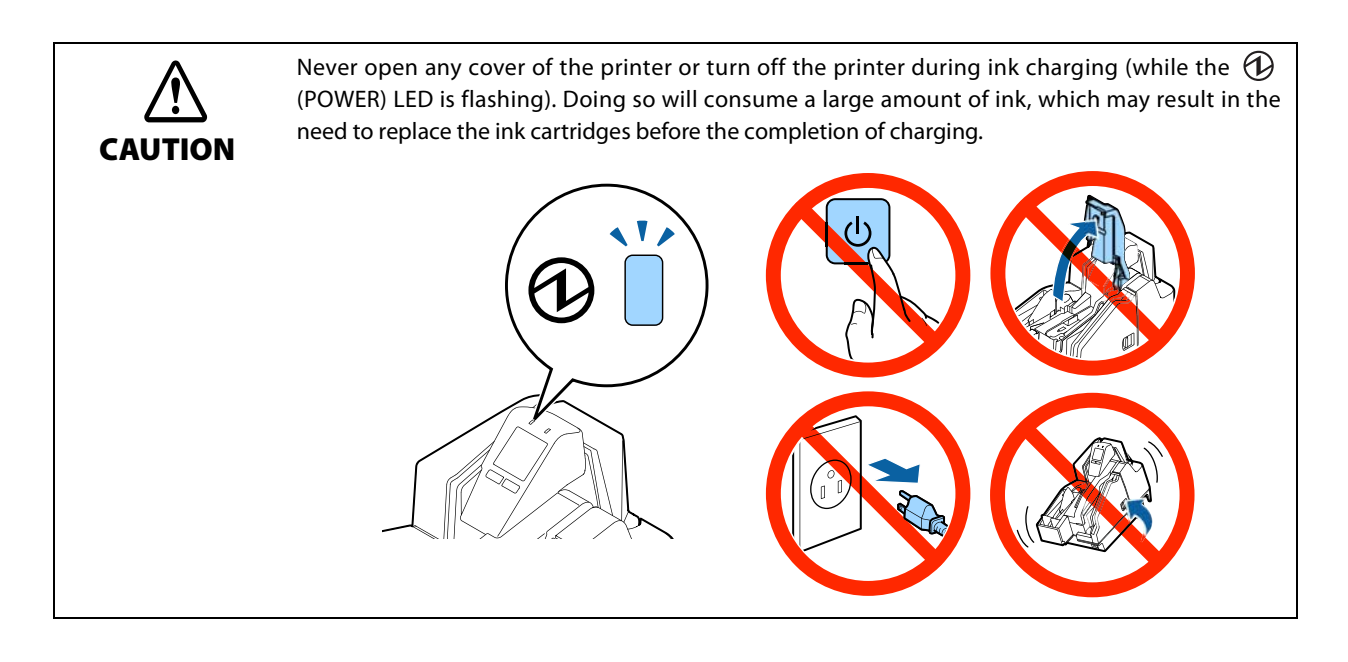

NOTE

The ink cartridges included in the product package are used for initial charging. The product uses ink to prepare for printing (ink charging) when the ink cartridges are installed for the first time.

The installing of ink cartridges is now complete.

### **Adjusting LCD Backlight Brightness**

Adjust the brightness of the LCD to suit the environment where the product is being used. The changed setting is retained even if the power is turned off. Available brightness settings are bright, normal, and dark.

**1** Open the ink cartridge cover. ( $\mathscr{D}$  ["Opening the Ink Cartridge Cover" on page 58](#page-57-0))

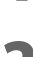

**2 Press Button 1 (dark) to make the display dark, or Button 2 (bright) to make the display bright.**

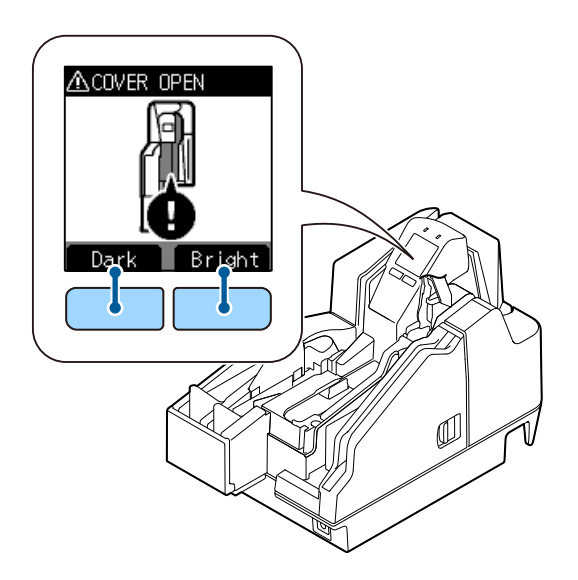

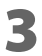

**3 Close the ink cartridge cover.**

**2**

### **Test Printing**

Self-test printing can be used to check product settings. Self-test printing on cut sheets can be used to check for missing dots and other printing irregularities.

For printing procedure, refer to ["Self-test Mode" on page 49.](#page-48-0)

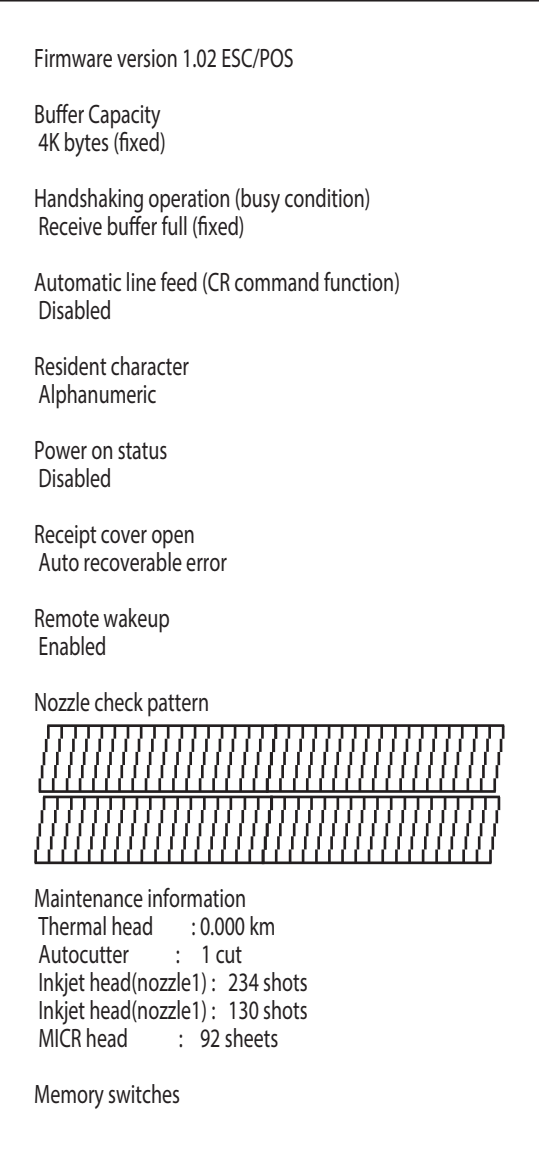

If the test print shows that the nozzle check pattern is blurred, it means that ink head cleaning is required. ( $\mathscr{D}$  ["Ink Head Cleaning" on page 65](#page-64-0))

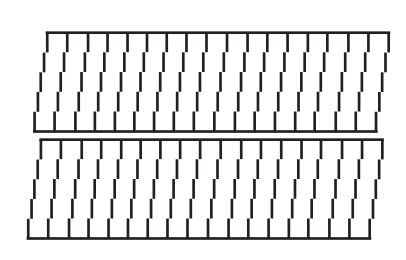

<Normal> <<clogging></a>

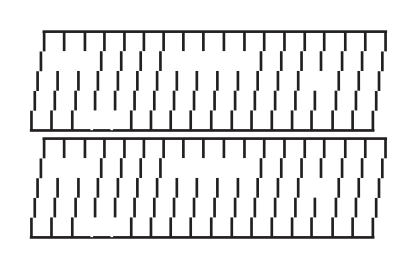

## **Advanced Product Use**

### **Software Settings**

The product has memory switches and customize values as software setting functions, which can be used for configuring various product settings.

Refer to the following section for an overview of each function. Settings are configured using the TM-S2000II Utility.

For details on the TM-S2000II Utility, refer to the TM-S2000II Utility User's Manual. $\sqrt{\ }$  NOTE

**Function**

#### **Transmits the power ON information**

- No send (default setting)
- Send

#### **Auto line feed**

- Always disabled (default setting)
- Always enabled

#### **Remote wake-up**

- Enabled (default setting)
- Disabled

#### **Sets time to check ink head cleaning**

Time (hh:mm) can be specified Default setting: 20:00

### **Validation settings**

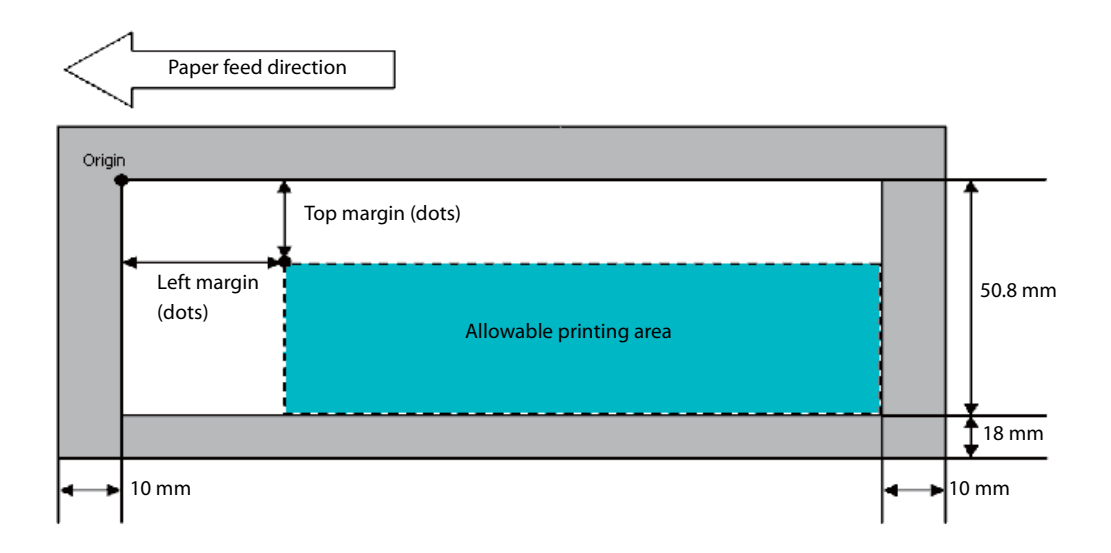

Top margin (default setting: 0) and left margin (default setting: 0) settings are configurable

### **Cut sheet settings**

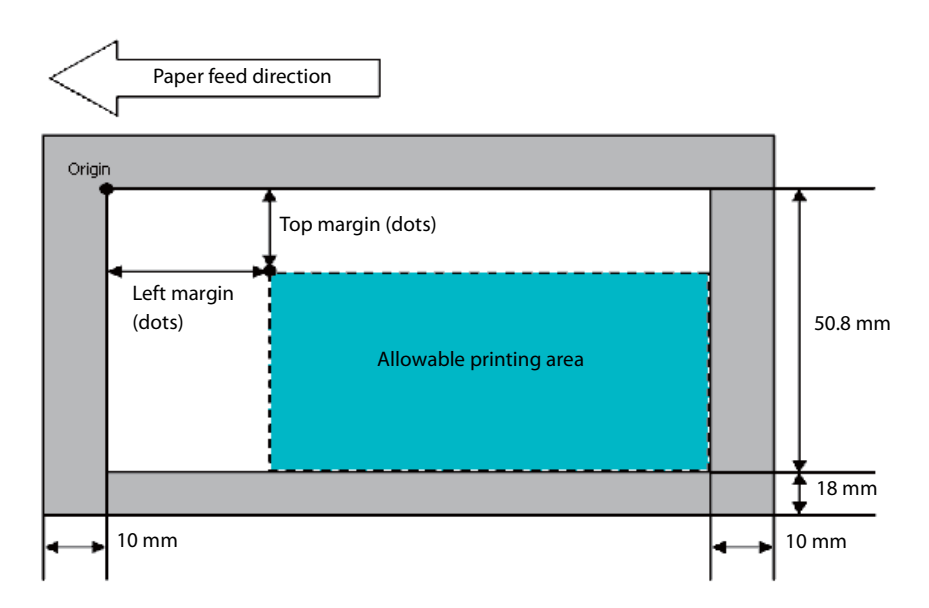

Top margin (default setting: 0) and left margin (default setting: 0) settings are configurable

#### **Time to enter power saving mode**

This time can be set within the range of 100 ms [0.1 second] to 3600 s [60 minutes] Default setting: 300 s [5 minutes]

### **Function to prevent printing on the back side of documents (endorse) without magnetic ink characters**

- Disabled (default setting)
- Enabled

**Specification of MICR appearance judgment location for function to disable printing of endorsements without magnetic ink characters**

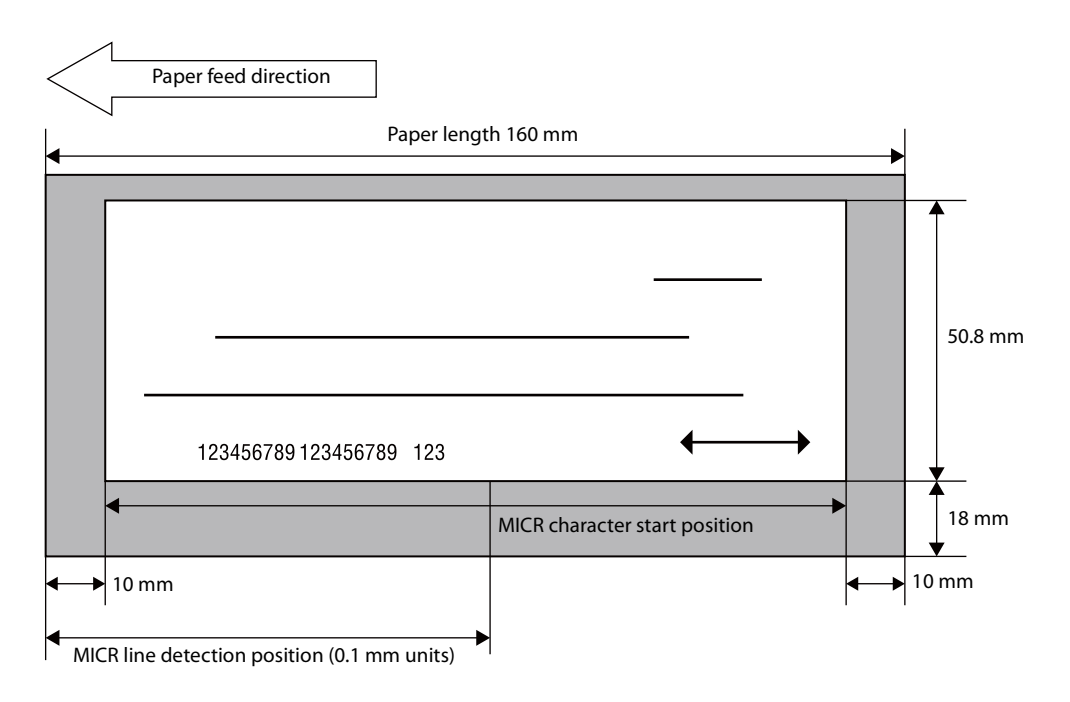

The MICR line judgment location (default: 0) can be specified in 0.1 mm units

### **Setting/Confirmation Mode**

In addition to the normal printing modes, the product also includes the modes below for configuring settings and checking the status of functions.

- Self-test mode
- NV graphics information print mode

Each mode is selected in accordance with the button that is pressed when the product is turned on and whether a cover is opened or closed.

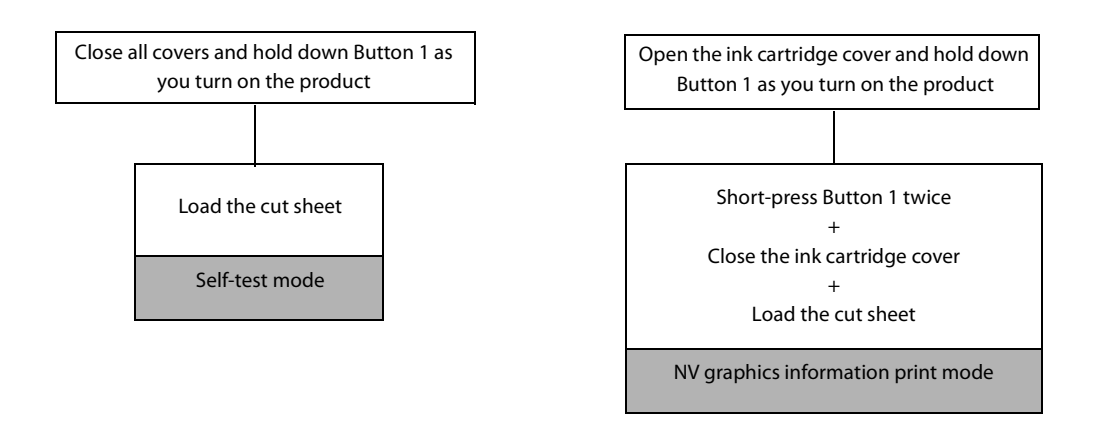

#### <span id="page-48-0"></span>**Self-test Mode**

You can use the self-test to check the items below.

- Control circuit function
- Printer mechanism function
- Print quality
- Control ROM version
- Memory switch setting function

For self-test printing, use the included cut sheet paper or cut sheets with dimensions of at least 70 mm wide by 152 mm long.

#### **1 Turn off the product and confirm that all covers are closed.**

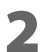

**2 While holding down Button 1, press the (POWER) button to turn on the product.**

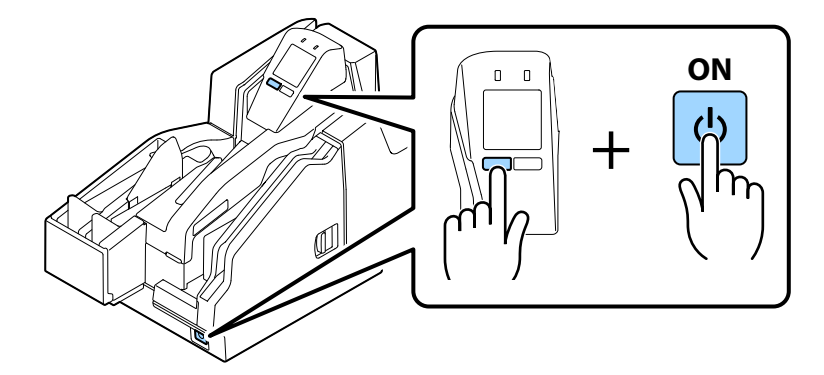

**3** Load three cut sheets into the ASF. ( $\mathscr{B}$  ["Loading Cut Sheets" on page 61](#page-60-0)) **Test printing begins. Printing is complete when "\*\*\* completed \*\*\*" is printed.**

Self-test printing uses three cut sheets. The product stands by for insertion of cut sheets until print- $NOTE$ ing is complete.

### **NV Graphics Information Print Mode**

This mode prints the NV graphics information below, which is registered on the product.

- NV graphics capacity
- NV graphics capacity usage
- NV graphics remaining free space
- NV number of graphics registrations
- Key code of each data, X-direction dots and Y-direction dots
- NV graphics data

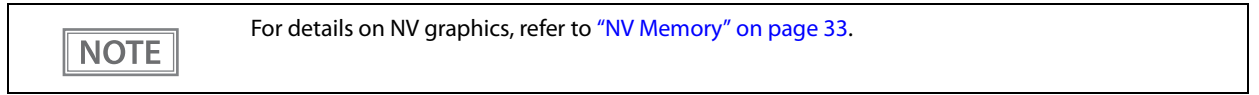

For self-test printing, use the included cut sheet paper or cut sheets with dimensions of at least 70 mm wide by 152 mm long.

#### **1 Turn off the product and open the ink cartridge cover.**

### **2 While holding down Button 1, press the (POWER) button to turn on the product.**

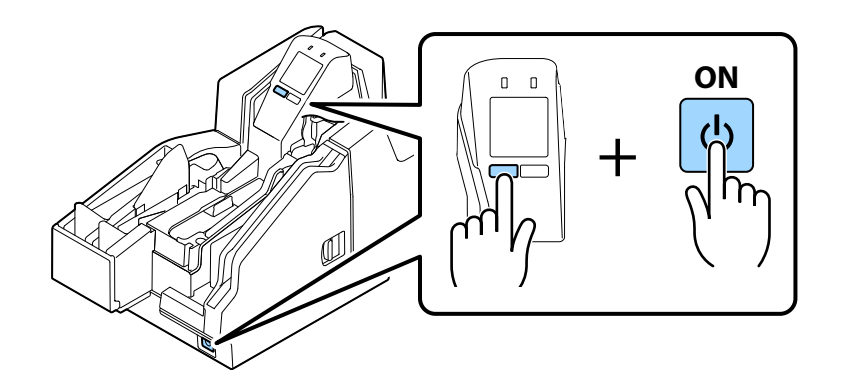

**3 Press Button 1 twice.**

### **4 Close the ink cartridge cover. This starts printing of NV graphics information.**

Initialization starts after printing is complete. Next, the product transitions to its normal state (print-**NOTE** ing/scanning enabled).

## **Application Development Information**

This chapter describes product control methods and the information required to develop applications used by the product.

### **Operating Environment**

The operating environment required to get the most out of the product's basic specifications depends on the model.

#### **130 DPM Model**

- CPU: At least a Intel Pentium 4 2.0 GHz or the equivalent
- Memory: At least 512 MB or above the minimum operating system requirement
- HDD: Free space of more than 30 MB (Before installing the driver)
- I/F: USB2.0 Hi-speed

#### **225 DPM Model**

- CPU: At least Intel Core 2 Duo 1.8 GHz or the equivalent
- Memory: At least 1 GB or above the minimum operating system requirement
- HDD: Free space of more than 30 MB (Before installing the driver)
- I/F: USB2.0 Hi-speed

### **Driver**

The drivers described below are available for application development.

For detailed information on functions and support environments, refer to the documentation that comes with each driver.

### **For Windows Environment**

EPSON TM-S2000 Driver

Use the API (application interface) to implement product functions. Development can be performed using Visual C++, Basic, and other programming languages.

- EPSON TM-S2000 TWAIN Driver This driver is for control of products that use TWAIN, which is a standard interface for scanners.
- EPSON Windows Printer Driver for TM-S2000 This is a standard printer driver for Windows.

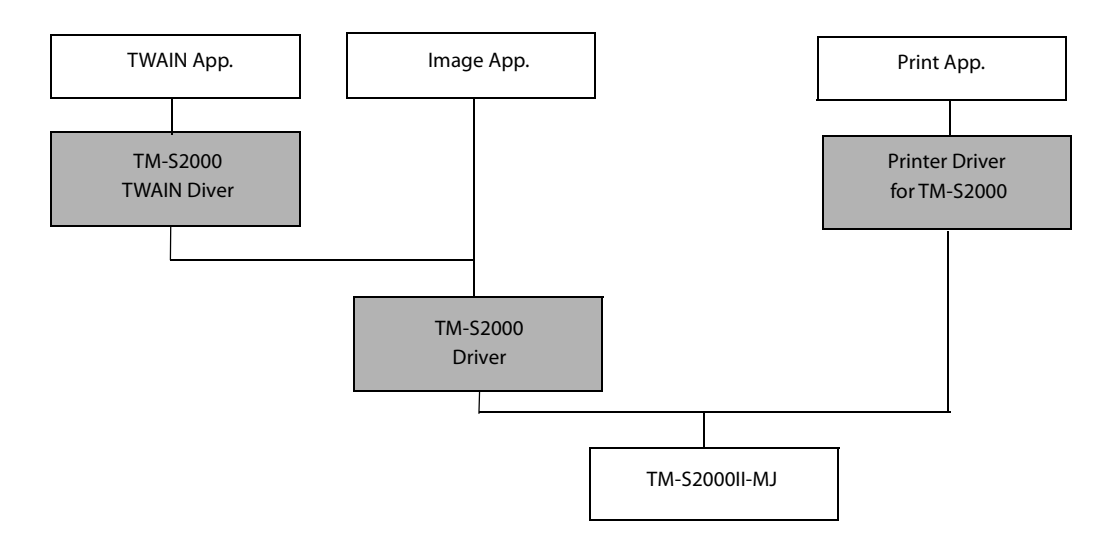

### **List of Supported Functions**

✓: Supported -: Unsupported

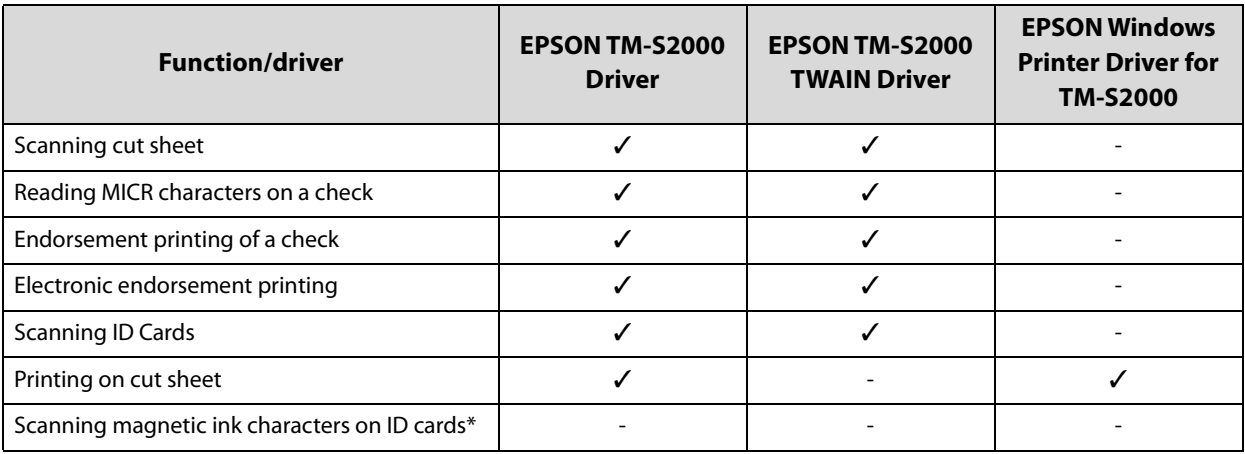

: The equipped MSR is a USB HID-Keyboard interface

### **For Linux Environment**

- EPSON SANE for TM-S2000 This is software for controlling products that use the main scanner interface for Linux.
- EPSON CUPS for TM-S2000 Printer driver for Linux.

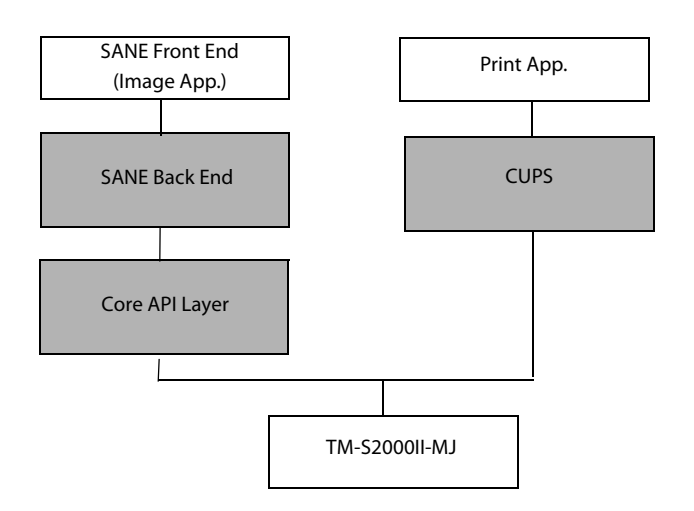

### **List of Supported Functions**

✓: Supported -: Unsupported

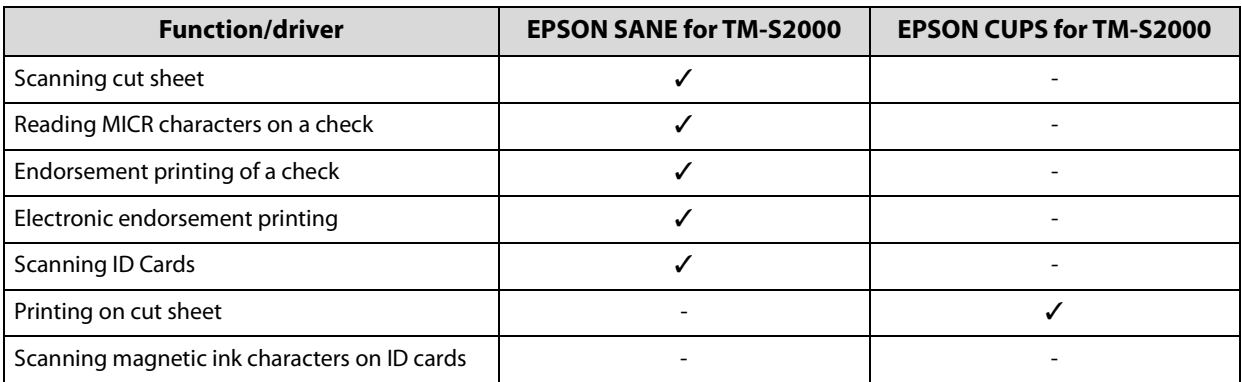

: The equipped MSR is a USB HID-Keyboard interface

### **Utilities**

The utilities described below are available for application development.

For details about functions and support environments, refer to the documentation that comes with each driver.

### **TM-S2000II Utility**

This utility is for checking and modifying each of the product's internal values.

- It has the following functions:
	-
	- Current settings Storing logos
	- Printing control Backup/restore
		-
	- Operation test MSR setting (Specifies the processing method for read data.)

### **Epson Deployment Tool**

This tool can be used to change product settings and printer driver settings. The settings of multiple products can be configured simultaneously, which reduces work time.

### **Downloading Software**

Download the latest version of each software from the URLs below. For customers in North America, go to the following web site: http://www.epson.com/support/

For customers in other countries, go to the following web site: https://download.epson-biz.com/?service=pos

## **Handling the Product**

This chapter describes the basic handling procedures for the product.

### **Turning On/Off**

This section describes how to turn the product on/off.

#### <span id="page-56-0"></span>**Turning the Power On**

Hold down the  $(1)$  (POWER) button for at least 1 second until the  $(2)$  (POWER) LED turns on.

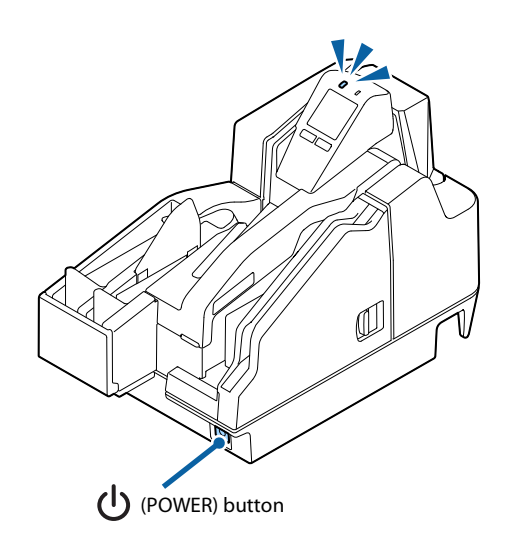

#### <span id="page-56-1"></span>**Turning the Power Off**

Hold down the  $\bigcup$  (POWER) button for at least 3 second until the  $\bigoplus$  (POWER) LED turns off. To turn off power without using the  $(1)$  (POWER) button, send the command that executes the power off sequence.

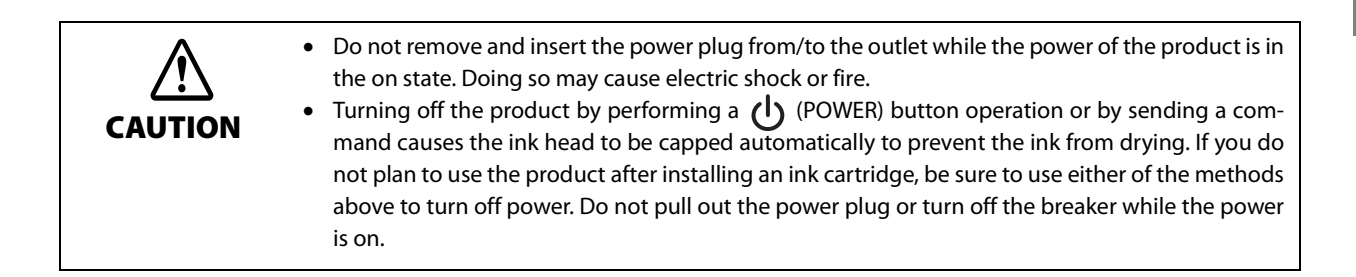

### **Opening a Cover**

This section describes how to open each of the product's covers.

### <span id="page-57-0"></span>**Opening the Ink Cartridge Cover**

Use your finger to lift up the tab on the ink cartridge cover, and pull up to open the cover.

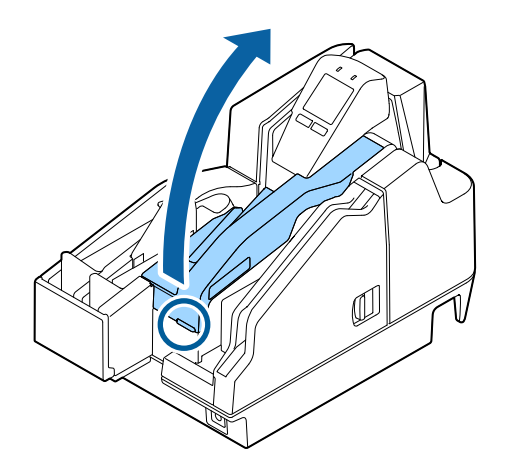

### **Opening the MICR Cover or Scanner Cover**

Pull the cover lever and then swing the cover outwards to open it.

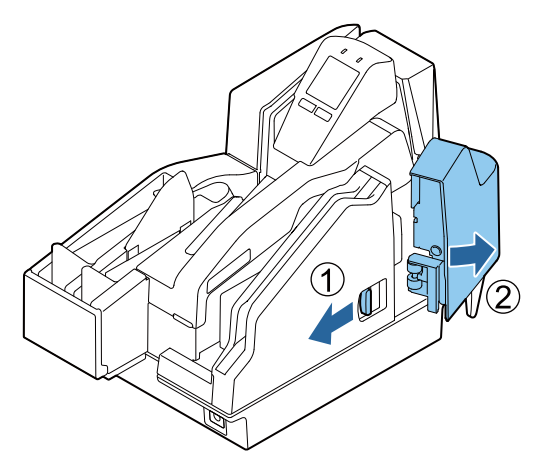

#### <MICR cover>**Alliance Cover>**

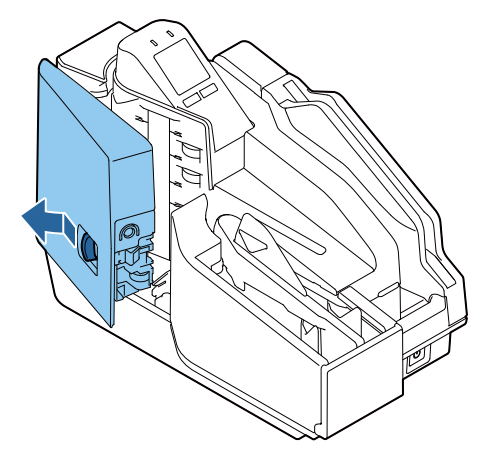

### <span id="page-58-0"></span>**Replacing the Ink Cartridges**

If the LCD displays the animation shown below, it is time to replace the ink cartridge.

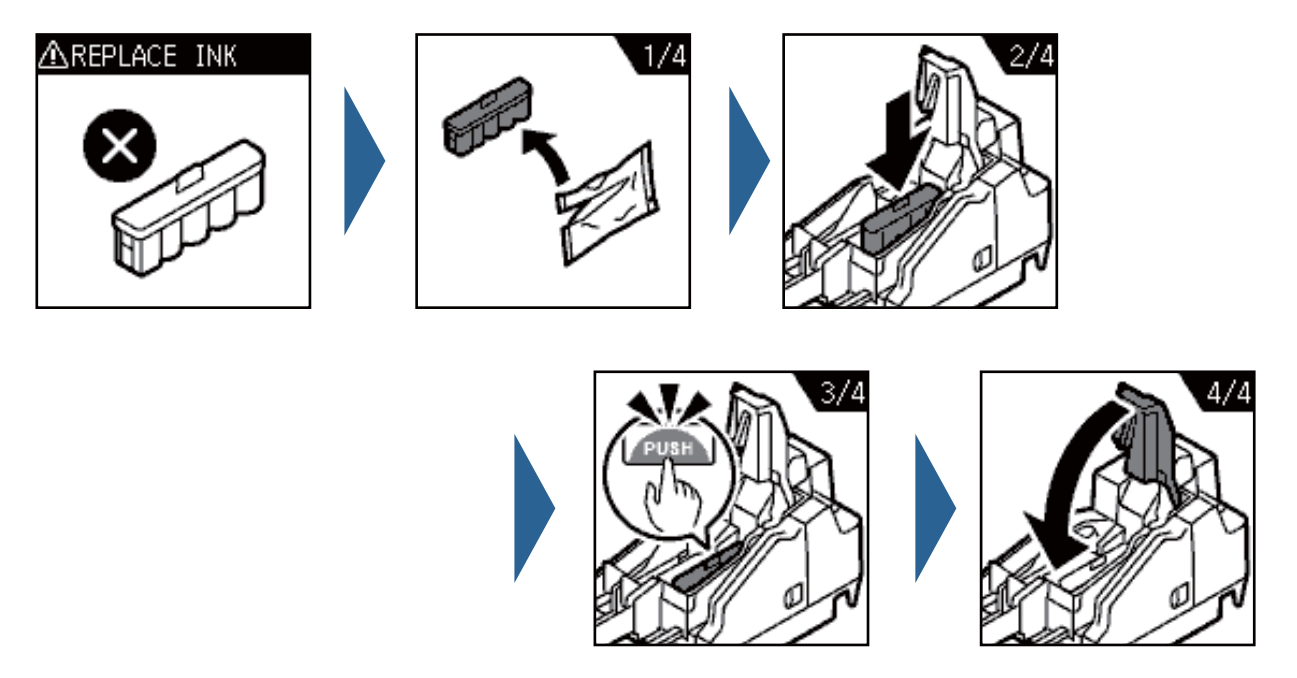

For the replacement procedure, refer to ["Installing the Ink Cartridges" on page 39.](#page-38-0) Replacement can be performed with the same procedure. Grasping the tab on the top side of the used ink cartridge, pull it out to remove it.

For the model numbers of the ink cartridges, refer to ["Ink Cartridge" on page 80.](#page-79-1)

### **Cut Sheet Processing**

This section describes cut sheet processing.

### **Process Flow**

The processing flow below is performed by the product, from the point cut sheets are loaded in the ASF until they are ejected to a pocket.

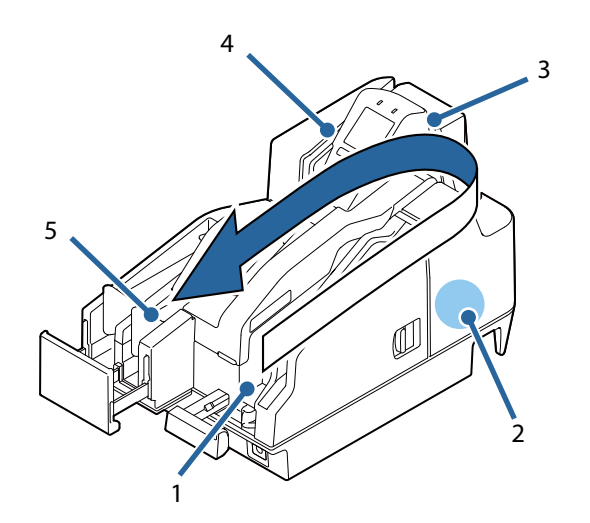

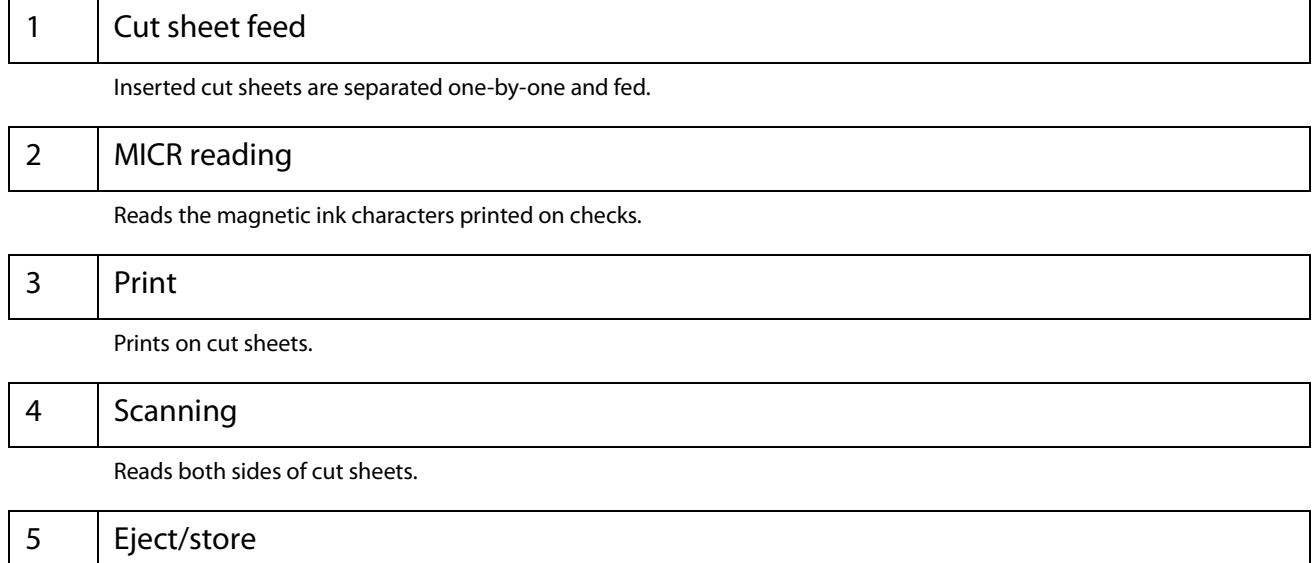

Processed cut sheets are ejected and stored.

### <span id="page-60-0"></span>**Loading Cut Sheets**

Use the procedure below to load cut sheets. Up to 100 cut sheets can be loaded in the ASF.

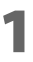

**1 Pull out the ASF guide and pocket guide to match the length of the paper.**

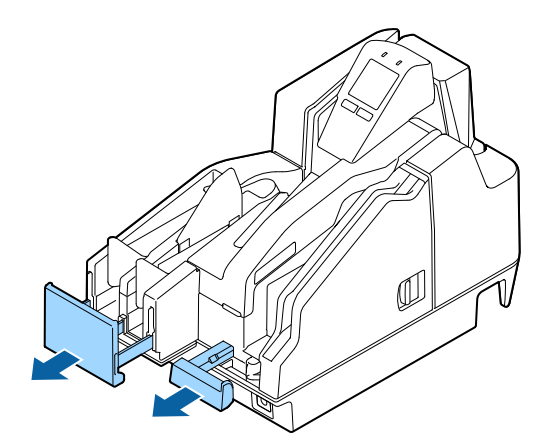

**2** Load the cut sheets so they are aligned with the  $\overline{\blacktriangle}$  mark on the top of the ink car**tridge cover.**

**When reading MICR characters, load the sheets so the magnetic ink characters are facing away from and toward the bottom of the product. When loading multiple sheets, first align them on their lower right corners.**

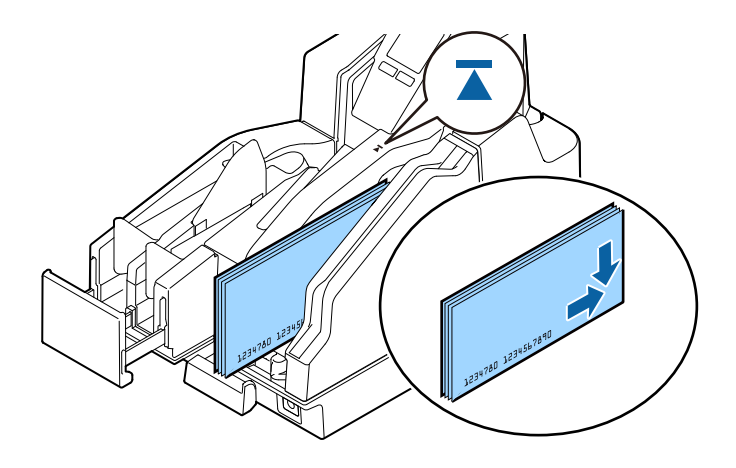

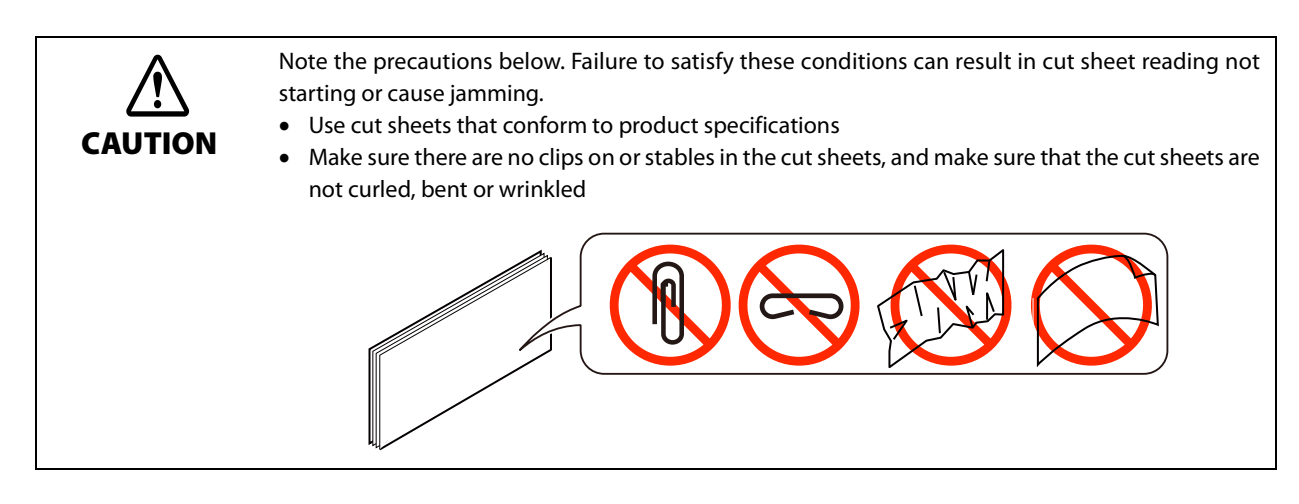

#### **3 Load the paper and remove your hand.**

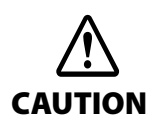

After paper ejection is complete, remove it by hand. Touching the paper or opening the cover while processing is in progress creates the risk of paper jams or unexpected injury.

### **Removing Cut Sheets**

After cut sheets are ejected into the pocket, remove them.

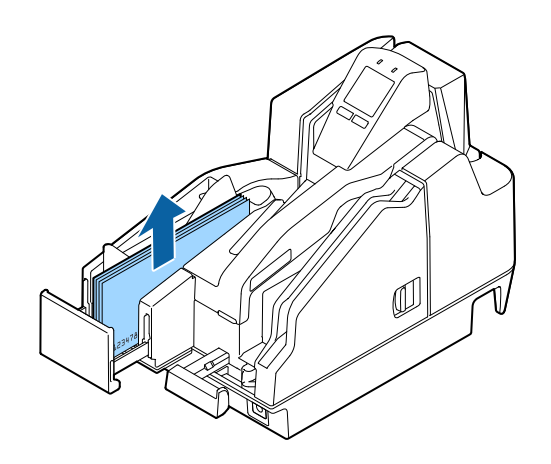

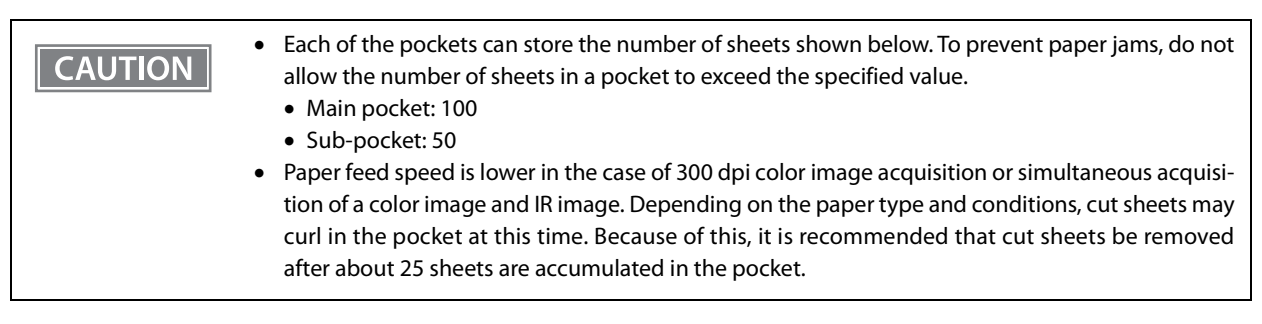

## **ID Card Processing**

This section describes ID card processing.

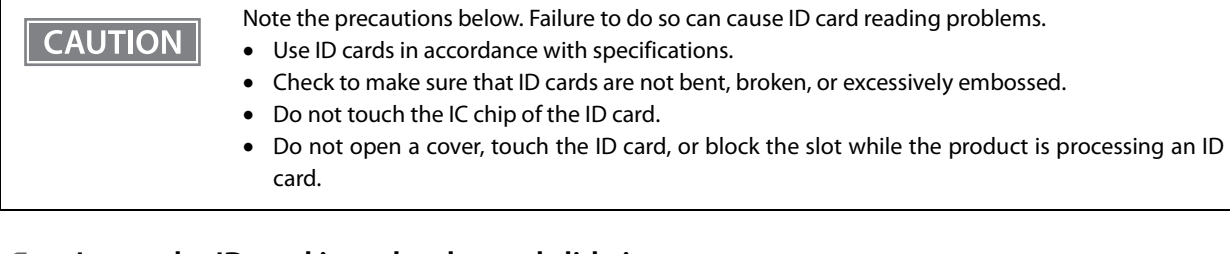

**1 Insert the ID card into the slot and slide it.**

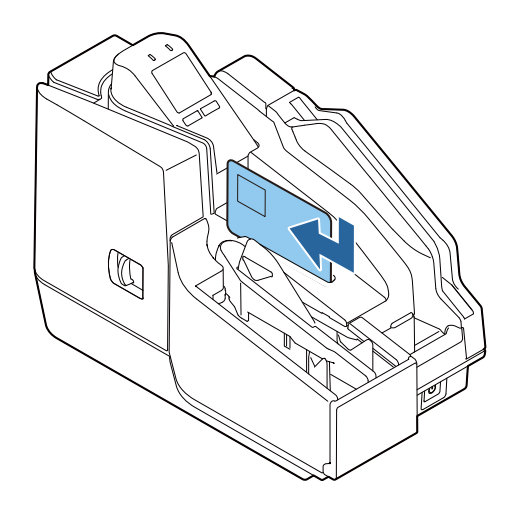

- **2 Release the ID card after it starts to be fed automatically.**
- **3 After the ID card is ejected, remove it.**

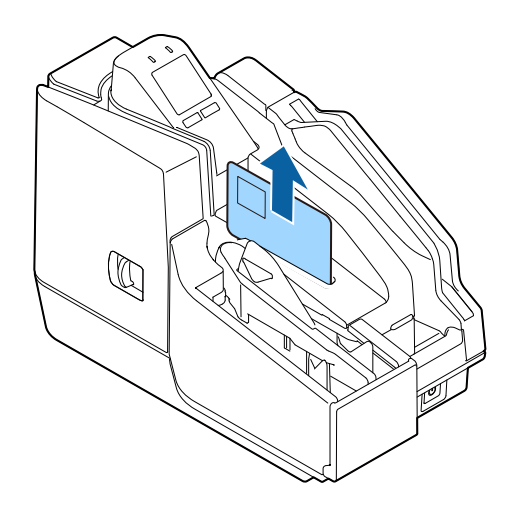

### **Magnetic Stripe Card Processing**

This section describes magnetic stripe card processing.

**CAUTION** 

Some models are not equipped with a magnetic stripe card reader (MSR). **NOTE** 

Use magnetic stripe cards that conform to product specifications.

Insert the card into the slot so its magnetic stripe is facing toward the product and downward, and then slide downward or upward in the slot. At this time, press down on the card to make sure it is sliding along the bottom of the card slot.

The buzzer sounds once if reading is successful, and three times if it fails.

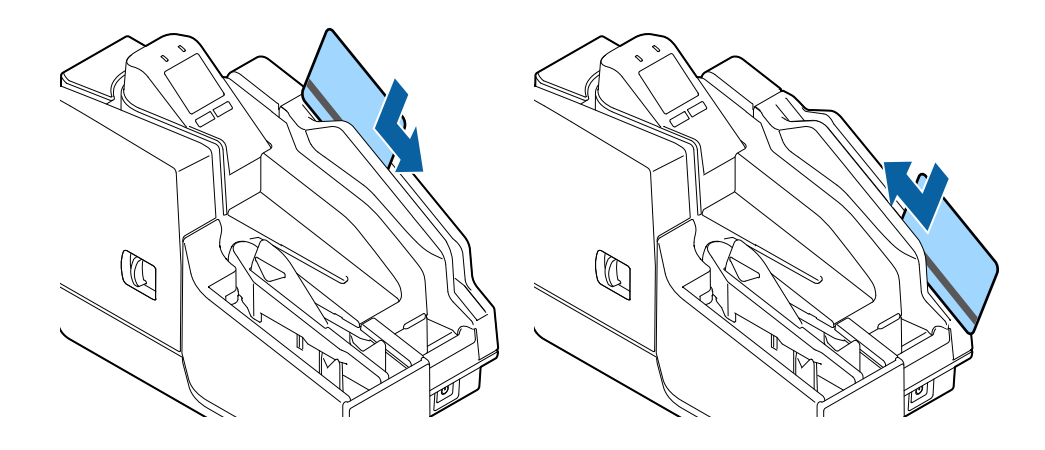

### **Cleaning the Product**

### **Cleaning the Exterior**

After turning of the product, use a slightly damp cloth to wipe it off. Before doing so, be sure to unplug the AC cable from the power outlet.

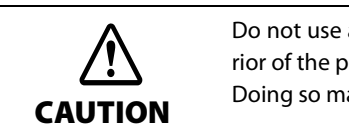

Do not use alcohol, benzine, thinner, trichloroethylene, or ketone based solvent to clean the exterior of the printer.

Doing so may deform or damage the plastic and rubber parts.

#### <span id="page-64-0"></span>**Ink Head Cleaning**

If printing becomes blurred or uneven, even though there is sufficient ink remaining, it means that the ink head needs cleaning.

On the LCD home screen, press the Cleaning button (Button 1). This will display a confirmation message. Press the Yes button (Button 2) to perform the cleaning operation.

This starts cleaning and causes the  $\bigcirc$  (POWER) LED to flash. The  $\bigcirc$  (POWER) LED stops flashing when cleaning is complete.

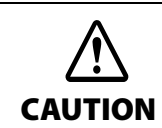

Do not turn off the product or open a cover while cleaning is in progress ( $\bigcirc$ ) (POWER) LED flashing).

**CAUTION** 

- Do not run the head cleaning more than necessary. Ink is consumed because ink is discharged from the head to clean it.
- If there is not enough ink remaining, head cleaning may not be possible. Replace the ink cartridges and then try again.

### **Cleaning the Paper Feeding Path**

If there are problems correctly reading the magnetic ink characters of a check, cleaning of the paper feeding path using a commercially available cleaning kit is required. Periodic cleaning is recommended. The cleaning period is once a week or every 2,000 checks.

Use either of the methods below to perform cleaning.

- Cleaning using the application
- Cleaning using the printer ( $\mathscr{D}$  ["Cleaning Using the Printer" on page 67](#page-66-0))

#### **Cleaning kit model numbers**

KIC Team, Inc.

- Waffletechnology® MICR cleaning card (model:CS1B15WS)
- Epson Check Scanner Cleaning Kit (model:KWEPS-KCS2)

### **Cleaning Using the Application**

Turn on the product and insert a cleaning sheet into the ASF. Use the application to execute a paper feed, which passes the cleaning sheet along the paper path and cleans it.

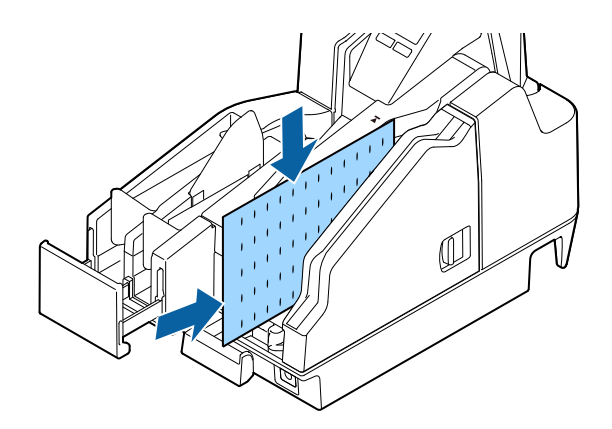

### <span id="page-66-0"></span>**Cleaning Using the Printer**

Use the procedure below to perform cleaning.

**1 Turn off the product and open the ink cartridge cover.**

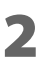

**2 While holding down Button 1, press the (POWER) button to turn on the product.**

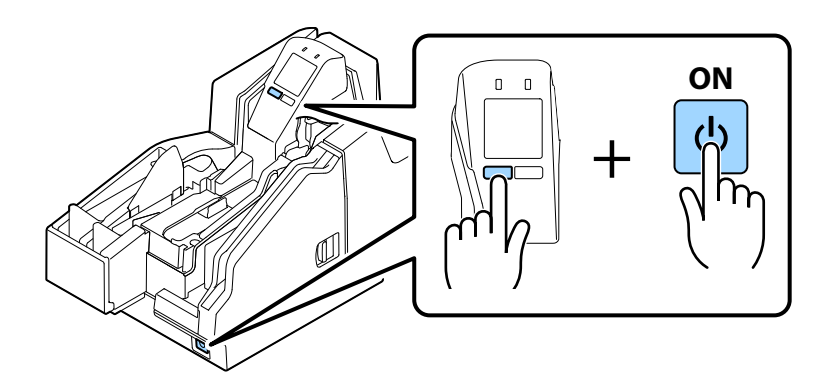

- **3 Press Button 1 three times.**
- **4 Close the ink cartridge cover.**
- **5 Insert a cleaning sheet into the ASF.**

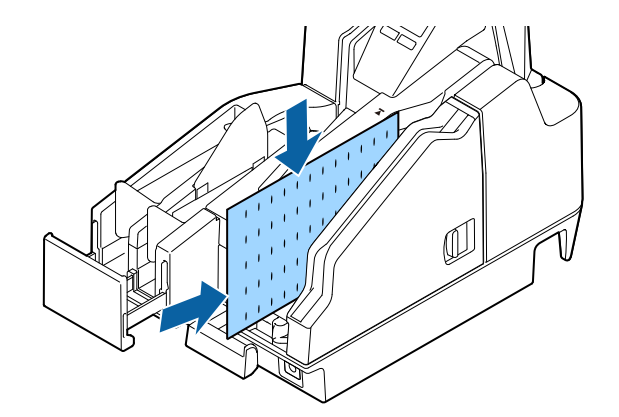

Feed the cleaning card to clean the paper path.

### **Cleaning the Scanner**

**CAUTION** 

If the quality of data read from cut sheets or ID cards is poor, scanner cleaning is required. Periodic cleaning is recommended. The cleaning period is once a week or every 2,000 checks.

Turn off the product and open the scanner cover. Gently wipe the glass using a soft, dry cloth.

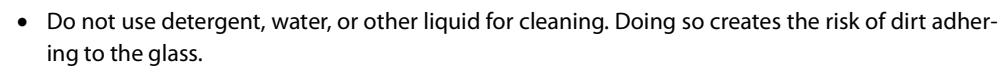

 If oil, grease, or other similar matter gets on the scanner glass, wipe it with a cloth moistened with alcohol. However, make sure that liquid does not come into direct contact with the scanner glass.

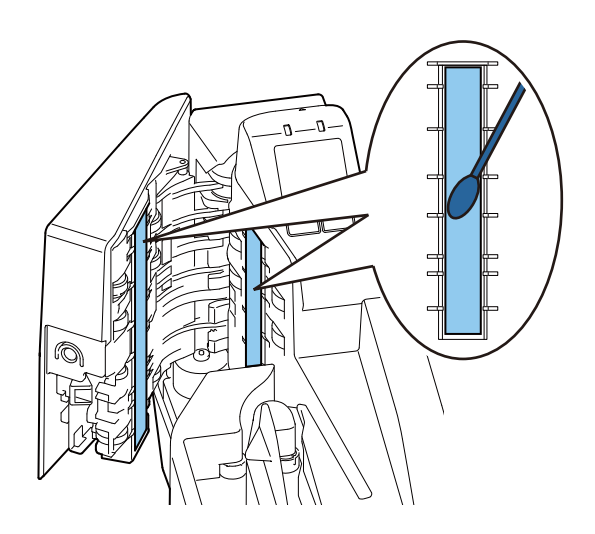

### **Preparing for Transport**

Perform the steps below to prepare the product for transport.

Do not transport a used ink cartridge. Doing so may cause the ink to leak.**CAUTION** 

- **1 Turn off the power. (**U**["Turning the Power Off" on page 57](#page-56-1))**
- **2 Confirm that the (POWER) LED is unlit.**
- **3 Disconnect the DC connector from the product.**
	- ⋔
- **4 Remove the ink cartridge.**

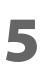

- **5 Store the ASF guide and pocket guide.**
- **6 Pack the product so it is supported both from above and below.**

# **Troubleshooting**

This chapter describes how to resolve problems.

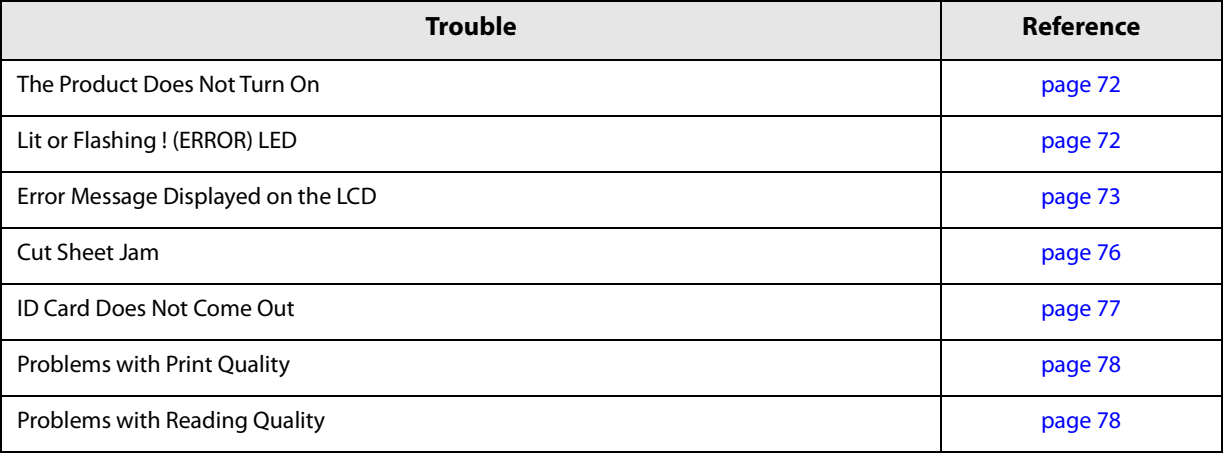

### <span id="page-71-0"></span>**The Product Does Not Turn On**

Making sure each connector is oriented correctly, insert the power cable into the product and the power outlet as far as it will go. ( $\mathscr{D}$  ["Connecting a Power Supply" on page 38\)](#page-37-0)

### <span id="page-71-1"></span>**Lit or Flashing ! (ERROR) LED**

If the  $\;$  (ERROR) LED is lit or flashing, check the message on the LCD for information on resolving the problem. ( $\mathcal{D}$  ["Error Message Displayed on the LCD" on page 73](#page-72-0))
# **Error Message Displayed on the LCD**

If a message appears on the LCD of the operation panel, try the solution described below. There are two error types: recoverable error and unrecoverable error.

#### **Recoverable Error**

Product operation stops when a recoverable error occurs. After removing the cause of the error, you can return back to normal by turning power off and then back on again, or by using the error recovery command.

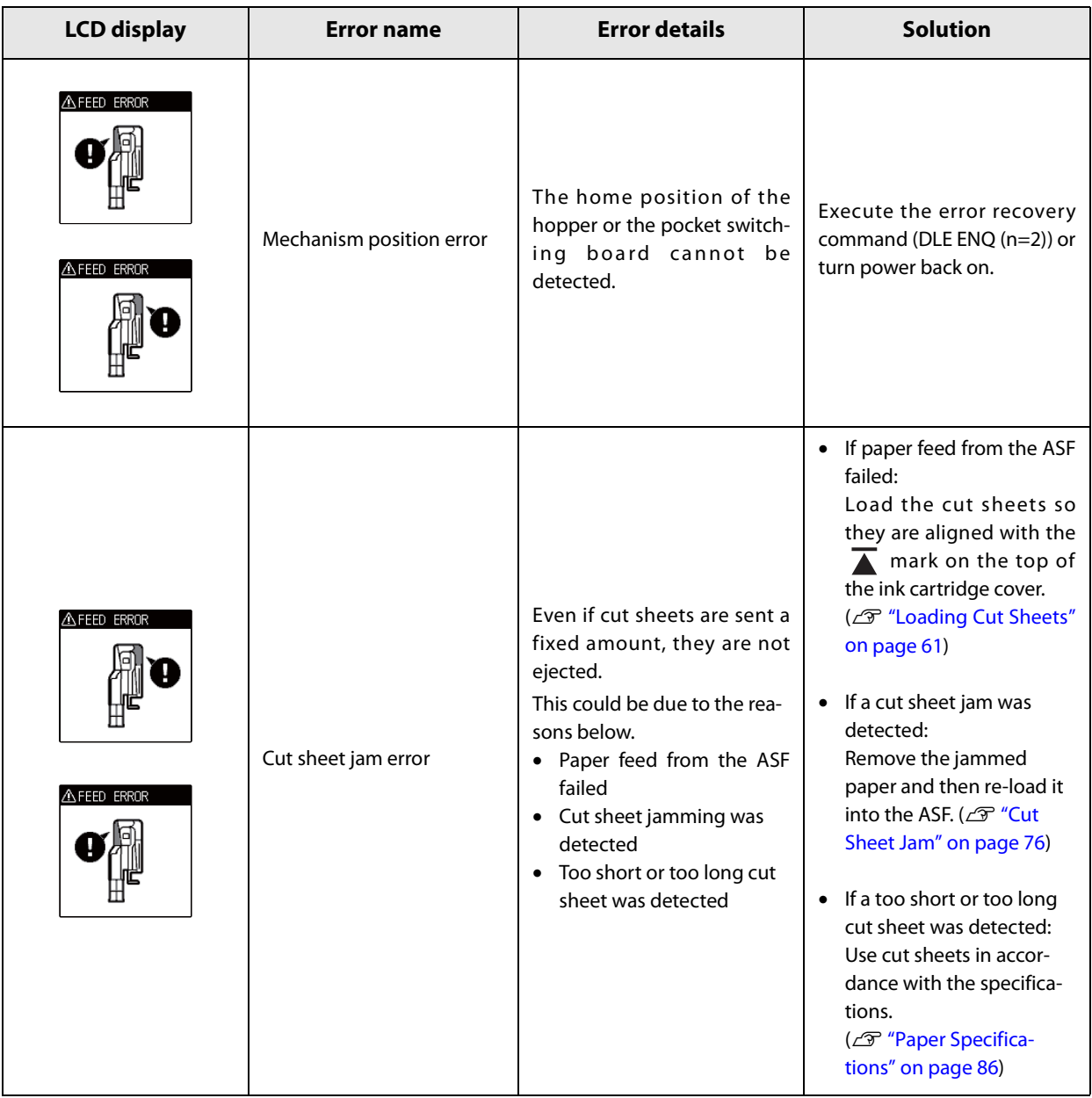

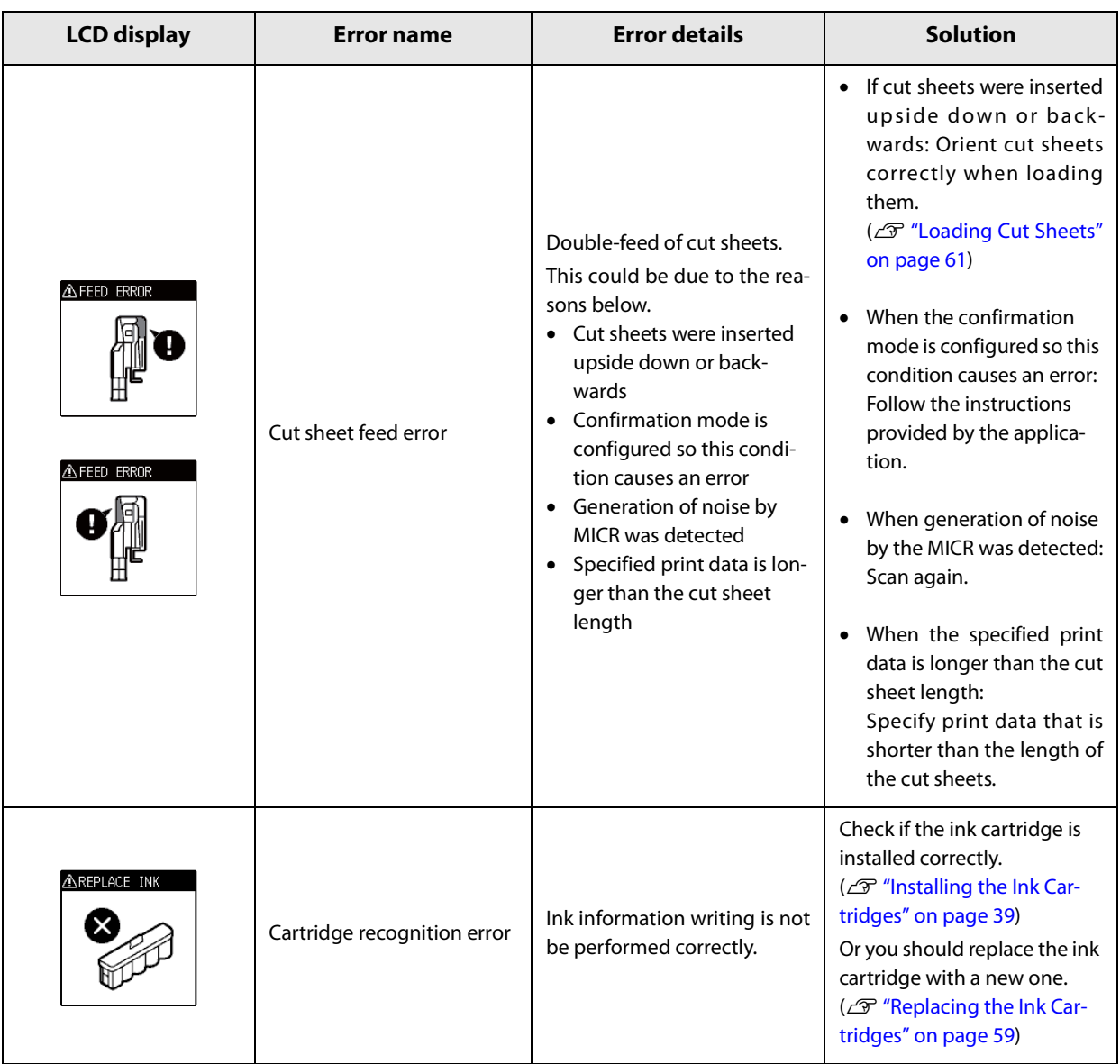

#### **Unrecoverable Error**

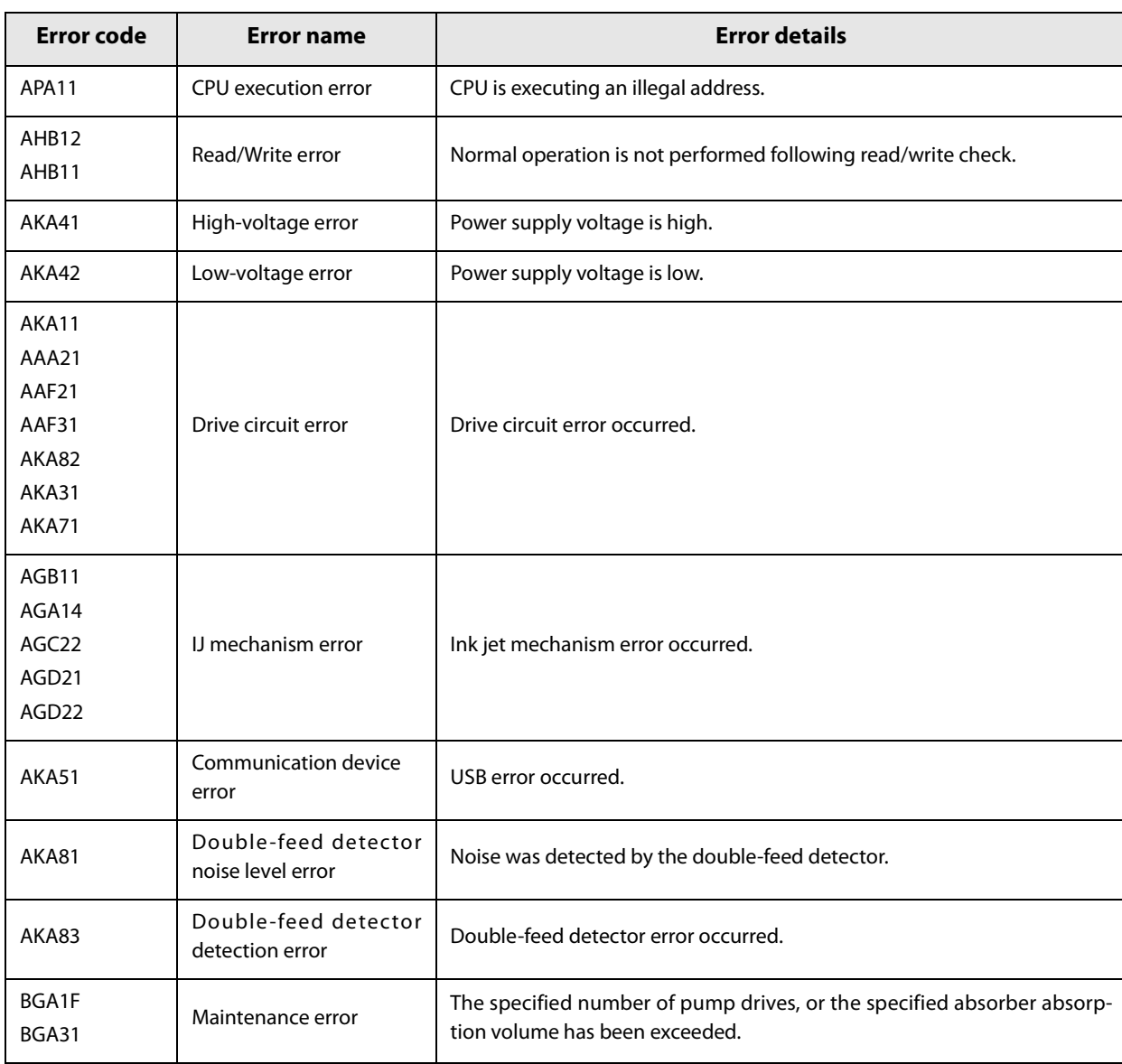

When an unrecoverable error occurs, an error code appears on the LCD and product operation stops. If turning the product off and then back on again does not clear the error, servicing is required.

### <span id="page-75-0"></span>**Cut Sheet Jam**

Open the applicable cover and remove the jammed cut sheets. The location of the cut sheet jam can be determined by checking the LCD.

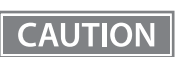

Do not pull out cut sheets with excessive force. Doing so can damage the cut sheets and creates the risk of product malfunction.

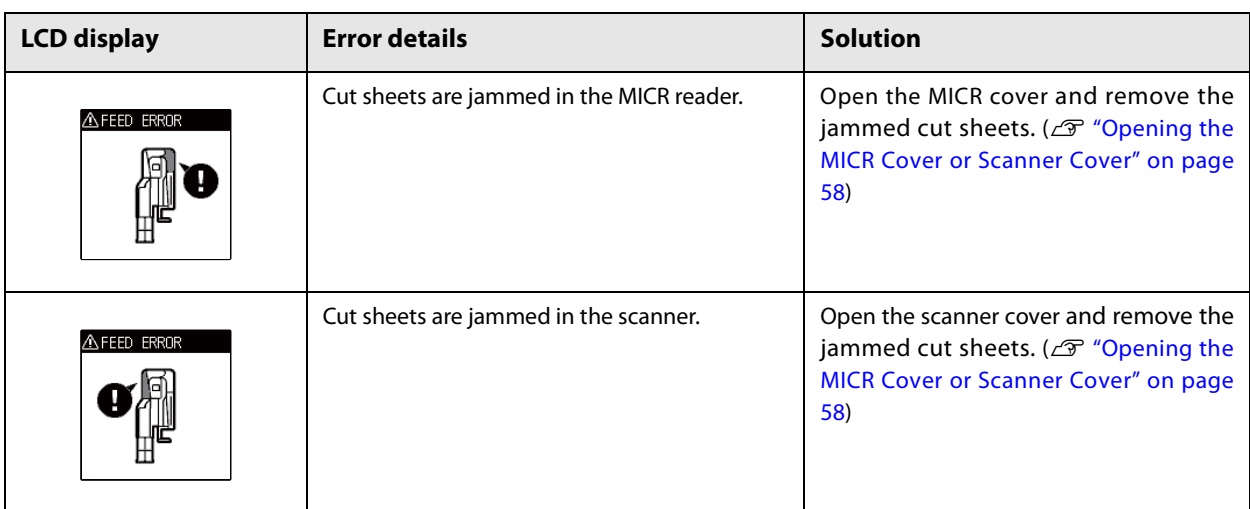

#### **ID Card Does Not Come Out**

Open the scanner cover and remove the ID card.

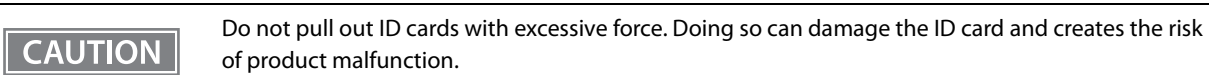

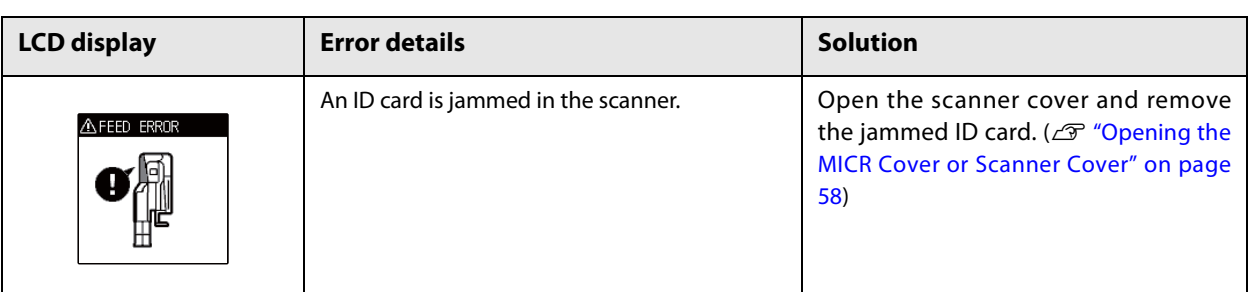

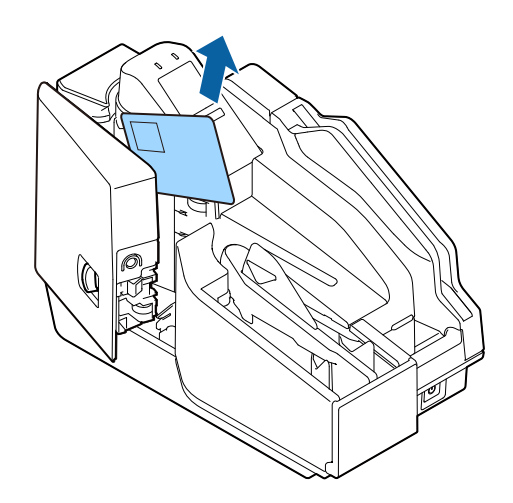

### **Problems with Print Quality**

The ink head may be clogged. Execute ink head cleaning. ( $\mathscr{D}$  ["Ink Head Cleaning" on page 65\)](#page-64-0)

### **Problems with Reading Quality**

#### **Cannot Read Magnetic Ink Characters Correctly**

The MICR head may be dirty. Execute MICR head cleaning. ( $\mathcal{F}$  ["Cleaning the Paper Feeding Path" on page 66](#page-65-0))

#### **Poor Cut Sheet or ID Card Reading Quality**

The scanner glass may be dirty. Perform scanner cleaning. ( $\mathscr{F}$  ["Cleaning the Scanner" on page 68](#page-67-0))

# **Product Specifications**

# **General Specifications**

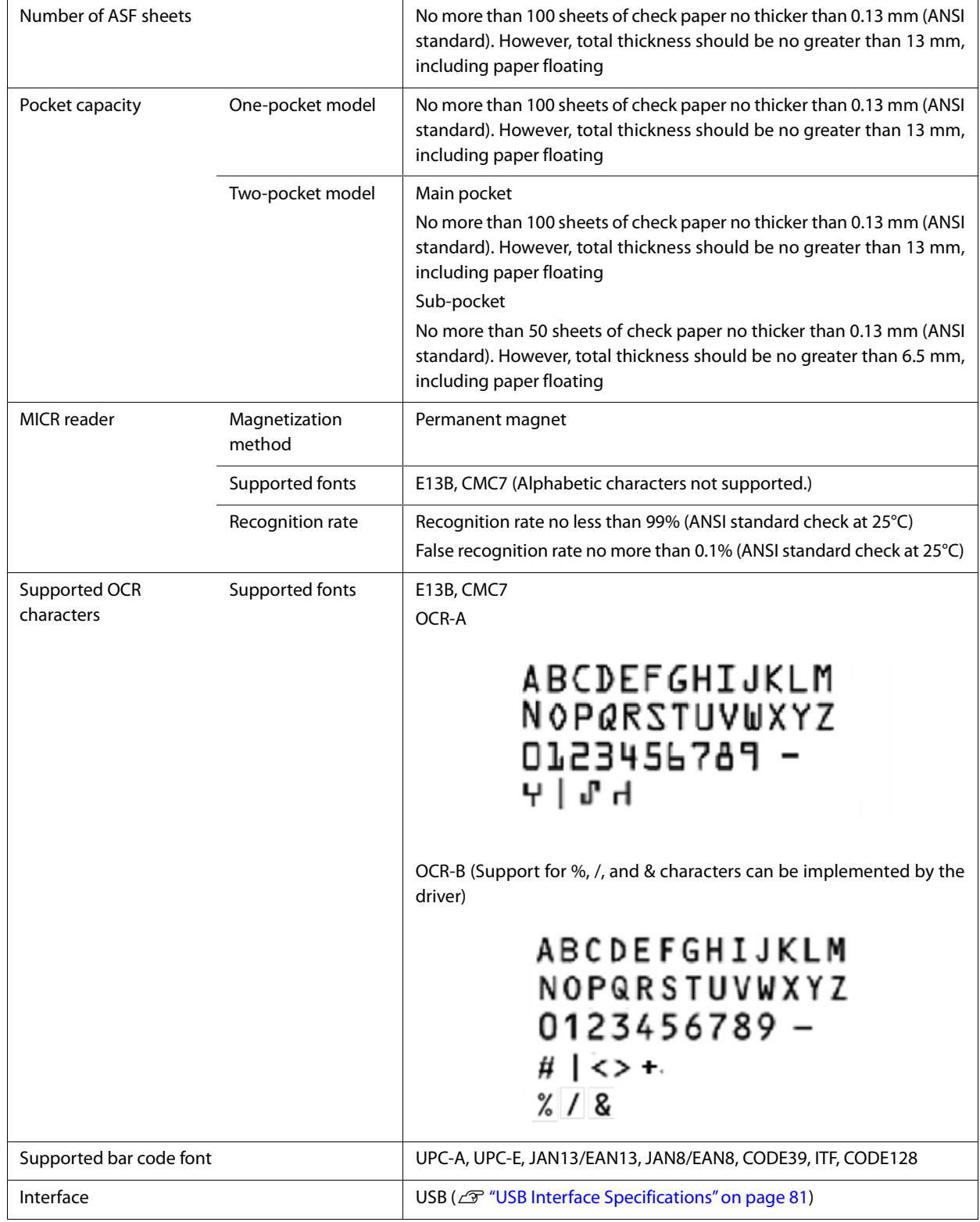

#### **Electrical Specifications**

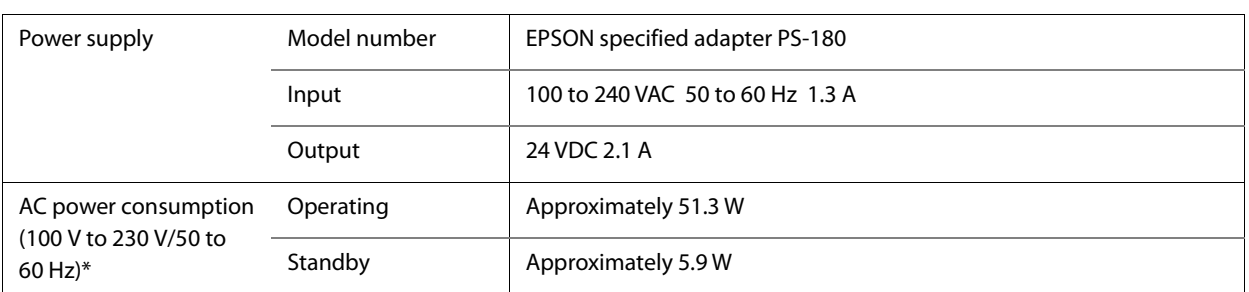

: Average power under EPSON operation conditions. Values will vary according to usage conditions and model.

#### **Ink Cartridge**

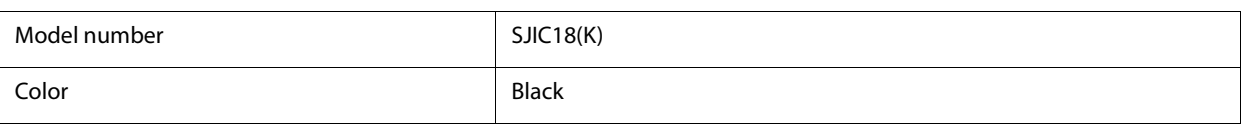

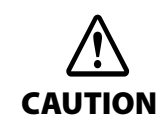

Read the precautions on handling carefully before installing the ink cartridges. ( $\mathscr{F}$  [Cautions on Ink Cartridges \(page 9\)\)](#page-8-0)

#### **Genuine Ink Cartridges Recommended**

- For the best performance of the printer, it is recommended to use genuine Epson ink cartridges. Use of nongenuine Epson ink cartridges can adversely affect the printer and print quality and prevent the printer from realizing its maximum performance. Epson cannot guarantee the quality and reliability of non-genuine Epson products. Repairs for any damage or breakdown of this product due to the use of non-genuine Epson products will not be free of charge even if the warranty period is still valid.
- Color adjustment of the product is based on the use of genuine Epson ink cartridges. Use of non-genuine ink cartridges may result in reduced print quality. Epson recommends the use of genuine Epson ink cartridges.

#### **Disposal of Ink Cartridges**

When discarding ink cartridges, do so in accordance with the local laws, regulations, and rules of your country or geographic location.

#### <span id="page-80-0"></span>**USB Interface Specifications**

#### **USB (Type-B)**

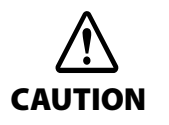

Be sure to use a power source that meets the following specifications for USB type B connector. Rated 5 V DC / Class2 or Limited Power Source.

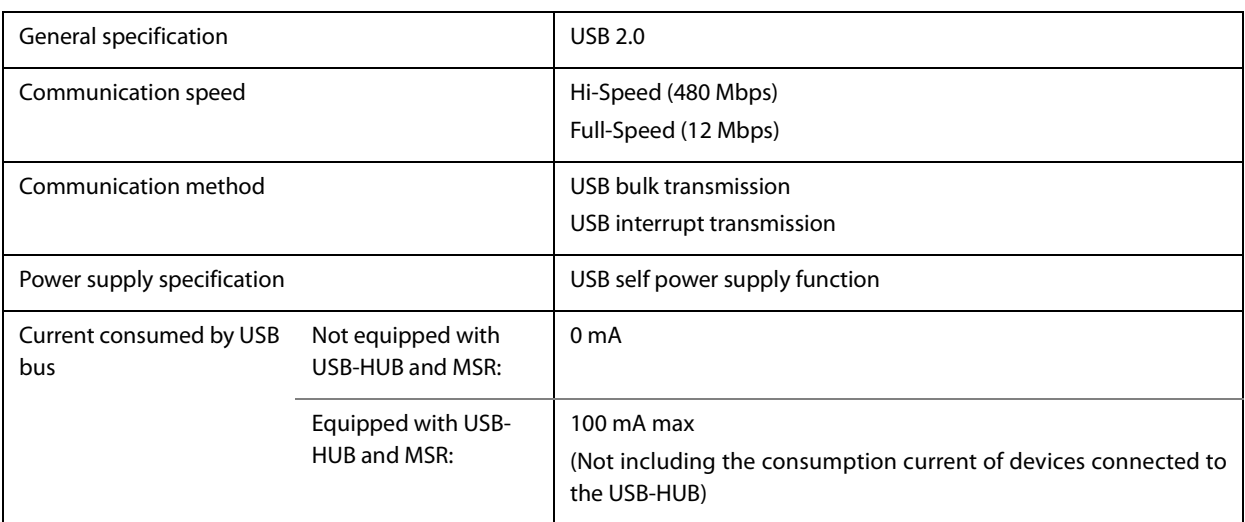

#### **USB (Type-A)**

**NOTE** 

USB (Type-A) is not equipped with some models.

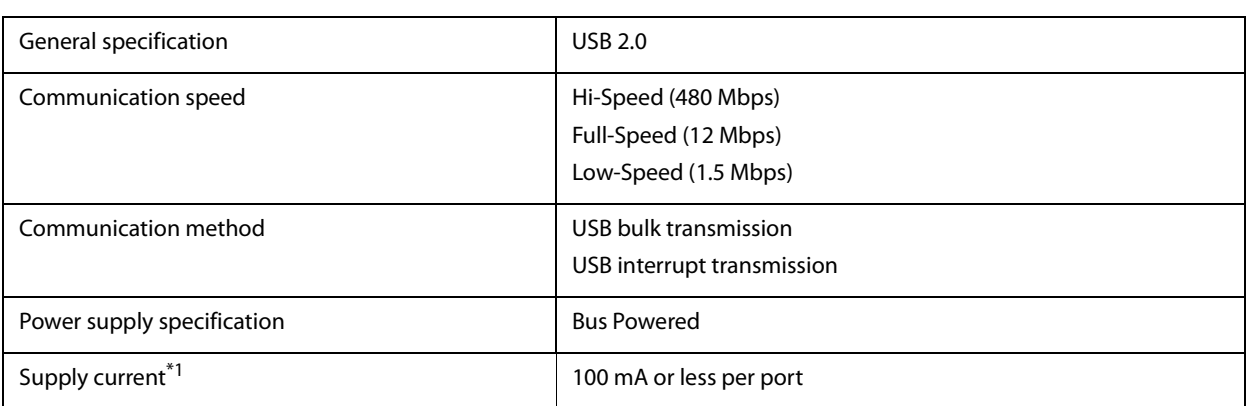

 This is a bus-powered hub and therefore cannot be directly connected to a bus-powered device with high power consumption or a bus-powered hub.

# **Printing Specifications**

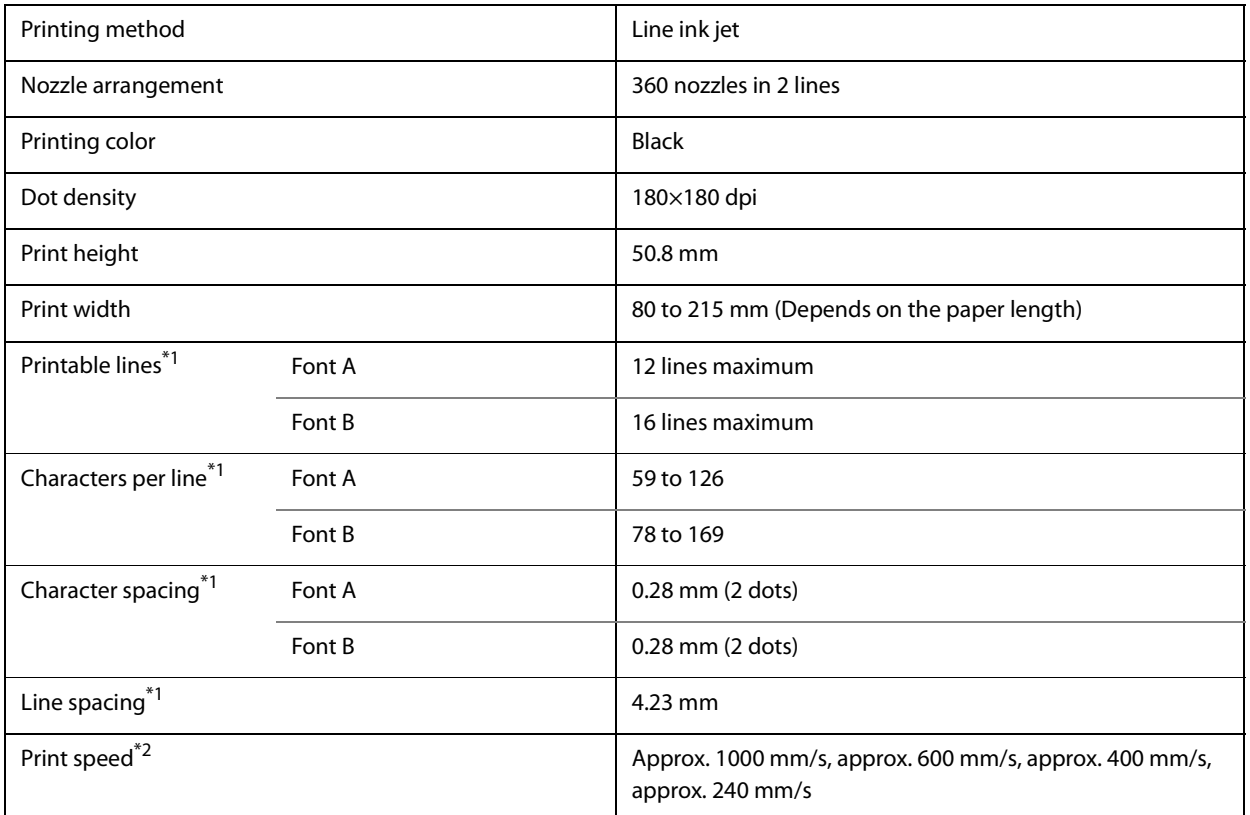

dpi: dots per 25.4 mm (dots per inch)

Command configurable

Depends on the type of image being acquired

### **Character Specifications**

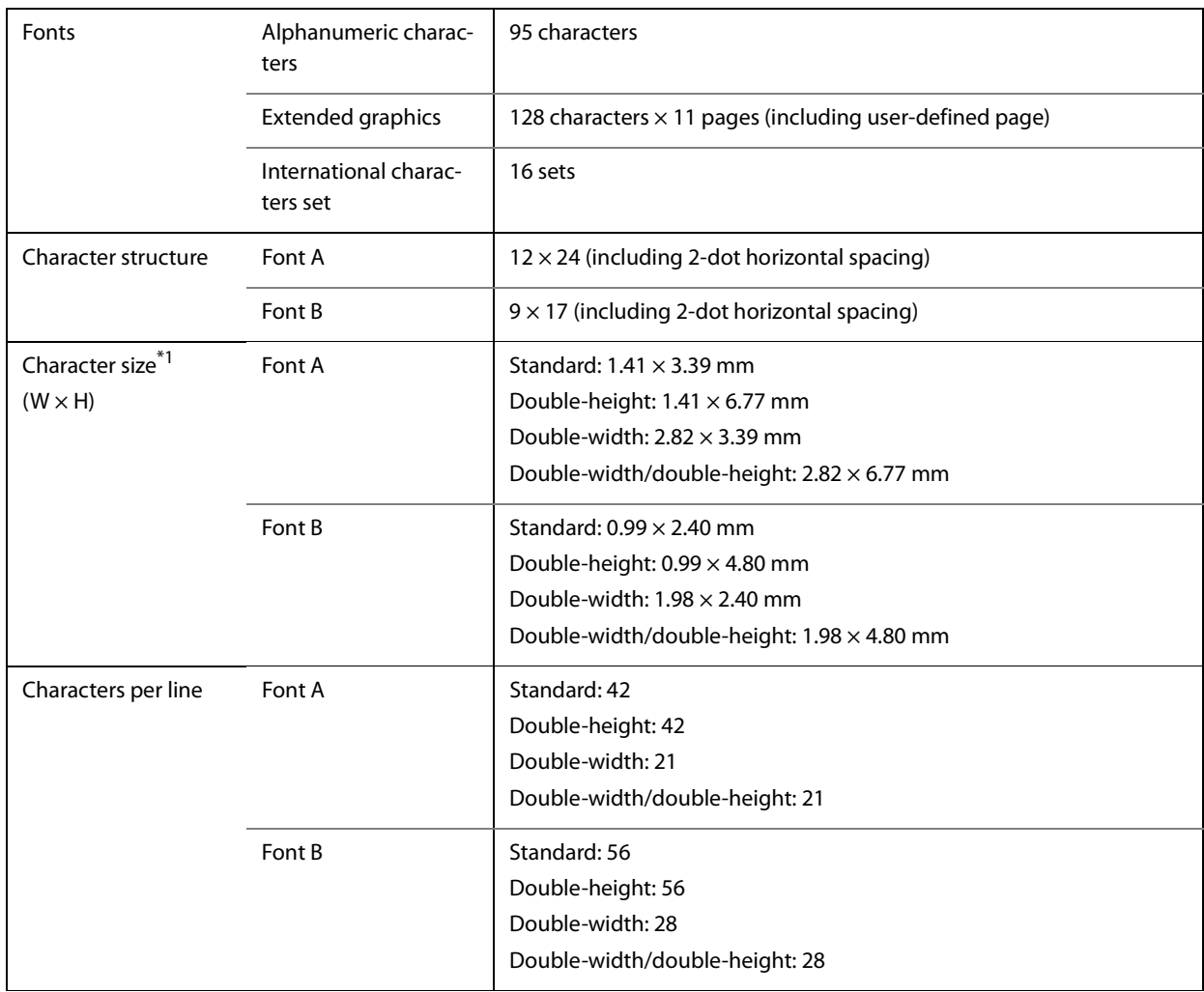

\*1: Space between characters is not included.

Characters can be scaled up to 64 times as large as the standard sizes.

When using Font B with a font style such as emphasized, some words may be hard to read. Check the font style in advance when using Font B.

# **Scanner Specifications**

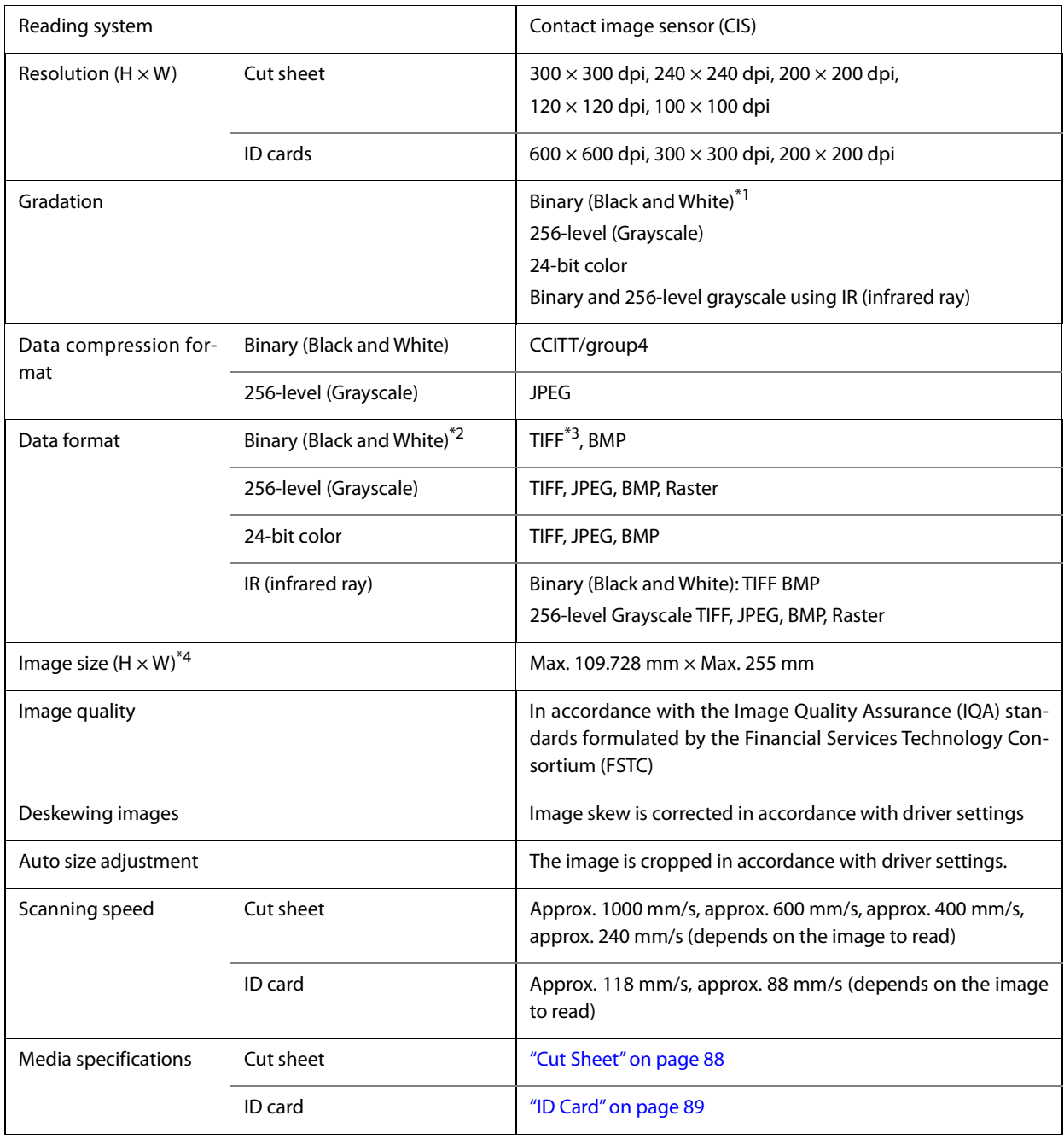

dpi: dots per 25.4 mm (dots per inch)

- \*1: Cut sheets only
- When the driver binarizes a 256-level image, the check background pattern is automatically removed
- The 200 dpi resolution, binary, CCITT (Group 4) compressed TIFF format is based on the ANSI X9.100-181- 2007 standard
- When the driver Auto Size function is used, the cut sheet size is virtually the same size. The acquirable image cut sheet size is 107.358 mm  $\times$  235 mm maximum. ( $\mathscr{L}$  ["Scanner Scan Area" on page 88](#page-87-1))

### **MSR (Magnetic Stripe Reader) Specifications**

**NOTE** 

Some models are not equipped with a magnetic stripe card reader (MSR).

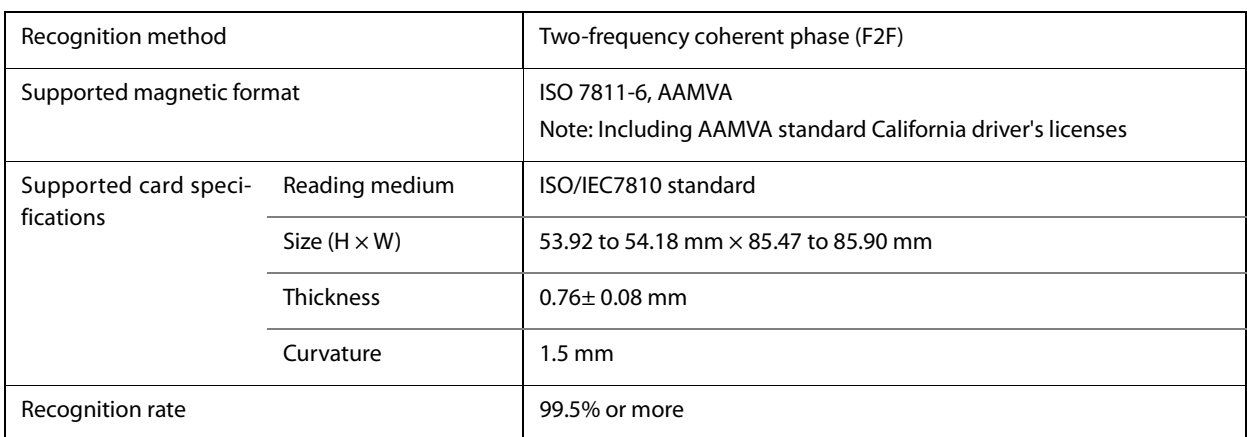

# <span id="page-85-0"></span>**Paper Specifications**

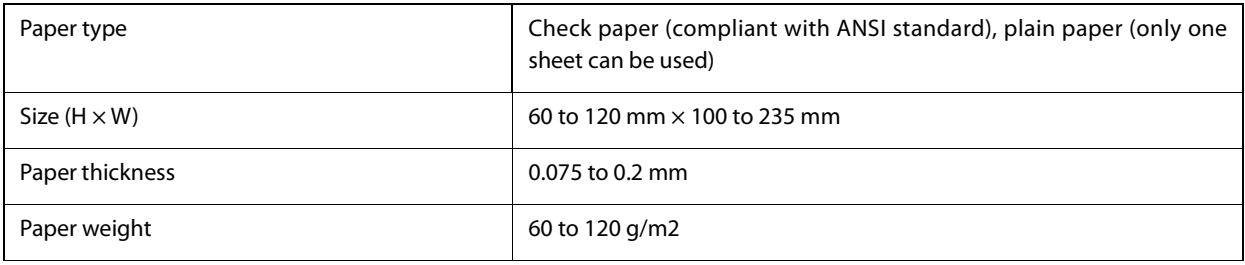

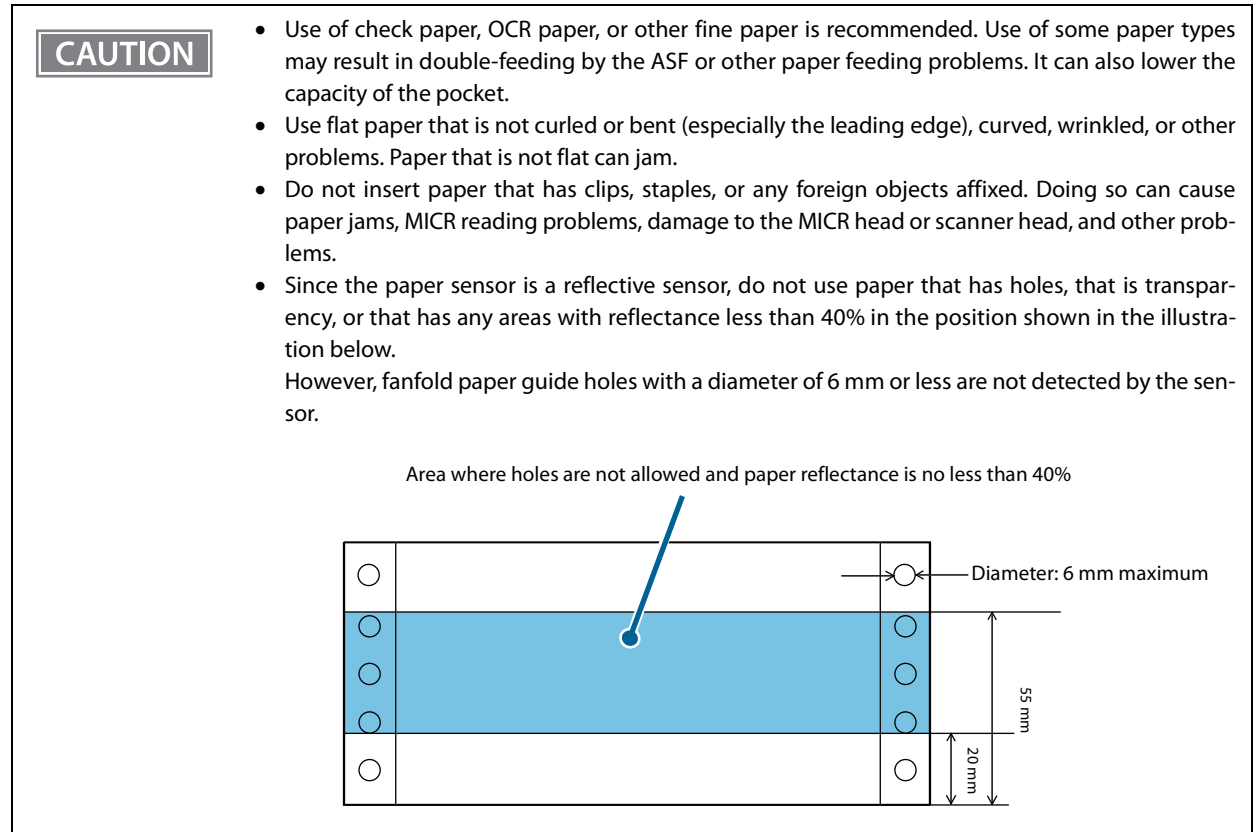

#### **Printable Area**

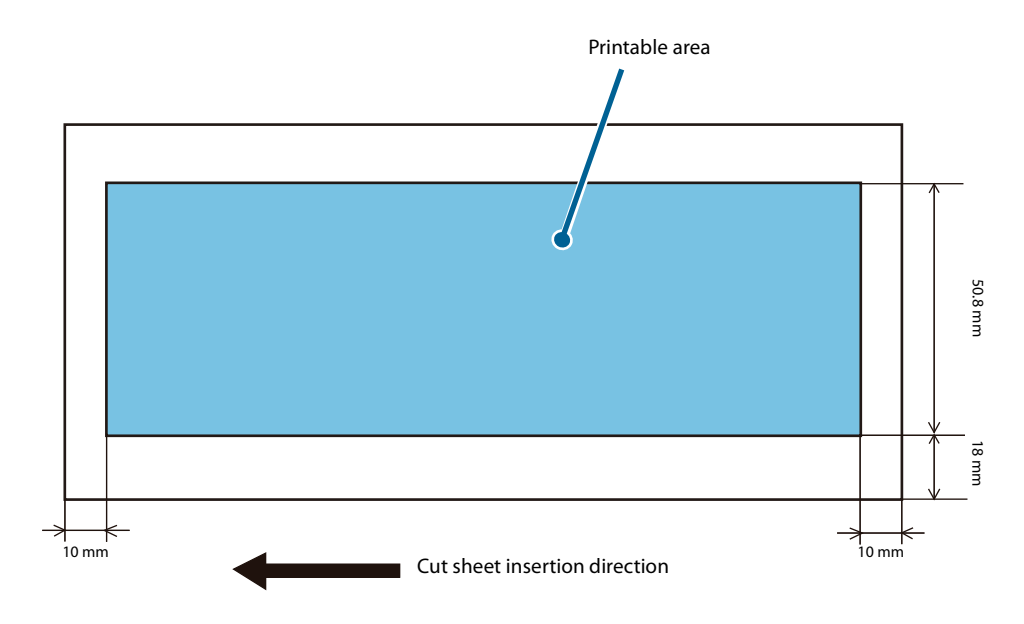

When the print start position is based on the leading edge of the paper

When the print start position is based on the trailing edge of the paper

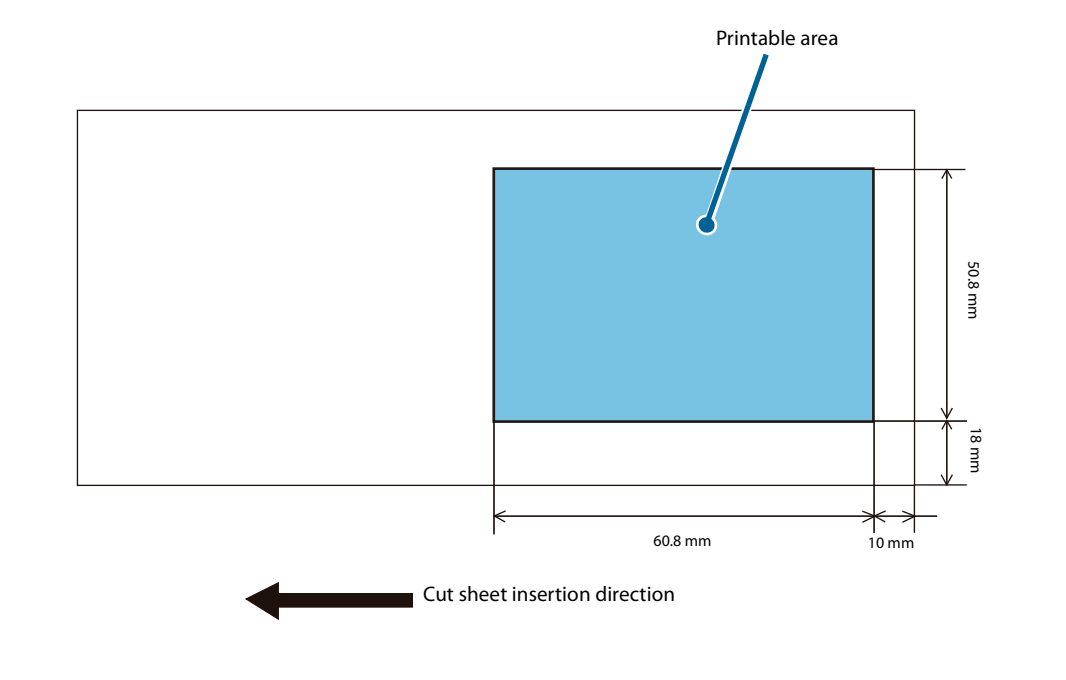

**CAUTION** 

The area that starts 30 mm from the end of the paper is printable, but the printing may be disordered.

#### <span id="page-87-1"></span>**Scanner Scan Area**

#### <span id="page-87-0"></span>**Cut Sheet**

The a and b areas in the illustration below may not be readable. The quality of the scanned image may be lower in the c area.

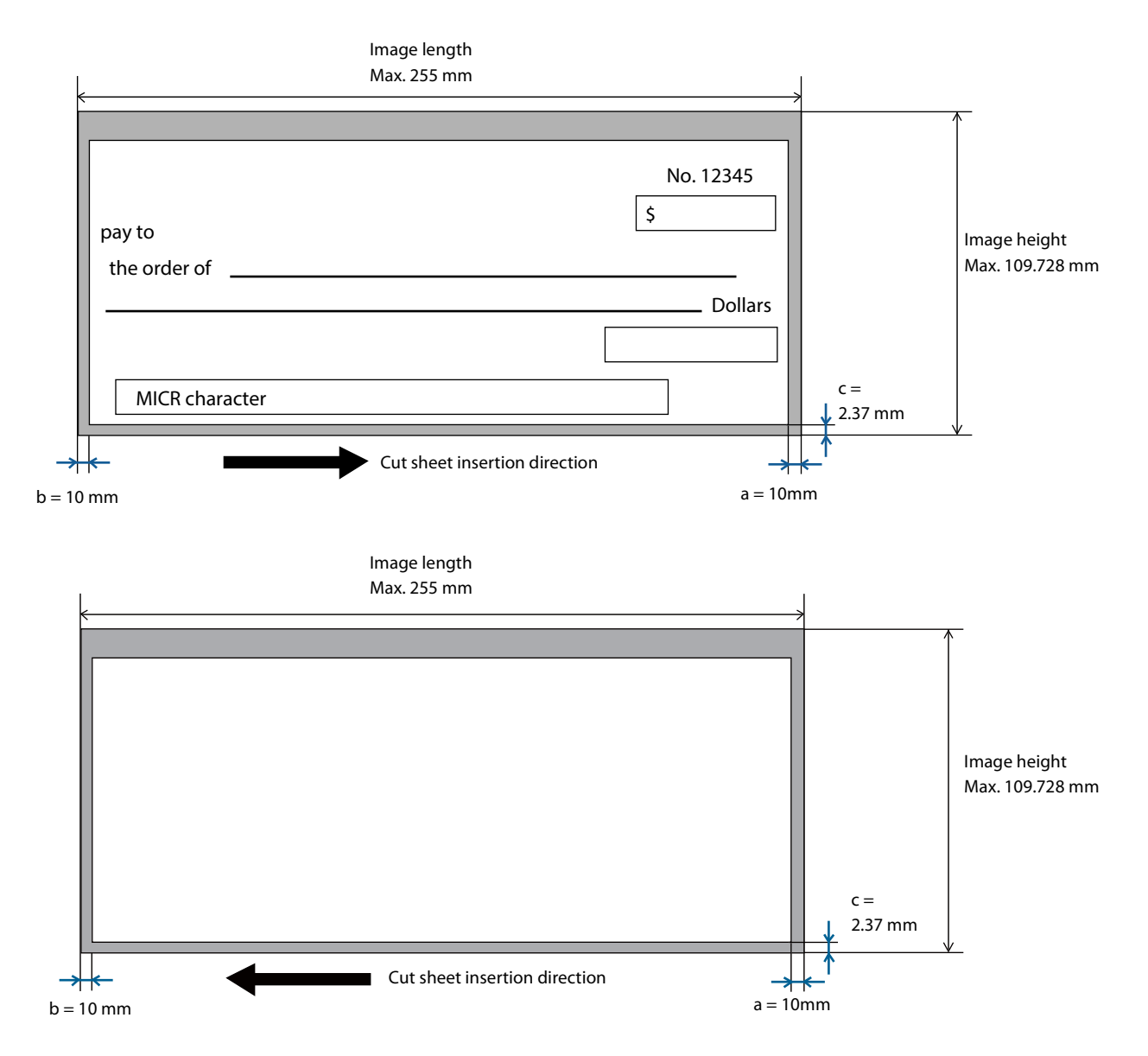

#### **ID Card**

<span id="page-88-0"></span>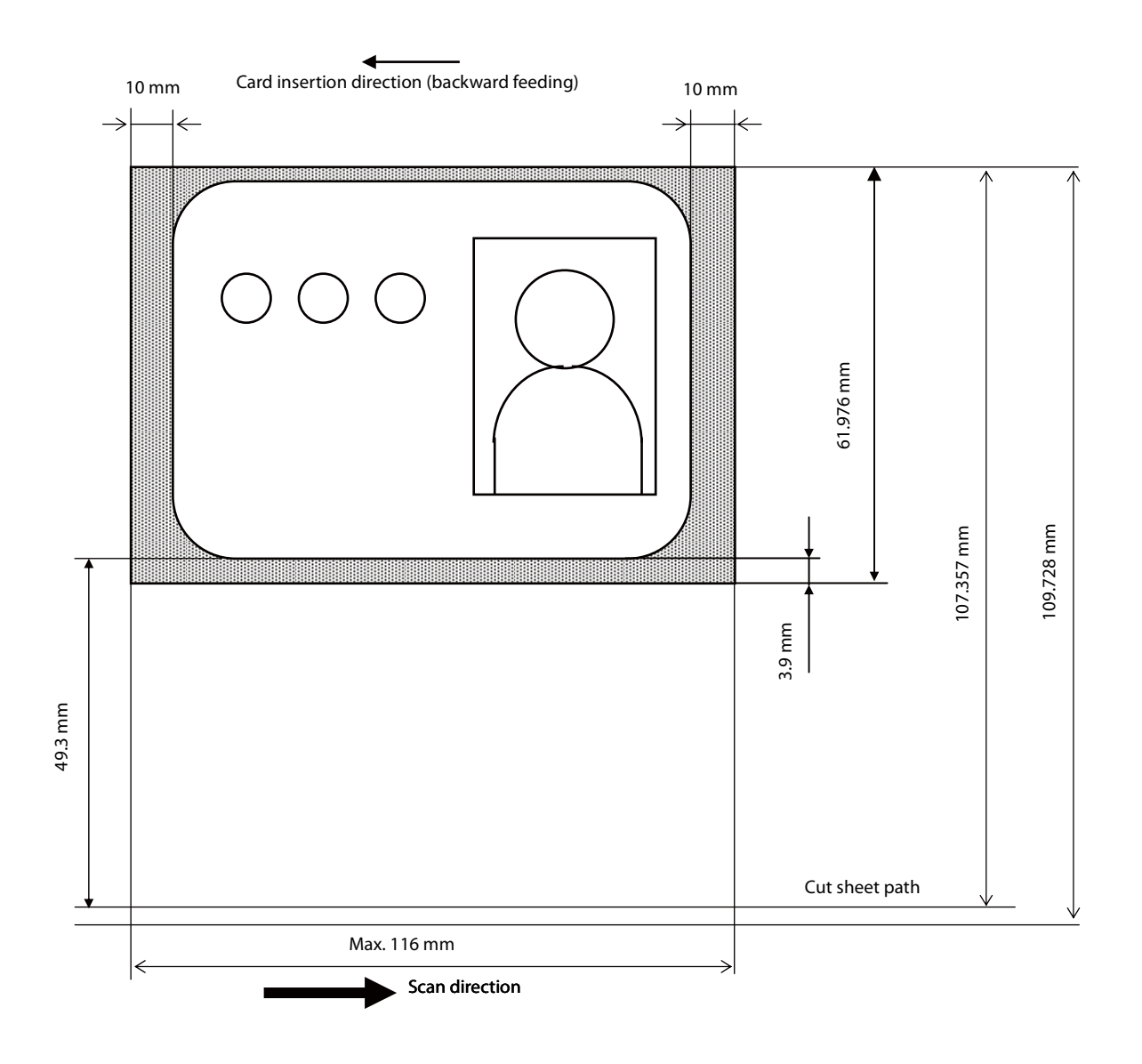

### **MICR Reading Area**

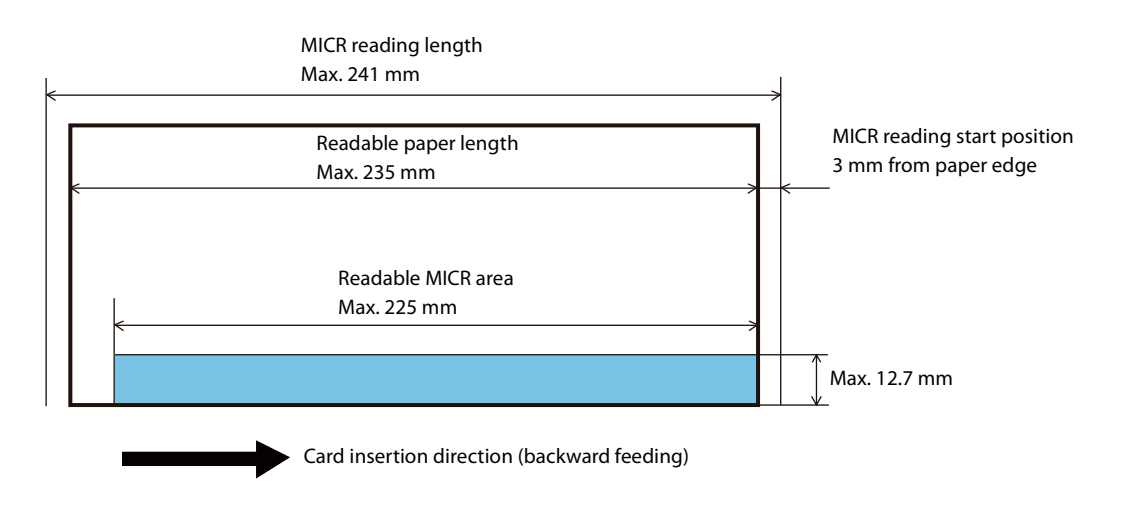

### **Electronic Endorsement Area**

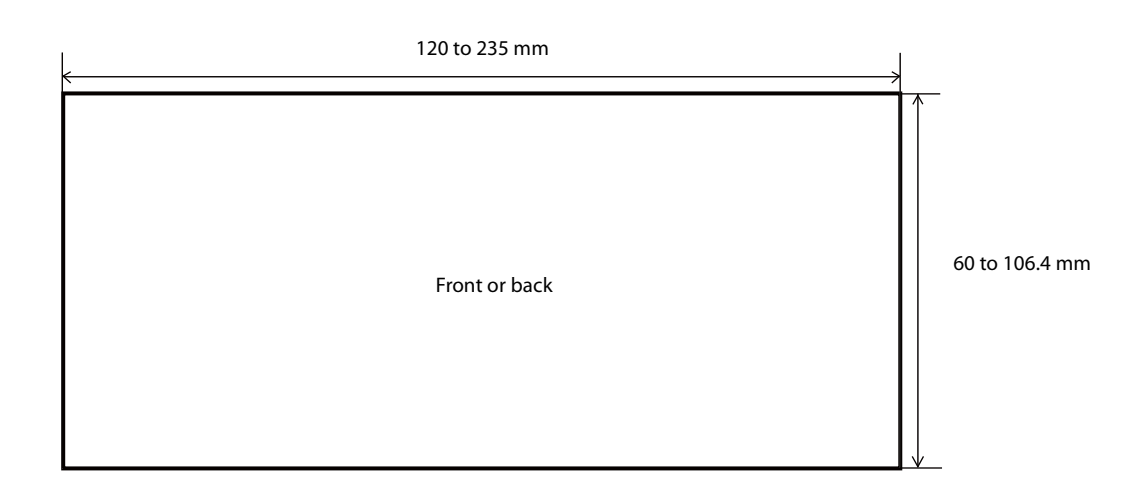

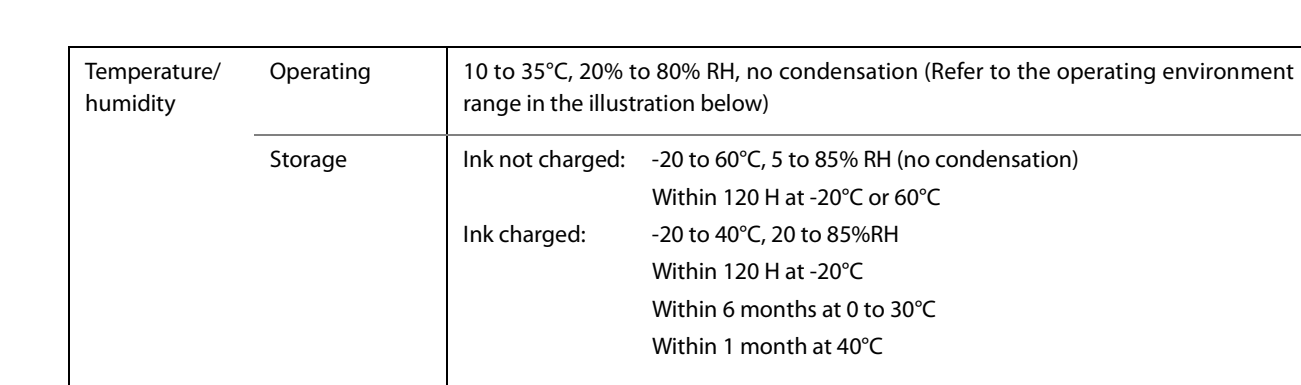

# **Environmental Specifications**

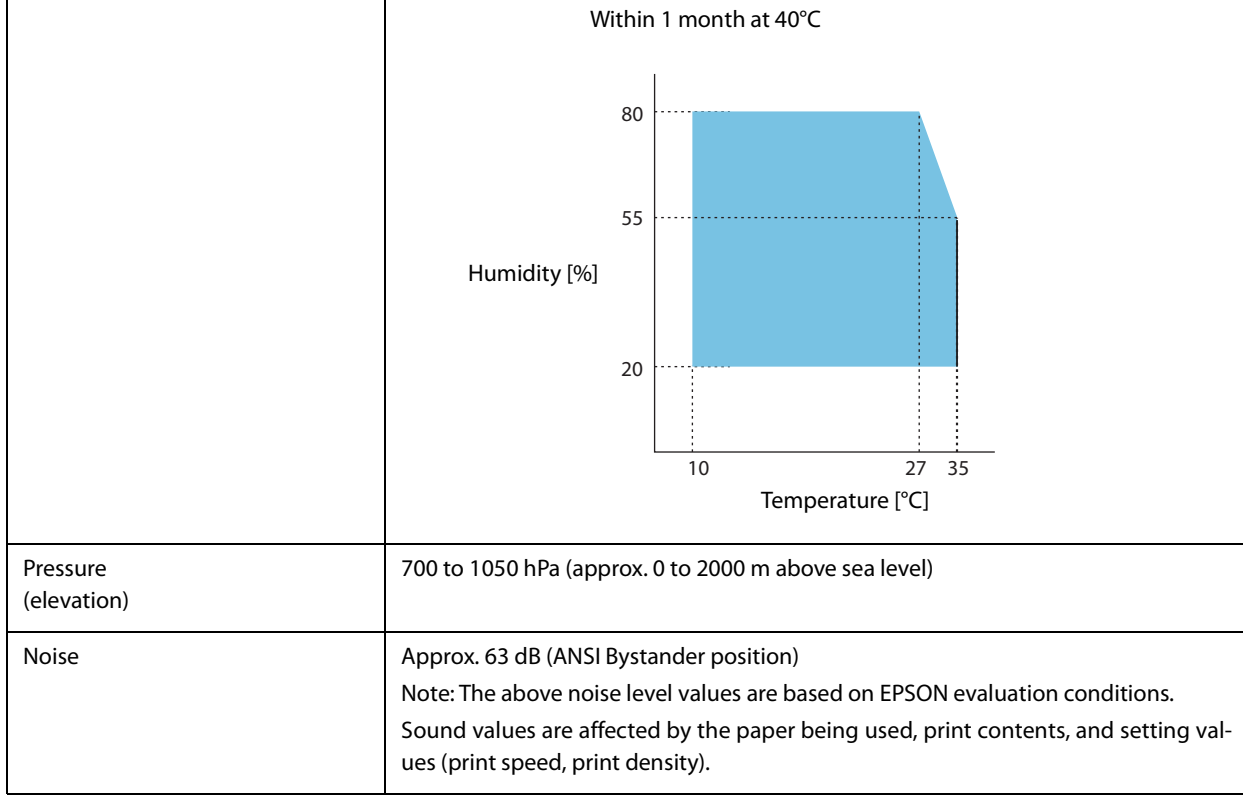

# **Reliability**

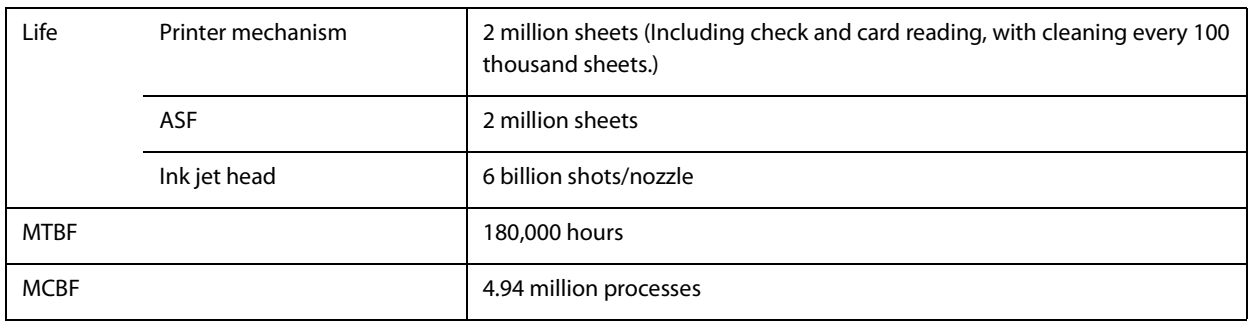

### **Overall Dimensions**

#### **One-pocket Model**

Height: 206 mm Width: 142 mm Depth: Pocket pulled out: 374.8 mm Pocket stowed: 263.8 mm Weight: Approx. 3.7 kg

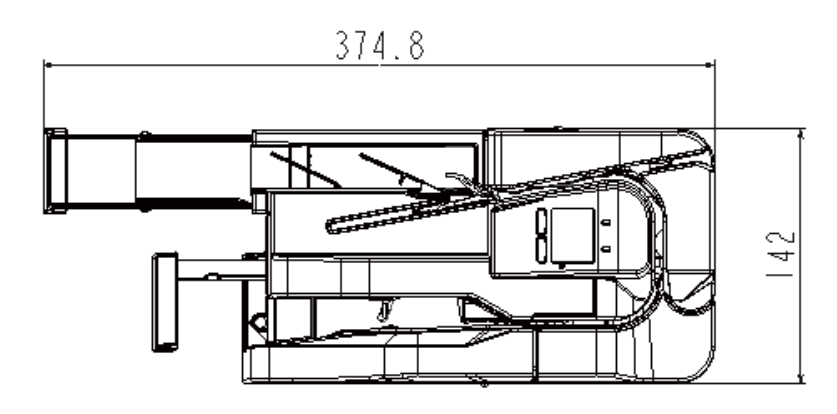

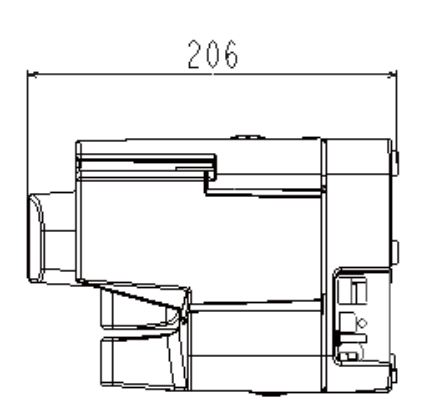

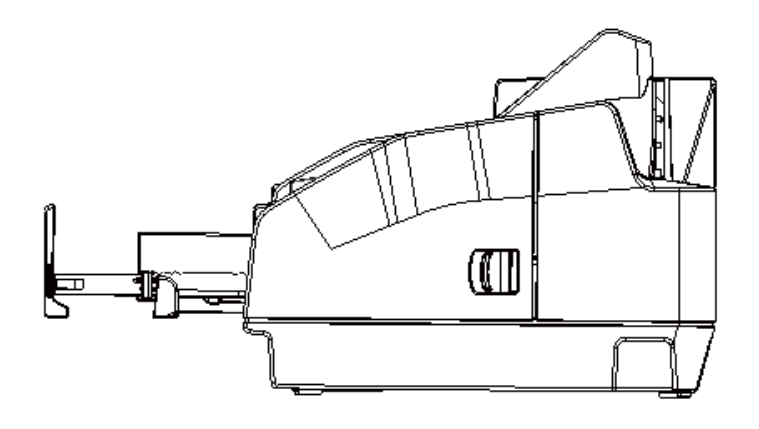

[Unit: mm]

#### **Two-pocket Model**

Height: 206 mm Width: 167 mm Depth: Pocket pulled out: 409.8 mm Pocket stowed: 298.8 mm Weight: Approx. 4.1 kg

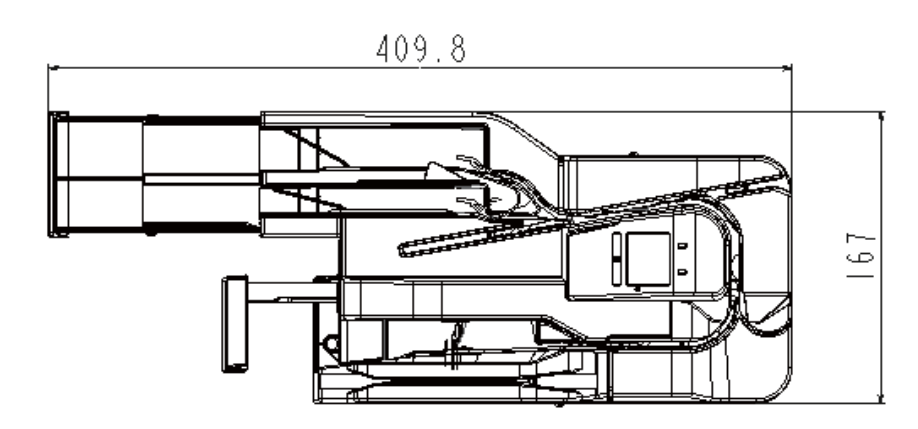

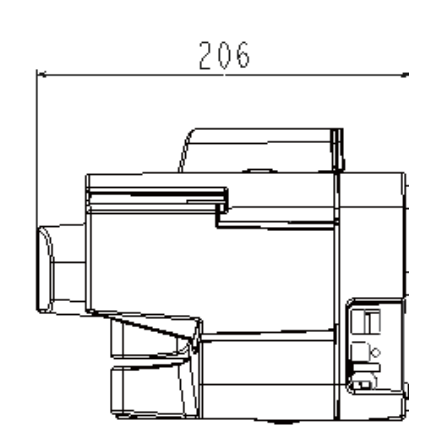

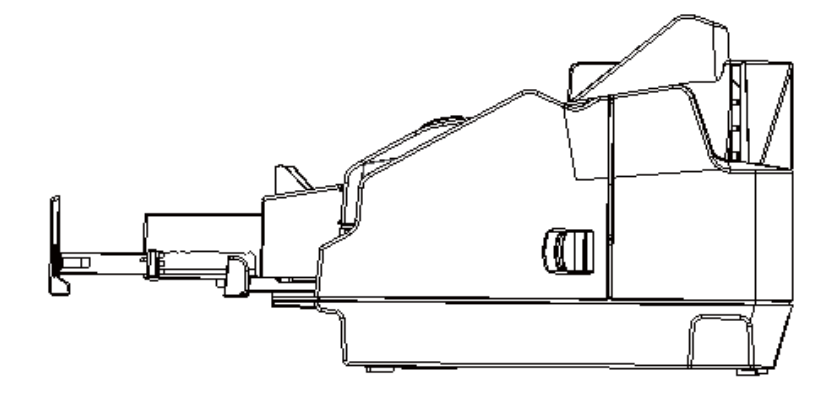

[Unit: mm]

### **Character Code Tables**

For information on character codes, access the URL below and refer to the "Character Code Tables for TM printers".

http://www.epson-biz.com/pos/reference/charcode/